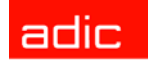

Intelligent Storage<sup>™</sup>

# ADIU SNU<sup>®</sup> 4000 用尸指南 ®

**ADVANCED DIGITAL INFORMATION CORPORATION**

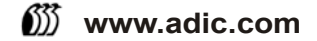

#### Copyright © 2002-2003 ADIC®

本文档中的信息如有更改,恕不另行通知。

本文所包含的产权信息受版权保护。保留所有权利。未经 ADIC 事先书面许可,不得将本文档的任何部分影印、翻印或 翻译成另外一种语言。

无论是根据担保、协议还是其他法律文件,凡是由于此材料的提供、执行或使用而造成的任何偶然性或必然性损害 (包括利益损失),以及材料本身所包含的错误,这些问题 ADIC 均不负责。

本文档中包含的所有商标均为其相应所有人的财产。

#### Copyright © 2002-2003 ADIC Europe™

保留所有权利。未经 ADIC Europe (ZAC des Basses Auges, 1 rue Alfred de Vigny, 78112 Fourqueux, France) 事先书 面同意,本文档的任何部分均不得以任何形式、方法进行复制和翻印。

对于本文档中可能包含的任何错误, ADIC Europe 均不承担任何责任, 且 ADIC Europe 保留在不另行通知的前提下, 对文档中的规格和说明进行更改的权利。

本出版物中描述的设计可能已经获得专利,或者是正在申请专利。发布此信息并不表示 ADIC Europe 转让任何专利或 其他权利下的许可。

对于本文档中的内容,尤其是用于特定目的的产品的适销性和适用性的暗示担保,ADIC Europe 不做任何代表和担保。 而且, ADIC Europe 保留修订、更改此出版物的权利,但没有义务向任何机构或个人通报相应的修订或更改。

我们已尽一切可能明确商标其及所有人。商标名仅用于标识或代表目的:所有遗漏都是无意识的。

ADIC 属注册商标, ADIC Europe 是 Advanced Digital Information Corporation 的商标。

ADIC USA 电话: +1 303-705-3900 传真: +1-303-792-2465 ATAC: 1-800-827-3822 http://www.adic.com

ADIC Europe ZAC des Basses Auges 1, rue Alfred de Vigny 78112 Fourqueux, France 电话: +33.1.3087.5300 传真: +33.1.3087.5301

ADIC Germany Beteiligungs GmbH, KG Eschenstraße 3 D-89558 Böhmenkirch, Germany 电话:+00.800.9999.3822

出版时间: 2003年 11 月 **12:00 12:00 12:00 12:00 12:00 12:00 12:00 12:00 12:00 12:00 12:00 12:00 12:00 12:00 12:00 12:00 12:00 12:00 12:00 12:00 12:00 12:00 12:00 12:00 12:00 12:00 12:00 12:00 12:00 12:00 12:00 12:00 12:00 12:00** 

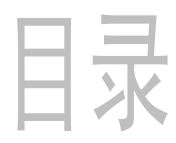

 $\left\vert \right\vert$ 

3

# 1 SNC 4000 简介

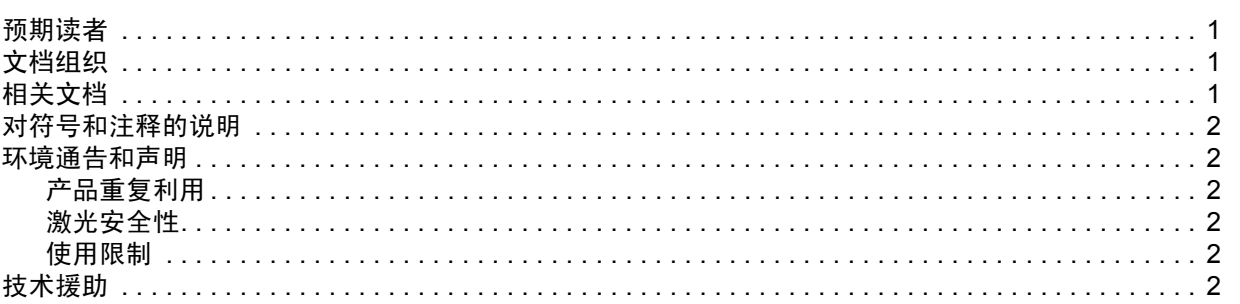

# 2 说明

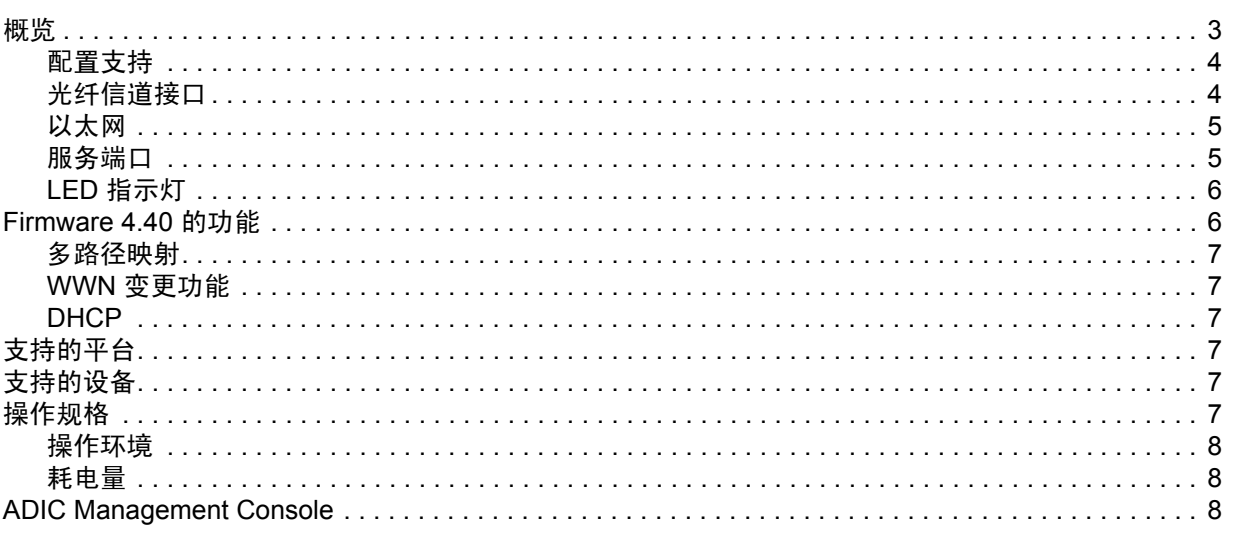

# $3\lambda$ i

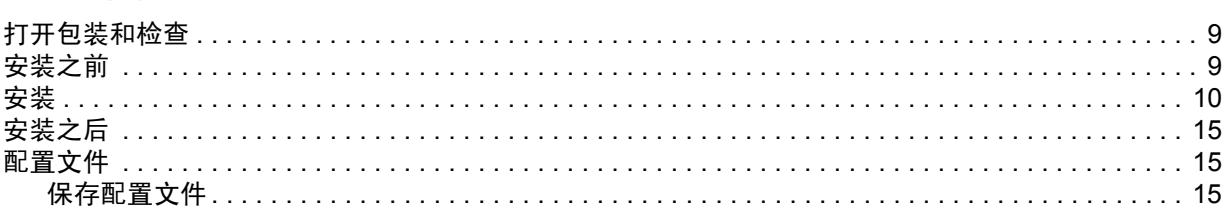

9

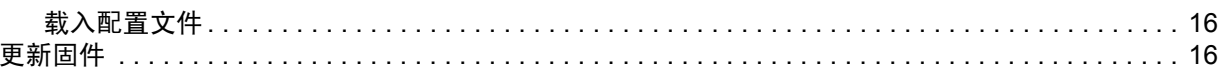

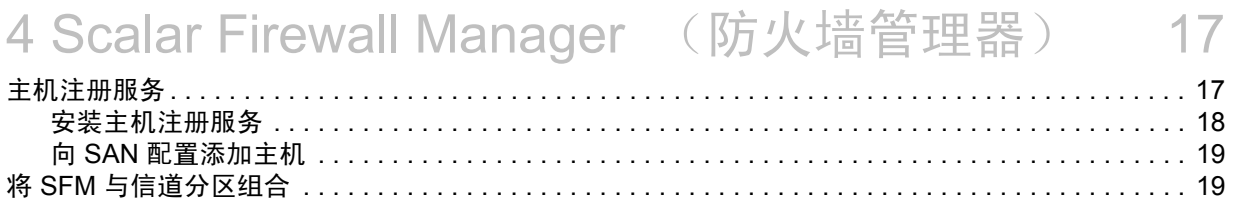

## 5 连接至服务端口

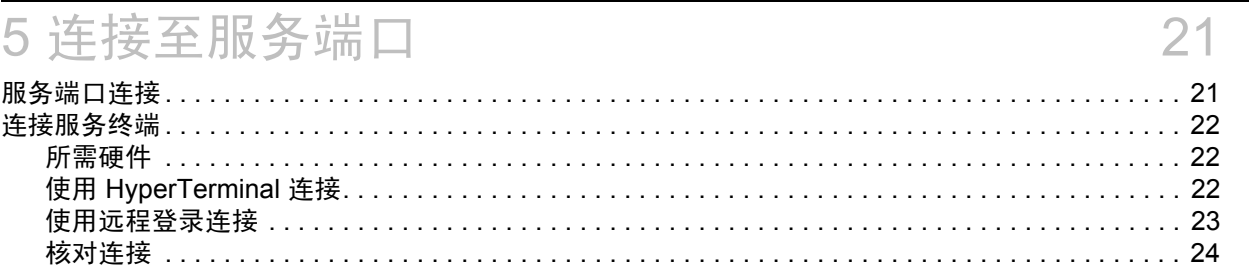

# 6 拆卸和更换步骤

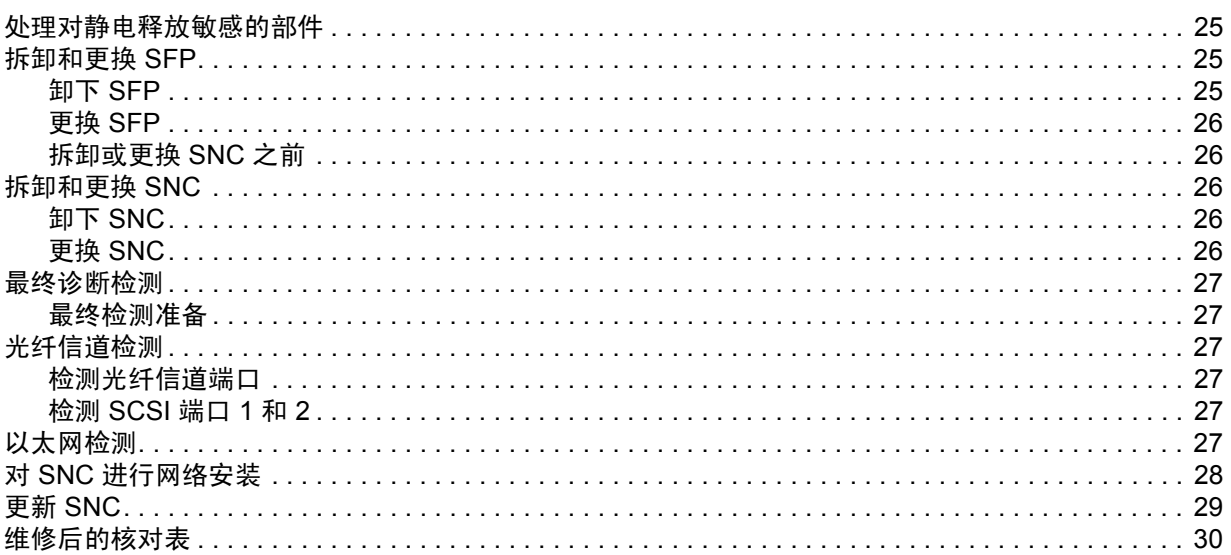

# A 维护操作计划

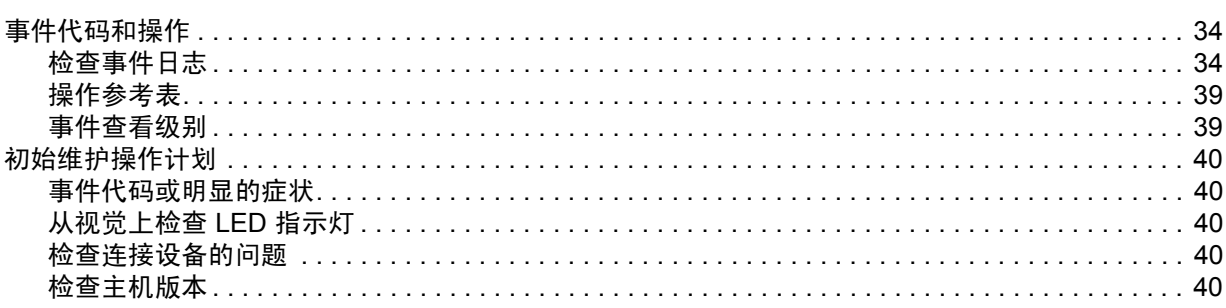

33

25

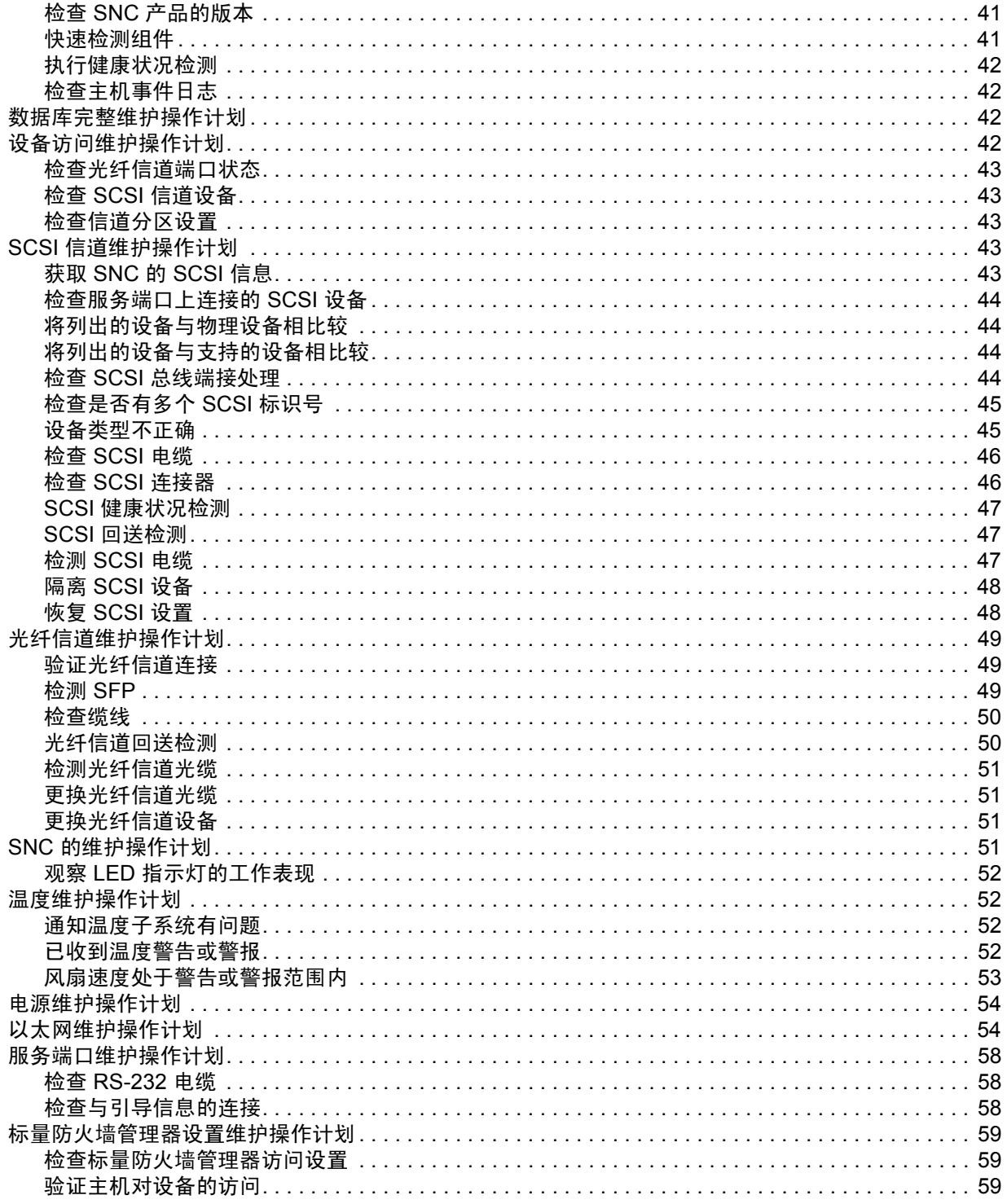

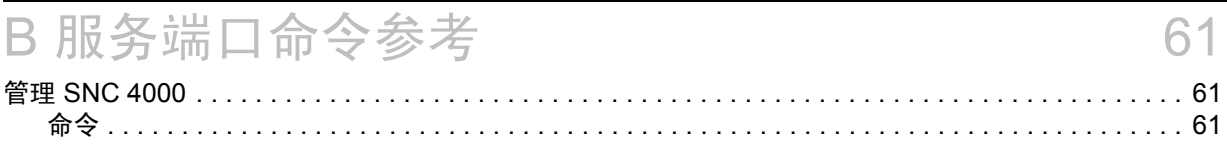

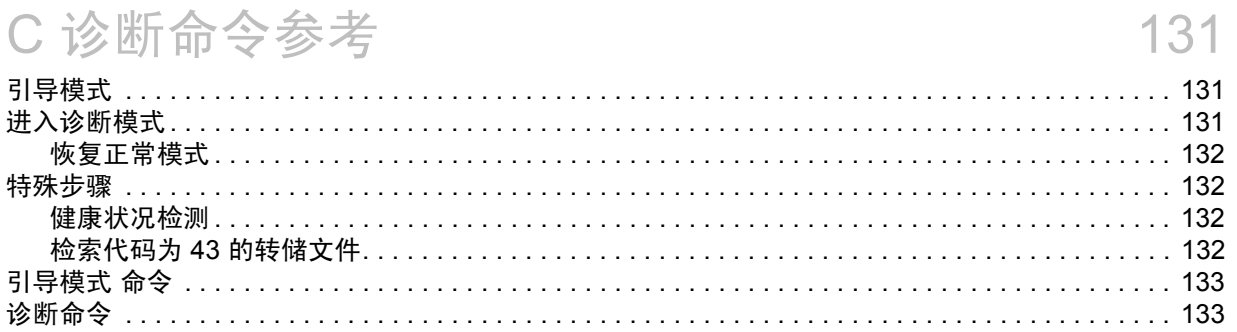

# D POST (开机自测) 错误代码

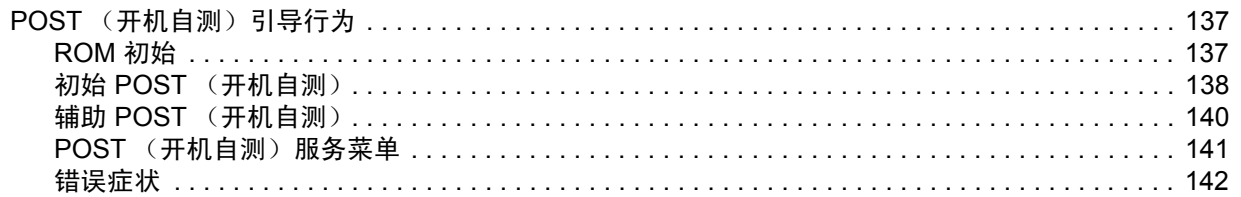

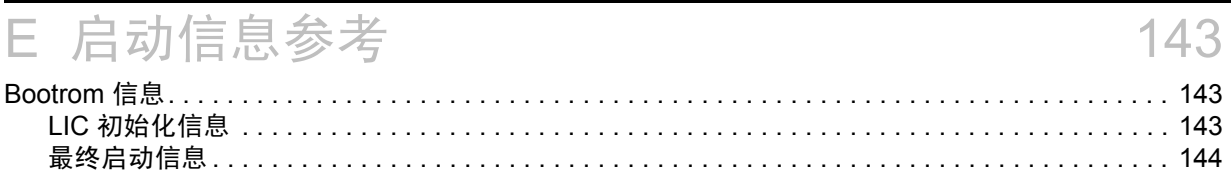

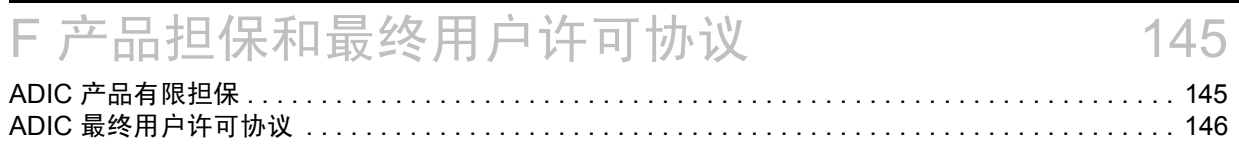

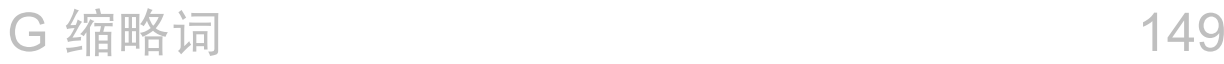

137

# SNC 4000 简介

<span id="page-6-0"></span>本手册包含操作 SNC 4000 所需的信息和说明。

## <span id="page-6-1"></span>预期读者

本指南适用于有意学习或使用 SNC 4000 的任何用户。

## <span id="page-6-2"></span>文档组织

本指南中包含的小节标题有:

- *简介* 提供本手册内容概览。
- 说明 提供与 SNC 4000 及其组件相关的一般性信息。
- 入 /7 介绍 SNC 4000 的基本安装过程。
- *连接至服务端口* 说明如何连接至 SNC 4000 上的服务端口。
- 卸下和更换步骤 说明如何卸下和更换 SNC 中的客户可更换组件。
- · 附录 *A*:维护操作计划 说明如何排除 SNC 4000 使用过程中出现的故障和对其进行维护。
- *附录 B: 服务器端口命令参考* 提供服务端口命令列表及其中每条命令的说明。
- · 附录 *C*:诊断命令参考 提供诊断命令列表及其中每条命令的说明。
- · 附录 *D*:*POST* (开机自测)错误代码 说明开机自测过程。
- 附录 E: 启动信息参考 说明经许可的内部代码引导载入程序过程。
- · 附录 *F*:产品保证和最终用户许可协议 提供 SNC 4000 产品保证和许可信息。
- · 附录 *G* 缩略词 介绍 SNC4000 文档中使用的缩略词。

## <span id="page-6-3"></span>相关文档

下列文档均与此指南有关:

- · *Scalar 24* 安装和操作指南 (62-2301-01 修订版 A)
- · *ADIC Management Console 3.2* 用户指南 (6-00064-01 修订版 B)

<span id="page-7-0"></span>以下符号和突出显示的段落表示重要的信息:

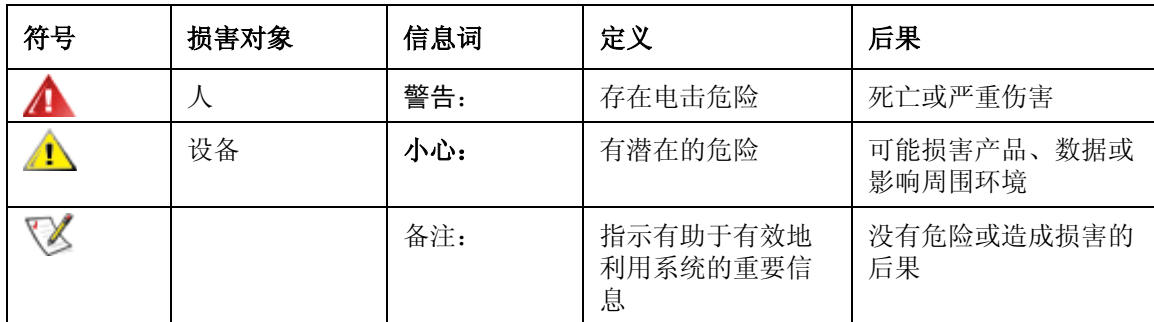

## <span id="page-7-1"></span>环境通告和声明

以下是 SNC 4000 的环境通告和声明。

## <span id="page-7-2"></span>产品重复利用

本设备包含可重复利用的材料。这些产品应该根据当地的规定,在提供处理地点的地方予以回收。

#### 锂电池

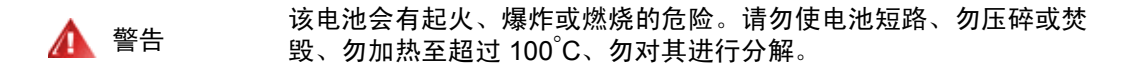

## <span id="page-7-3"></span>激光安全性

本设备可能包含单一模式或多模式接收器,它们均属 1 级激光产品。接收器符合 IEC 825-1 以及 FDA 21 CFR 1040.10 和 1040.11 标准。操作接收器时,必须符合建议的操作条件。

#### <span id="page-7-4"></span>使用限制

必须用光学连接器或防尘塞对模块上的光学端口进行终结处理。

## <span id="page-7-5"></span>技术援助

如果本文档提供的帮助无法解决您的问题或是您想接受我们的培训,请联系 ADIC 技术支持中心 (ATAC)。

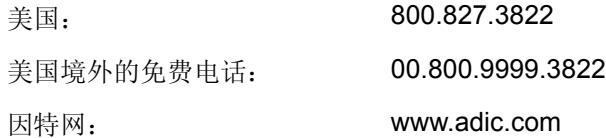

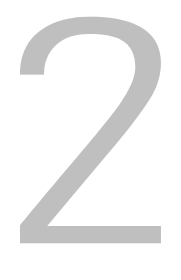

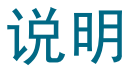

<span id="page-8-0"></span>本章讲述 SNC (存储网络控制器) 4000。

#### <span id="page-8-1"></span>概览

Scalar 24 使客户可通过集成的 SNC 4000 在存储区域网络中使用和管理磁带库。作为存储网络磁带库配置 时, Scalar 24 提供以下功能:

- 使用标量防火墙管理器 (SFM),在不同主机磁带库和组件 (驱动器和 (或)介质更换设备)之间 创建单独数据路径的能力。 SFM 允许对资源进行分区,以便将主机限制在只看到它们需要的存储 器。这种端点安全性在 ADIC 存储网络磁带库中是标准的,并且是独立于 OS、 HBA 和交换机 / 集 线器的。多机种支持还使具有各种 OS 和备份应用程序的多台主机可访问同一磁带库。
- · 在磁带库和开放系统主机接口之间进行端到端路径验证,使管理员可在备份应用程序需要磁带库之 前发现和纠正路径故障。
- · 驱动器性能经过优化,通过 ADIC 待批专利技术预先提取数据并覆盖命令,消除了协议桥接延迟并 保持了驱动器的流畅。
- 通过集成的 Data Mover 模块,进行无服务器备份。

图 1 中说明的是 SNC 4000 的一种可能配置。

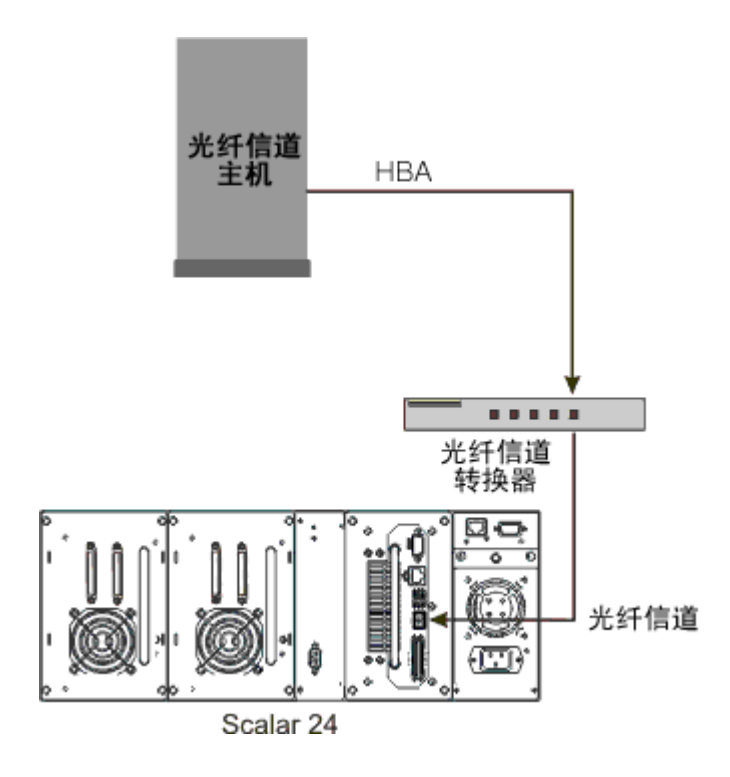

#### <span id="page-9-0"></span>配置支持

SNC 提供一个光纤信道接口。光纤信道接口配置有一个小外形可插入的收发器 (SFP)。此外, SNC 具有两 个 Ultra2 SCSI 接口。

#### 地址映射

SNC 在这些不同的接口之间映射地址,并且在已开机的系统、设备和 SNC 之间保持地址映射的持续性。

#### 接口协议的应用

SNC 处理用于磁盘、磁带和磁带介质更换设备的 SCSI-3 和 SCSI-2 协议。它可报告连接至其接口的主机和 设备。 SNC 具有在光纤信道接口的端点与 SCSI 信道的端点之间管理访问安全性的功能。

#### <span id="page-9-1"></span>光纤信道接口

用于主机和设备连接的接口包括一条 1 Gb/s 和 2 Gb/s 的双向短波连接。

SFP 可以同时与 2Gb/ 秒和 1Gb/ 秒数据链接进行交互操作。除了 SNC 模块本身之外, SFP 是热交换组 件,并且是唯一作为可现场更换单元 (FRU) 的组件。请参考 拆卸和更换 SFP [所在页码为](#page-30-4) 25。

电缆应在 SFP 终端上有双工 LC 连接器,以及与主机终端上使用的主机总线适配器 (HBA) 适合的连接器。 光纤信道接口支持以下公用和专用环路模式:

- · 目标方
- · 发起方
- · 目标方和发起方

光纤信道接口还支持以下连接选项:

- · 环路
- · 点对点
- · 首选环路

光纤信道接口控制器符合以下标准和规格:

- 光纤信道仲裁环路 (FC-AL-2) 工作草案修订板 6.4, 1998 年 8 月 28 日
- · 光纤信道结构环路连接 (FC-FLA) 工作草案修订板 2.7, 1997 年 8 月 12 日
- · 光纤信道专用环路 SCSI 直连 (FC-PLDA) 工作草案修订板 2.1, 1997 年 9 月 22 日
- · 光纤信道磁带 (FC-TAPE) 简介 T11/98-124vD 修订板 1.13, 1999 年 2 月 3 日
- · 光纤信道协议 SCSI (FCP-SCSI)
- · 光纤信道互联网协议 (IP)
- 光纤信道虚拟接口 (FC-VI)

## SCSI I/O 接口

Scalar 24 的 SNC 通过 Ultra2 总线支持 SCSI-3 命令。SNC 兼容 Ultra160 硬件并将通过计划的固件升级程 序支持 Ultra160 总线速度。 SNC 包含两个具有内部端接的低电压差动 / 单端 (LVD/SE) Ultra2 SCSI 信道。 SCSI 信道具有自动协商速率与带宽的功能,可获得宽型或窄型总线带宽以及 Standard、 Fast、 Ultra 或 Ultra 2 速率。可从 ADIC Management Console 查看这些参数。

SCSI 接口符合以下 SCSI 规格:

- · ANSI T10/1071D 第 6 修订版, SCSI-3 Fast-20
- · ANSI T10/375D 第 10t 修订版, SCSI-2
- · ANSI T10/1142D 第 20b 修订版, SCSI-3 并行接口 -2

#### <span id="page-10-2"></span><span id="page-10-0"></span>以太网

以太网 10/100 Base-T 以太网端口具有一个用于带外管理的 RJ-45 连接器。它可以使用无屏蔽双绞线以太 网电缆连接至网络集线器、交换机或路由器。该以太网端口符合 IEEE 802.3 规格。

#### <span id="page-10-1"></span>服务端口

服务端口是与9针 D 型连接器 (DTE) 建立的 RS-232 连接。它使用9针对9针直通电缆连接至主机串行端 口。它与个人计算机上的串行端口相兼容。

在使用终端会话访问外壳接口时,服务端口将用于本地服务和诊断。

服务端口的配置为:

- · VT100 或 ANSIW 终端仿真
- · 19,200 波特率
- · 8 数据位
- · 无奇偶位
- · 一个停止位
- · 硬件流量控制或 Xon/Xoff

## <span id="page-11-0"></span>LED 指示灯

SNC 的接口面板上有一些 LED 指示灯, 用于指示 SNC 及其接口的状态和活动。

#### 图 2 LED 指示灯

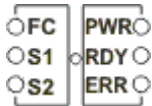

首次打开 SNC 后,在它引导时,一些 LED 指示灯将亮起,而其他 LED 指示灯将闪烁。 下表简要介绍了如何解释 LED 信号。另请参阅 POST [\(开机自测\)错误代码](#page-142-3) 所在页码为 137。

#### 光纤信道

· 对于光纤信道,LED 指示灯将在信道未连接时熄灭。将信道连接至有效的光纤信道设备时,该指示 灯将会亮起。信道上出现活动时,该指示灯将闪烁。

#### S1 和 S2

· 对于每条 SCSI 信道, LED 指示灯将在端口上未检测到任何设备时熄灭。在信道上找到目标时,该 指示灯将会亮起。如果重设信道,该指示灯将返回熄灭状态。

#### PWR

· PWR (电源) LED 指示灯将在 SNC 接通电源时亮起。如果机载电源感应器确定任何所需的电源 电压超出范围,该指示灯将会闪烁。

#### RDY

- · RDY (就绪) LED 指示灯用于指示就绪状态。 SNC 完成引导后,通常 RDY LED 指示灯将闪烁。 如果 RDY LED 指示灯持续亮起或熄灭的时间超过几秒钟, 则表示出现了问题。
- · SNC 在诊断模式下运行时, RDY LED 指示灯将快速闪烁 (每秒 4 次)。

#### ERR

· ERR (错误) LED 表示存在错误。此类错误可能是温度过高、风扇停转或其它内部检测到的错 误。请参阅 POST [\(开机自测\)错误代码](#page-142-3) 所在页码为 137。

#### <span id="page-11-1"></span>Firmware 4.40 的功能

本章讲述存储网络控制器 (SNC) Firmware 4.40 的功能。存储器和主机之间的 SNC 接口为 SCSI 连接提供 了光纤信道。

SNC 固件使您可通过不同接口并在不同接口之间映射地址,以便出于安全目的配置专用映射、限制数据路 径,以及在系统、设备、交换机和 SNC 打开和关闭时保持地址映射的持续性。 SNC 在多个接口之间最多 支持 2048 个唯一存储设备。

下面讲述此版本的突出功能。

#### <span id="page-12-0"></span>多路径映射

多路径映射使管理员可通过 SNC 上的所有 SCSI 通信信道,映射通过单一光纤信道连接的存储设备,以便 提供冗余。同时提供手动和自动版本的多路径功能。此功能的自动版本由专用的、高可用性主机软件使用。 两个版本都需要许可。

#### <span id="page-12-1"></span>WWN 变更功能

World Wide 名 (WWN) 变更功能使管理员可更改 SNC 上的 WWN。在关于维护全球唯一名称的要求的过程 中公布文本。为了完成变更,还需要密码。可更改 World Wide 节点名,或者只能更改 World Wide 端口名。 执行此功能可为更换 SNC 提供方便。

#### <span id="page-12-2"></span>**DHCP**

DHCP 使管理员可从公用服务器为设备配置网络参数 (如 IP 地址和租用期限)。启用 DHCP 后, SNC 从 DHCP 服务器请求配置数据,并根据结果配置以太网接口。 DHCP 可在以下环境中激活:SNC 连接至专用 网络,而 AMC 不用于直接的 SNC 控制。 DNS 被目标设备用来确定命名主机的 IP 地址,并在每次启用 DHCP 时处于活动状态。

## <span id="page-12-3"></span>支持的平台

SNC 是不依赖于平台的产品。安装适当的主机总线适配器和驱动程序后,即可将主机连接至 SNC。您还可 以通过光纤信道,将安装不同操作系统的主机系统连接至 SNC。

有关当前所支持的平台、配置和主机总线适配器的列表,请访问 www.adic.com/scalar24。

#### <span id="page-12-4"></span>支持的设备

SNC 支持 Scalar 24 连接及可用于该设备的所有磁带机。

#### <span id="page-12-5"></span>操作规格

本节包含产品的物理、电子和环境规格。

SNC 集成在 Scalar 24 中。从 Scalar 24 的背面可看到此设备的接口面板。

外形尺寸为:

- · 高 7.6 cm
- · 深 17.8 cm
- · 宽 15.2 cm
- · 重量:1 kg

为了提供安全储备并允许充分冷却, 设备安装有 12 VDC 环扣输出式风扇。如果温度超过规格要求, 将发 送一条违背环境规格的警报并进行记录,允许确定导致故障的环境原因。可使用 ADIC Management Console 查看这些信息。

## <span id="page-13-0"></span>操作环境

操作环境如下:

- 操作温度: 5°C  $\sim$  45°C (50°F  $\sim$  113°F)
- 存储温度: -40°C ~ 70°C (-40°F ~ 158°F)
- · 湿度:10% ~ 85% 操作湿度、非冷凝 5% ~ 95% 非操作湿度、非冷凝

## <span id="page-13-1"></span>耗电量

SNC 由 Scalar 24 提供电源。处于活动模式时最大耗电量为 58 瓦。电源状态通过 PWR LED 指示灯监控并 报告给 ADIC Management Console。

## <span id="page-13-2"></span>ADIC Management Console

通过 ADIC Management Console (AMC)可对标量存储网络磁带库进行远程、集中管理。 AMC 的功能包 括:

- · 同时管理和监控多个标量磁带库
- · ADIC 磁带库具有可定制的图形视图
- · 基于策略的事件日志和电子邮件通知
- · 设备级诊断、报告和配置

所有这些功能都被嵌入到一个为简化管理而设计的点击式界面中。AMC 使用行业标准 SNMP 协议从标量存 储网络磁带库接收信息。因为 ADIC 使用行业标准协议,所以可将信息从 ADIC 磁带库传送到框架应用程 序。这些框架应用程序可使用 SNMP 陷阱生成报告和寻呼警报作为企业管理程序的一部分。有关更多信 息,请参阅 *ADIC Management Console* 用户指南。

# しんじん しんじょう しょうしょう しょうしょう しょうしょう しょうしょう しょうしょう しょうしょう しょうしょう

<span id="page-14-0"></span>此部分说明如何安装和设置 SNC 4000、 SCSI 设备和主机总线适配器。安装分为以下四部分:

- · 打开包装和检查
- · 安装之前
- · 安装
- · 安装之后

## <span id="page-14-1"></span>打开包装和检查

从纸箱中取出 SNC。检查以确保 SNC 随附有以下物件且任何物件都没有受损:

- · 一个 SFP
- · 产品文档和软件 CD-ROM
- · 两条 HD68/VHDCI SCSI 电缆
- · 一个 LVD 端接器

备注:将 CD-ROM 保存在安全的地方以备将来参考。

## <span id="page-14-2"></span>安装之前

开始安装 SNC 之前验证下述步骤中的各事项很重要。这样可以确保成功地安装产品。

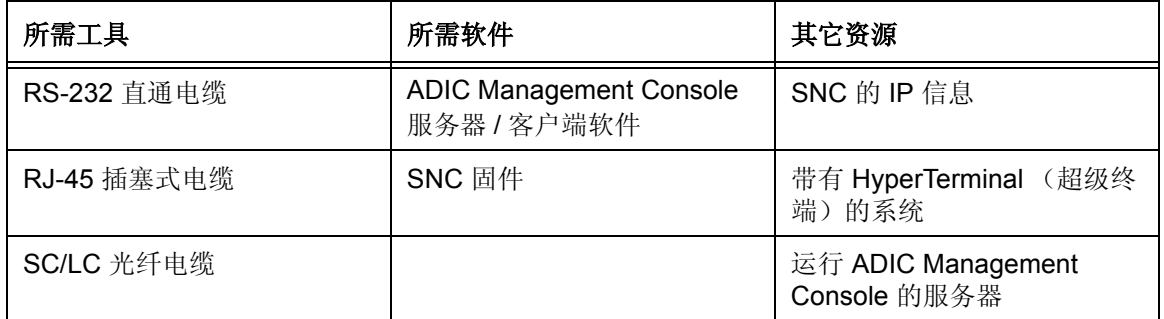

**1** 安装 ADIC Management Console 服务器和客户端软件。有关安装说明,请参阅 *ADIC Management Console* 用户指南。建议您在安装之后的操作过程中使用此软件验证连接。

- **2** 通过登录 www.adic.com/downloads/firmware 检查您是否拥有最新的 SNC 固件。
- **3** 验证主机 OS 和修补程序包是否是最新的、是否受磁带库支持。
- **4** 验证主机总线适配器 (HBA) 是否已安装在连接主机的 SAN 上并已正确配置。HBA BIOS 和设备驱动程 序应该是最新级别的。
- **5** 在将连接至磁带库的主机上安装 Host Registration Service (主机注册服务程序)。
- **6** 确保所有必需的光缆都已准备就绪。

- **7** 在每条 SCSI 电缆两端标上驱动器标识号和 SNC 连接器号码。
- **8** 如果您正使用 ADIC Management Console 管理 SNC 4000,则请配置以太网环境。您将需要设置以下 网络参数:

Static IP address

Netmask

User-defined SNC name

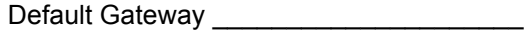

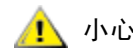

↑ 小心 如果使用不正确的网络参数,会导致以太网出现问题。

- ▼■ 默认网络名为设备序列号。如果您选择其它名称, 则会作为提示显示在服务终 端上。如果有多个 SNC 4000, 则选择其它名称可能很有用。要更改名称, 请 使用 [hostNameSet](#page-90-0) 命令。有关更多信息, 请参阅 hostNameSet 所在页码为 [85](#page-90-0)。
- <span id="page-15-1"></span>**9** 将 SNC 上的以太网端口连接至 LAN。可从 ADIC Management Console 管理磁带库连接和监控参数。

## <span id="page-15-0"></span>安装

请按照以下说明安装带有 SCSI 连接存储器及光纤信道连接主机的 SNC。

- **1** 关闭 Scalar 24 的电源并断开交流电源线与交流电源插座的连接。
- 2 从 Scalar 24 背面,找到可用的 SNC 槽位。旋松盖板上的四个指旋螺丝,然后取下盖板。将盖板存放 在方便取用的地方。如果曾经取出过 SNC,则要求对磁带库进行正确的操作和降温。

备注 Scalar 24 使用 LC 高密度连接。在磁带库将连接至 SC 接口 (GBIC、 1x9 等) 的环境中,确保 SC 至 LC 的电缆可用。

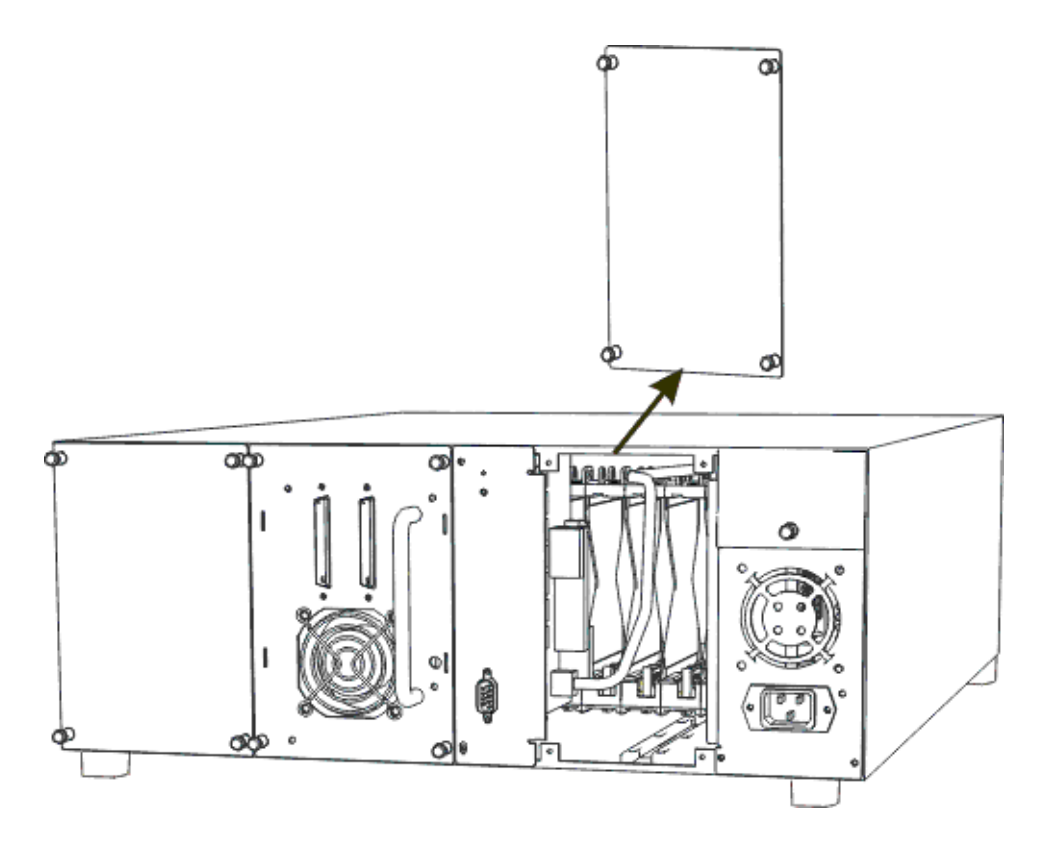

**3** 将 SNC 推入槽位直到与连接器配合好,然后紧固指旋螺丝。

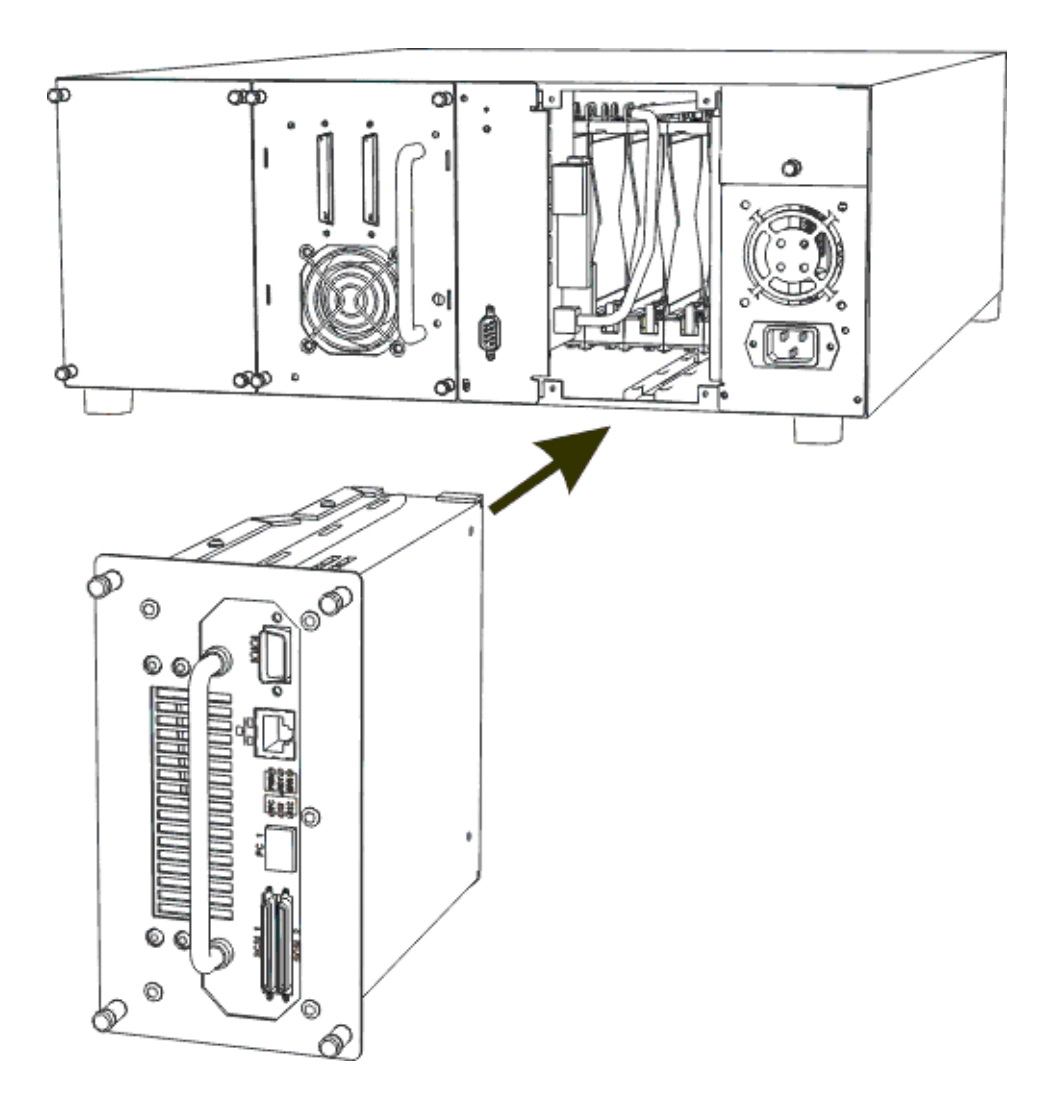

- **4** 将 RS-232 电缆的一端连接至 SNC 上的服务端口,另一端连接至服务终端。
- **5** 使用超级终端摂和以下设置启动终端仿真会话:
	- · VT100 或 ANSIW 终端仿真
	- · 19,200 波特率
	- · 8 个数据位
	- · 无奇偶位
	- · 一个停止位
	- · 硬件流量控制或 Xon/Xoff
- **6** 通过以太网电缆将网络集线器和 SNC 连接起来。
- **7** 将 SCSI 电缆连接至磁带库。下面的实例显示了连接至 SNC 上每个 SCSI 信道的两个驱动器的典型电 缆连接。正如所示的,这两个驱动器都必须对 SCSI 总线上的最后一台设备进行终结处理。

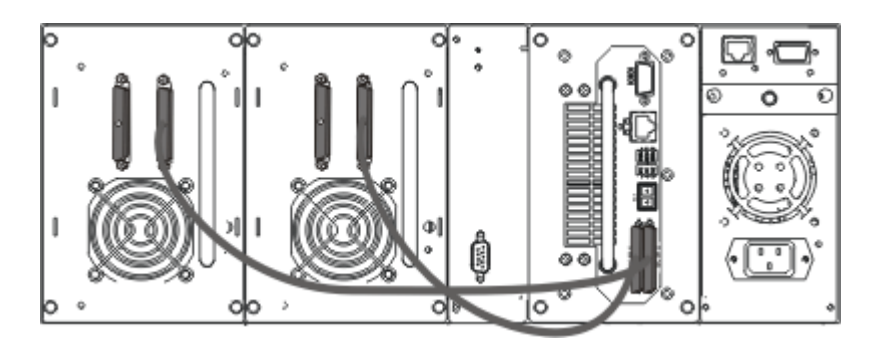

**8** 打开 Scalar 24。

在一分钟之内, SNC 上的 RDY LED 指示灯应该会开始每秒钟闪烁一次,而且 Done executing startup script 信息应显示在服务终端上。

**9** 通过在服务终端上键入以下内容配置网络信息:

ethAddrSet "ip\_address", "subnet\_mask"

```
其中, "ip_address" 和 "subnet mask" 用实际值替换 (例如:
  ethAddrSet "172.16.32.12","172.16.1.1"
```
然后输入:

gateAddrSet "default\_gateway\_ip"

```
其中, "default gateway ip" 用默认网关 IP 地址替换。
```
然后输入:

hostNameSet "name"

其中, "name"用 ADIC Management Console 中显示的名称替换

**10** 配置日期和时间。您可以手动设置实时时钟,或使用时间服务器。要设置日期和时间,请参考以下步 骤。

#### 设置时间和日期

请按照以下过程设置实时时钟 (RTC)。有关此过程中所用命令的更多信息,请参阅 [依据功能、按字母顺序](#page-66-3) 列出的命令 [所在页码为](#page-66-3) 61。

**1** 使用 rtcDateSet 命令手动设置实时时钟。 rtcDateSet 命令采用以下参数:

```
[year], [month], [day of month], [day_of_week], [hour], [minute], [second]
```
例如:

```
SNC4000 > rtcDateSet 2001,1,26,5,9,30,00
```
**2** 使用 dateSetFromRTC 命令将实时时钟设置为日期显示来源:

```
SNC4000 > dateSetFromRTC
value = 0 = 0 \times 0
```
**3** 使用 tzSet 命令设置时区。 EST 在示例中表示东部标准时间摂:

```
SNC4000> tzSet "EST"
TZ Set TIMEZONE = EST:EDT:300:040202:101502
value = 0 = 0 \times 0
```
**4** 使用 date 命令进行确认。

```
SNC4000 > dateSNC4000 > FRI JAN 26 9:30:49 2001
```
● 对实时时钟进行编程时使用 24 小时时间。夏令时间有效时将延后一个小<br> 小心 时。

#### 添加 **Host System Running Timeserver** (主机系统运行时间服务器)

请按照以下过程配置要自动设置的日期。有关此过程中所用命令的更多信息,请参阅 [依据功能、按字母顺](#page-66-3) [序列出的命令](#page-66-3) 所在页码为 61。

**1** 要启用时间服务器功能,请使用 setNettime 命令。

```
SNC4000 > setNettime 1 
Nettime 1 value = 0 = 0 \times 0
```
**2** 使用 setTimeHost 命令,将一个运行时间服务器的主机添加到 SNC。

SNC4000 > setTimeHost "butter" Time Host butter value =  $0 = 0 \times 0$ 

**3** 使用 rdate 命令将远程系统设置为日期 / 时间显示来源。

```
SNC4000 > rdate "butter" 
Get time from butter using UDP/SNTP 
value = 0 = 0x0
```
**4** 使用 tzSet 命令设置时区。在下例中, EST 表示东部标准时间摂。

```
SNC4000 > tzSet "EST" TZ Set TIMEZONE = EST:EDT:300:040202:101502 
value = 0 = 0 \times 0
```
**5** 要进行确认,请使用 date 命令。

```
SNC4000 > date WED JUL 18 14:51:59 2001 value = 0 = 0 \times 0
```
#### 使实时时钟与时间服务器保持同步

请按照此过程使实时时钟与时间服务器保持同步。有关此过程中所用命令的更多信息,请参阅 [依据功能、](#page-66-3) [按字母顺序列出的命令](#page-66-3) 所在页码为 61。

**1** 使用 setTimeHost 命令可以将运行时间服务器的主机添加到 SNC 中。

```
SNC4000 > setTimeHost "butter"
Time Host butter value = 0 = 0 \times 0
```
**2** 使用 rtcSetCurrent 命令使实时时钟与时间服务器保持同步。

```
SNC4000 > rtcSetCurrent 
value = 0 = 0 \times 0
```
#### 终止 Timeserver Host (主机时间服务器)功能

请按照以下步骤禁用主机时间服务器功能。

**1** 要禁用时间服务器功能,请使用 setNettime 命令。

SNC4000 > setNettime 0 Nettime  $0$  value =  $0 = 0 \times 0$ 

时间将回复为实时时钟上设置的时间。

## <span id="page-20-0"></span>安装之后

执行以下步骤验证连接、设置光纤信道端口、SNMP 陷阱和电子邮件警报。您需要使用 ADIC Management Console。有关更多信息,请参阅 *ADIC Management Console* 用户指南。

- **1** 使用 ADIC Management Console 确认所有连接设备都显示在每个信道之下。
- **2** 验证 / 设置光纤信道端口配置。SNC 的速度和连接设置默认为自动检测,在多数配置中无需附加配置。 但是,如果安装环境要求定制设置,则应对以下内容进行确认:
- 速度 1Gbps 或 2Gbps
- 连接选项 点对点 (光纤)、环路或首选环路
- 环路 ID: 软标识 / 硬标识和专用标识
- 端口模式 Target 或 Target & Initiator

有关配置光纤信道和每项设置的含义的更多信息,请参阅 *ADIC Management Console* 用户指南。

 请勿将 Port Mode (端口模式)设置为此磁带库的发起方。将模式设置为<br> 小心 发起方可防止左主机上看到磁带库驱动器和介质再换设条 发起方横式使 发起方可防止在主机上看到磁带库驱动器和介质更换设备。发起方模式使 SNC 作为主机而不是存储设备显示。

- **3** 配置所有的 SNMP 陷阱。有关更多信息,请参阅 *ADIC Management Console* 用户指南。
- **4** 保存当前的配置,以便将来需要时将其恢复。有关更多信息,请参阅 [配置文件。](#page-20-1)
- **5** 如果还未运行最新级别的 SNC 固件,请更新固件。有关更多信息,请参阅 [更新固件](#page-21-1)。
- **6** 配置电子邮件警报。有关更多信息,请参阅 *ADIC Management Console* 用户指南。

#### <span id="page-20-1"></span>配置文件

建议保存一份配置, 以便将来需要时恢复它。 ADIC Management Console 是保存 / 载入配置的最简单和最 高效的工具。有关更多信息,请参阅 *ADIC Management Console* 用户指南。您还可以将服务终端用作执行 这些操作的备选方法。下述步骤说明如何使用服务终端保存和载入配置文件。

#### <span id="page-20-3"></span><span id="page-20-2"></span>保存配置文件

请按照以下过程保存配置。

**1** 从超级终端摂窗口键入 sz "config.cfg" 并按下 **Enter** 键 .

"config.cfg" 是一个名称实例 . 您可以指定其它文件名,对文件名的要求如下:它必须在引号中、不 得超过八个字符、以 .cfg 结束。

- **2** 在超级终端摂窗口中,选择 **Transfer and Receive File** (传送和接收文件)。
- 3 在 Receive File (接收文件)对话框中,输入要保存文件的文件夹的路径或单击 Browse (浏览)按 钮浏览至该文件夹。
- **4** 对于 **Receiving protocol** (正接收协议),请选择 **Zmodem** 并按 **Receive** (接收)按钮。
- **5** 请等待, Configuration Download Complete 状态信息将显示在服务终端上,指明已成功完成操 作。
- **6** 如果超级终端摂报告了一条错误,请尝试再次接收该文件。

## <span id="page-21-0"></span>载入配置文件

请按照以下步骤载入保存的配置文件。

- **1** 在超级终端摂窗口的 SNC4000> 命令提示处,键入 rz 并按下 **Enter** (回车)键。
- **2** 在超级终端摂窗口中,选择 **Transfer and Send File** (传送和发送文件)。
- 3 在 Send File (发送文件)对话框中,输入固件文件所在的路径和文件名或单击 Browse (浏览)按钮 导航至该文件夹。在 **Protocol** (协议)字段中,选择 **Zmodem** 并按 **Send** (发送)按钮。
- **4** 请等待, Configuration Update Complete 状态信息将显示在服务终端上,指明已成功完成操 作。
- **5** 重新引导 SNC 使更新生效。
- **6** 如果超级终端摂报告了一条错误,请尝试再次发送该文件。

## <span id="page-21-1"></span>更新固件

您可使用 ADIC Management Console 更新 SNC 4000 上的固件。有关更多信息,请参阅 *ADIC Management Console* 用户指南。

# <span id="page-22-0"></span>Scalar Firewall Manager (防火墙管理器)

Scalar Firewall Manager (SFM) 是一个软件功能部件, 它收集所有主机和目标信息并对 SAN 中端到端访问 控制进行管理。它允许系统管理员控制单个主机总线适配器 (HBA) 与连接至 SNC 的 SCSI 和光纤信道的目 标设备之间的访问权限。系统管理员使用 ADIC Management Console 管理 SFM。

- · SFM 技术使多用户存储区网络可共享同一连接信道或管道来访问相同或不同存储元件或资源。因 此,可在同一存储网络基础结构上创建多个虚拟专用连接。
- · SFM 完全独立于主机,无需主机上的任何软件组件 (包括定期提供主机状态信息的可选自动主机 注册服务)。它不依赖于接口,但支持光纤信道、 SCSI 或任何其他 SAN 接口。它还独立于存储元 件,并且无需更改传统存储设备和新存储设备。
- · SFM 通过光纤信道 HBA 的唯一 World Wide 名 (WWN) 对其进行追踪。因为光纤信道交换机也具有 WWN, 所以 SFM 可检测到连接至 SNC 的 FC 交换机并对它们的访问进行控制。
- · SFM 管理通过 FC 交换机和集线器连接至 SNC 的主机的访问。 SNC 通过其所有接口最多支持 2048 个 LUN 。它对每个端口可连接的主机 (HBA 或发起方)数量有实际限制。默认设置允许每 个端口连接 64 个发起方。因此, 在默认设置的情况下, 带有两个光纤信道端口的 SNC 最多可支持 128 个主机连接。
- · SFM 在非易失内存中创建和保存数据库,以便保存有关每个 HBA (或发起方)的持久信息及其 LUN 访问权限。
- · 当您从 ADIC Management Console 执行 **Save Configuration** (保存配置)时,它将永久设备映 像和 SFM 数据库都保存到一个文件中。在需要更换另一 SNC 时,这允许将所有配置设置都载入到 此 SNC 中。
- · 首次启用 SFM 时,它会截取现有配置的 "快照"。 SFM 自动在 HBA 和它们当前可以访问的存储 元件之间分配访问权限,以便不影响现有配置。因此,连接至 SNC 的联机主机将继续保留当前它 们对存储元件的访问权限。
- 后来添加至 SAN 连接的任何 HBA (或发起方) 将只能访问 SNC 命令和控制 LUN。在这种情况 下,系统管理员必须明确地为每个主机连接设置对所需存储元件的访问权限。

## <span id="page-22-1"></span>主机注册服务

主机注册服务 (HRS) 是一个小服务程序 / 端口监控程序, 安装在可访问磁带库的主机上。 HRS 简化了安全 配置并允许管理员监控主机至磁带库的连接。为此,HRS 通过主机的光纤信道 HBA 向磁带库定期发送数据 脉冲。脉冲由主机的 WWN、网络名、 HBA 类型和 HBA 驱动程序级别组成。 SNC 将记录这些信息并在 AMC 中显示它们。

这些信息用于简化嵌入式防火墙 SFM 的配置。 Scalar Firewall Manager SFM 是利用众所周知的主机名配置 的,而不是手动使 HBA WWN 与特定主机关联的。 HRS 也用于监控连接至磁带库的主机的状态。 SNC 从 某主机收到 HRS 脉冲时,该主机在 AMC 中显示为联机。如果 SNC 未收到两个连续的 HRS 脉冲, 则该主 机将作为脱机列出。

▼※ 备注 少须刷新 AMC 视图才能看到主机的状态变化。

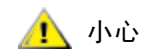

小心 如果未启用 SFM,主机就不会显示在 AMC 中。<br> 小心

SFM 数据库包含单独的字段,分别用于存储 WWN、主机名、主机类型、连接、主机状态和 LUN 访问字段 (保存有关分配给它的 LUN 的信息)。

首次启动 SNC 后, SFM 最初将所有主机都看成为"offline"(脱机), 直至主机向 SNC 发送 I/O 请求为 止。 SFM 检测 I/O 并获取 HBA 或发起方的 WWN。如果 WWN 已在数据库中 (已注册), 则 SFM 将值 "online"(联机)存储在状态字段中。

如果 WWN 已在数据库中 (已注册), 则 SFM 将值"联机"("online")存储在状态字段中。 SFM 将每 个其他参数字段的默认值都设置为 "unknown"(未知)。

此时, SFM 已注册了 HBA 或发起方, 但是具有关于它的信息却最少。系统管理员可通过使用 SNC 手动输 入 "unknown"(未知) 主机信息并分配 LUN 的访问权限, 继续完成注册。

#### <span id="page-23-0"></span>安装主机注册服务

随 SNC 提供的 CD 上包括主机注册服务软件。

- **1** 将 SNC 软件 CD 插入到主机中。
- **2** 浏览至客户端软件目录。
- **3** 打开用于您的操作系统的目录,然后打开自述文件。此文件中列出用于安装软件包的专用说明。
- **4** 安装软件包。
- **5** 重新启动服务器。
- **6** (可选)配置 SNC、信道分区和 (或) Scalar Firewall Manager 的安全设置。对于定义和专用说明, 请参阅 *ADIC Management Console* 用户指南。

安装后,服务程序自动运行,而无需系统管理员进行进一步的交互操作。从 ADIC Management Console, 您可以看到连接主机的光纤信道并且可以判断主机处于联机状态还是脱机状态。有关软件更新,请访问 www.adic.com 上的 "Service and Support"(服务和支持)。

▼※ 备注 您必须从 ADIC Management Console 刷新 SNC 才能看主机状态变化情况。

启用 SFM 后, 您可能想要向 SAN 配置添加主机(或发起方)或从 SAN 配置中删除主机(或发起方)。此 部分描述如何添加和删除主机。

## <span id="page-24-0"></span>向 SAN 配置添加主机

您可以随时将新主机连接至 SAN。在主机连接至 SAN 后, SFM 自动将新主机连接至数据库。如果此时想 要连接新主机,请参阅 [将新主机连接至](#page-24-2) SAN。否则, 如果想要在连接主机之前配置, 请参阅 [添加主机后将](#page-24-3) [其连接至](#page-24-3) SAN。

#### <span id="page-24-2"></span>将新主机连接至 **SAN**

将新主机连接至 SAN 后, SFM 自动检测主机并将其添加至 SFM 数据库。当您从 ADIC Management Console 连接或刷新 SNC 后, 就能在 SFM Access Settings (SFM 访问设置) 窗口中看到新主机。如果主 机上正在运行主机注册服务,则 SFM 自动获取主机参数。如果主机上并未运行主机注册服务,则 SFM 只 能获取 HBA 的 WWN。在这种情况下, 您可手动输入其他主机参数。

请遵循以下步骤向 SAN 配置添加新主机:

- **1** 将主机连接到 SAN。
- **2** 如果您需要安装主机注册服务,请参阅 [安装主机注册服务](#page-23-0) 所在页码为 18。
- **3** 如果您需要确定为其分配新主机的设备的 LUN 分配,请参阅 *ADIC Management Console* 用户指南。
- **4** 有关输入主机参数的详细信息,请参阅 *ADIC Management Console* 用户指南。
- **5** 要分配新主机的访问权限,请参考 *ADIC Management Console* 用户指南。
- **6** 验证新主机是否可访问指定的设备。
- **7** 按照 [保存配置文件](#page-20-3) 所在页码为 15 中的说明保存您的配置。

#### <span id="page-24-3"></span>添加主机后将其连接至 **SAN**

您可添加尚未连接至 SAN 的主机,并提前配置其访问权限。有关更多信息,请参阅 *ADIC Management Console* 用户指南中的 "添加 VPS/SFM 主机"部分。

添加新主机后,可分配其访问权限。

#### 从 **SAN** 配置删除主机

您可能想要从 SFM 数据库删除主机。SFM 会阻止您删除处于联机状态的主机。有关更多信息,请参阅 ADIC Management Console 用户指南中的"删除 VPS/SFM 主机"部分。

## <span id="page-24-1"></span>将 SFM 与信道分区组合

尽管可以组合 SFM 和信道分区,建议不要这样做。 SFM 不能分配信道分区使其为不可访问的 LUN 的访问 权限。如果您有旧的信道分区配置,则建议您编辑这些分区以便允许所有 SAN 连接可访问所有 SCSI 信 道,或者您可以结束希望能够访问的那些不可访问设备。

<span id="page-26-2"></span>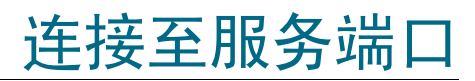

<span id="page-26-0"></span>SNC 上的服务端口为 RS-232C 端口, 其配置为 19200 波特率, 8 个数据位, 1 个停止位, 无奇偶位, 硬件 流控制或 Xon/Xoff 流控制。

要连接 SNC 服务端口, 服务终端将是必需的。服务终端可为任何包含串行 (COM) 端口的标准个人计算机。 使用 9 针对 9 针直通电缆建立 SNC 和服务终端之间的连接。

▼※ 备注 有些系统 (如 Unix 工作站)可能需要不同的电缆或适配器才能连接至 SNC 服 务端口。

## <span id="page-26-1"></span>服务端口连接

下图所示为服务端口连接。

图 6 服务端口插针输出

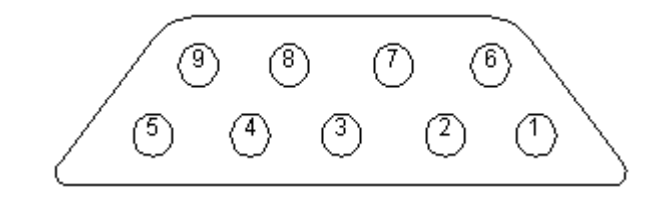

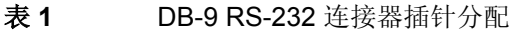

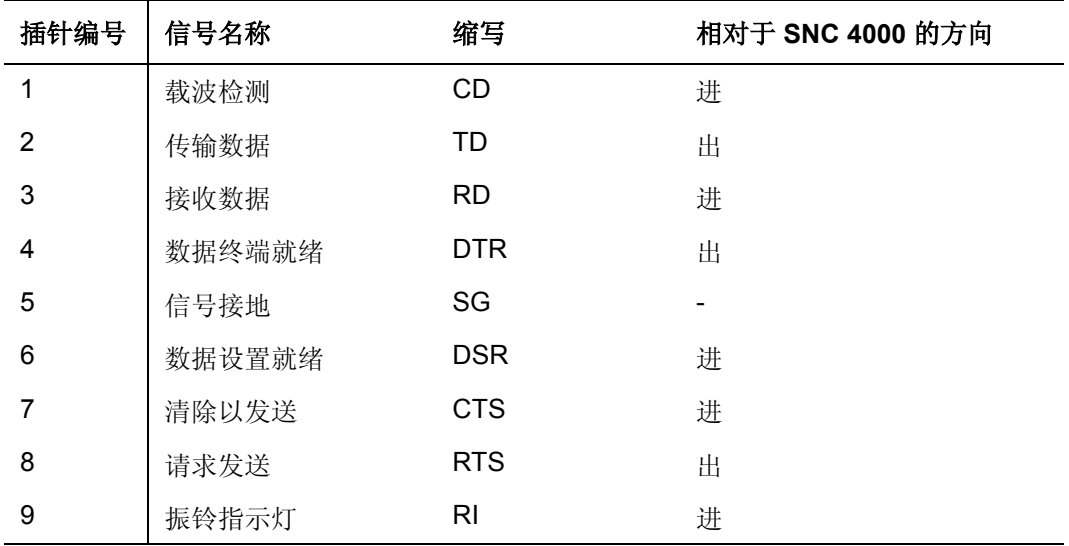

## <span id="page-27-0"></span>连接服务终端

一旦将服务终端连接至 SNC 服务端口,就要求终端仿真程序访问 SNC 的命令行接口。默认情况下,大多 数操作系统都提供有 HyperTerminal (超级终端)或一些其他形式的终端仿真程序。如果不存在终端仿真 程序,操作系统提供商应该提供一个(建议至少提供一个)。

#### <span id="page-27-1"></span>所需硬件

- · RS-232 DB9F 直通电缆
- · RS-232 DTE 终端或运行终端仿真软件的台式机 / 膝上型计算机

#### <span id="page-27-2"></span>使用 HyperTerminal 连接

本节介绍使用 HyperTerminal 程序进行设置的步骤。其它终端仿真程序以相似方式工作。

- 1 使用直通电缆 ( 以及 9 至 25 管脚接口, 如适用的话 ) 将电脑串行 (COM) 端口与 SNC 服务端口连接起 来。
- **2** 在服务终端,选择 HyperTerminal (超级终端)的图标,然后在上面双击。
- **3** 在 **New Connection** (新连接)对话框中,输入 SNC4000 作为名称,并单击 **OK** (确定)。
- **4** 在 **Connect To**(连接到)对话框中,为适用字段的 **Connect using**(连接)选择您已连接的 COM 端 口号,并单击 **OK** (确定)。
- 在 **COM Properties** (**COM** 属性)对话框中,选择以下设置:
	- · 每秒比特数:19200
	- · 数据位:8
	- · 奇偶位:无
	- · 停止位:1
	- · 流控制: 硬件或 Xon/Xoff
- **5** 单击 **OK(** 确定 **)**。

### <span id="page-28-0"></span>使用远程登录连接

在要求通过命令行访问 SNC 而不允许本地访问的情况下,可以远程登录到 SNC 中。应为远程更新 SNC 时 钟、 IP 信息或收集 supportdump 而保留远程登录访问权限。对于所有其他管理任务, ADIC Management Console 是更新信息的首选方法。

#### 小心 使用远程登录时对 SNC 进行的修改是永久的。其中没有 Cancel (取消) 键可撤消所做的更改。

用户在获得对 SNC 的远程访问之前,必须先执行几个配置步骤。

#### 创建用于远程登录访问的用户帐户

远程登录用户帐户与在 AMC 中创建的用户帐户相互分离。每个 SNC 都维护各自的用户帐户和密码列表。 要创建用户,请建立至 SNC 的串行连接并输入以下命令:

addUser "xxxx","yyyy"

其中 xxxx 是用户名, yyyy 是密码。

根据需要创建其他用户。

#### 解除对外壳的锁定

SNC 使用一条称为 shellLock 的命令防止通过远程登录访问 SNC。此命令用于保证管理员始终可以通过 串行端口访问 SNC 和执行诊断 / 故障排除任务。因为 VxWorks (SNC 和大多数 SAN 设备的底层 OS)只 允许偶尔进行一次命令行会话,所以执行 shellLock。只允许进行单一诊断连接 (远程登录或串行)是 有益的,因为它可防止多个管理员同时进行更改,而这将使设备处于不稳定状态。由于每次只有一个用户 可访问命令行,因此远程登录用户可打开会话,而将所有其他管理员都锁在外面。重新引导 SNC 是清除此 锁定的唯一方法。

备注 即使已锁定外壳, ADIC Management Console 仍能够管理 SNC。

要防止远程登录用户锁定命令行外壳,可建立一个至 SNC 的命令行连接并输入:

shellLock 1

要解除对外壳的锁定,请输入:

shellLock 0

#### 使用远程登录

打开 SNC 远程登录连接后,以下事项必须为真:

- · 必须存在有效的用户帐户和密码
- · shellLock 被设置为 0
- · 任何其他管理员都不能通过远程登录访问 SNC

要打开 SNC 会话, 请启动远程登录并输入 open x.x.x.x, 其中 x.x.x.x 是 SNC 的 IP 地址。也可只键 入 telnet x.x.x.x。

打开会话后,连接仍处于锁定状态,直至远程登录会话结束或重新引导 SNC 为止。

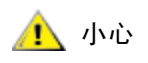

大小心 打开远程登录会话后,任何其他用户都不能从命令行管理 SNC。这包括远<br> 小心 程登灵和串行端口连接 这是 VxWorks 操作系统的一顶功能 田于防止名 程登录和串行端口连接。这是 VxWorks 操作系统的一项功能,用于防止多 个用户同时进行更新。

备注 即使已锁定外壳, ADIC Management Console 仍能够管理 SNC

## <span id="page-29-0"></span>核对连接

如果 SNC 已经打开,操作员应该可以看到在终端键入的字符。最简单的测试是按一下 **Enter** (输入)键。 SNC 通过显示一个命令提示进行响应:

#### SNC4000 >

SNC 重新引导时, 服务终端上应会显示几则信息。完成引导后将出现以下最后信息: Done executing startup script.

# 拆卸和更换步骤

<span id="page-30-0"></span>此部分说明整体拆卸和更换 SNC 或其 SFP 的步骤。

## <span id="page-30-1"></span>处理对静电释放敏感的部件

处理 SFP 时, 强烈建议您按照以下准则操作:

- · 将对 ESD 敏感的部件保留在防静电包装中,直至已准备好将此部件安装在机器中。
- · 尽可能不要移动身体,防止衣服、纤维、地毯和家具释放更多的静电。
- · 如有说明,请在拆卸对 ESD 敏感的部件之前先关闭机器电源。
- · 在接触对 ESD 敏感的部件之前,请触摸机器的金属框或机盖以释放身体附带的静电。如果有可 能,请在安装或拆卸对 ESD 敏感的部件时将一只手放在金属框上。
- · 戴上 ESD 腕带。
- · 请不要将对 ESD 敏感的部件放置在机器盖或金属台上,因为大型金属物体在不接地的情况下会传 送静电。如果您必须将对 ESD 敏感的部件放在一边,请先将其放入 ESD 防静电包装中。
- · 防止他人意外触摸对 ESD 敏感的部件。
- · 如果有可能,请将所有对 ESD 敏感的部件保留在接地金属箱中。
- · 在寒冷气候下处理对 ESD 敏感的部件时,要特别小心。低湿度和加热都会使静电量增加。

#### <span id="page-30-4"></span><span id="page-30-2"></span>拆卸和更换 SFP

按照下面的步骤拆卸和更换 SFP。

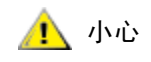

执行以下步骤之前,请先关闭主机系统,以便确保通过 SNC 进行的所有 I/O 活动均已停止。

#### <span id="page-30-3"></span>卸下 SFP

- **1** 拔下光缆。
- **2** 将 SFP 从插槽中滑出。
- **3** 将 SFP 放入防静电包装中。

## <span id="page-31-0"></span>更换 SFP

- **1** 将已知可正常工作的 SFP 插入插槽中。
- **2** 卸下已知可正常工作的 SFP 的防尘罩。
- **3** 插回光缆,并确保使用正确的极性。
- **4** 如果您先前在执行另一个维护操作计划,请返回该计划。

## <span id="page-31-1"></span>拆卸或更换 SNC 之前

如果需要对 SNC 的任何组件 (SFP 除外)进行维修,请执行以下步骤。

小心 关闭主机系统,以便确保通过 **SNC** 进行的所有 **I/O** 活动均已停止。

- **1** 验证是否已保存最新配置。有关保存配置的更多信息,请参阅 [保存配置文件](#page-20-3) 所在页码为 15 或 *ADIC Management Console* 用户指南。
- **2** 关闭 Scalar 24 并断开电源线连接。
- **3** 对于连接到 SNC 的每条缆线,请重复以下步骤:
	- · 拔下缆线。
	- · 标记缆线所连接的设备 (例如 3 号 SNC, SCSI 信道 1)。
	- · 拔下所有电缆后,请返回在此过程之前执行的维护操作计划。

## <span id="page-31-2"></span>拆卸和更换 SNC

此过程说明如何拆卸和更换 SNC。

执行此过程时,请遵循所有对 ESD 敏感的部件的操作规则。有关 ESD 的<br>【 )小心 信自 请参阅 处理对静电移放敏感的部件 所在页码为 25 信息,请参阅 [处理对静电释放敏感的部件](#page-30-1) 所在页码为 25。

#### <span id="page-31-3"></span>卸下 SNC

- **1** 完成 拆卸或更换 SNC 之前 [所在页码为](#page-31-1) 26 中的所有步骤。
- **2** 旋松 SNC 背面的四颗指旋螺丝。
- **3** 将 SNC 从 Scalar 24 中滑出。

#### <span id="page-31-4"></span>更换 SNC

- **1** 从包装盒中取出 SNC。
- **2** 在 Scalar 24 中安装新 SNC。有关更多信息,请参阅 安装 [所在页码为](#page-15-1) 10。
- **3** 完成 [最终诊断检测](#page-32-0) 所在页码为 27。

## <span id="page-32-0"></span>最终诊断检测

更换设备后,必须进行全面的诊断检测,以确保未引入新问题。

有关本小节中所用步骤和命令的详情,请参阅 [连接至服务端口](#page-26-2) 所在页码为 21 和 [诊断命令参考](#page-136-3) 所在页码为 [131](#page-136-3)。

#### <span id="page-32-1"></span>最终检测准备

- **1** 将服务终端连接至 SNC。有关如何执行此操作的信息,请参阅 [连接至服务端口](#page-26-2) 所在页码为 21。
- **2** 打开 Scalar 24,并等待 SNC 完成引导。
- **3** 在服务终端上按 **Enter** (回车)键。 如果未显示提示,请转至[服务端口维护操作计划](#page-63-3)所在页码为 58。
- **4** 从服务终端,输入 diagBoot 命令。
- **5** 等待 SNC 完成引导并进入诊断模式。
- **6** 从服务终端,输入 showBox 命令。
- **7** 验证 SNC 是否正确显示信道信息。如果 showBox 显示正确,请转至 [光纤信道检测](#page-32-2) 所在页码为 27。 如果不正确,请转至[初始维护操作计划](#page-45-5)所在页码为 40。

#### <span id="page-32-2"></span>光纤信道检测

有关本小节中所用步骤和命令的详情,请参阅 [连接至服务端口](#page-26-2) 所在页码为 21 和 [诊断命令参考](#page-136-3) 所在页码为 [131](#page-136-3)。

#### <span id="page-32-3"></span>检测光纤信道端口

- **1** 将光纤信道回送插头连接至光纤信道 1 中的光纤信道。
- **2** 从服务终端,输入 fcSlotTest 1 命令。有关更多信息,请参阅 [fcSlotTest \[x\]](#page-139-0) 所在页码为 134。
- 3 如果通过检测, 则卸下回送插头并转至 检测 SCSI 端口 1 和 2 [所在页码为](#page-32-4) 27。如果未通过检测, 请转 至 [初始维护操作计划](#page-45-5) 所在页码为 40。

## <span id="page-32-4"></span>检测 SCSI 端口 1 和 2

- **1** 在 SCSI 1 和 2 之间连接相应的 VHDCI 电缆。
- **2** 从服务终端,输入 scsiChannelTest 1,2 命令。有关更多信息,请参阅 [scsiChannelTest \(x,y\)](#page-140-0) 所 [在页码为](#page-140-0) 135。
- **3** 如果通过检测,则卸下回送电缆并转至 以太网检测 [所在页码为](#page-32-5) 27。如果未通过测试,请转至 [初始维](#page-45-5) [护操作计划](#page-45-5) 所在页码为 40。

#### <span id="page-32-5"></span>以太网检测

有关本小节中所用步骤和命令的详情,请参阅 [连接至服务端口](#page-26-2) 所在页码为 21 和 [诊断命令参考](#page-136-3) 所在页码为 [131](#page-136-3)。

- **1** 如果没有更换 SNC,请转至 步骤 4。
- **2** 获取 SNC 的以太网参数。
- **3** 配置以太网端口主机名、地址、路由,启用以太网。有关更多信息,请参阅 对 SNC [进行网络安装](#page-33-0) 所在 [页码为](#page-33-0) 28。
- **4** 将以太网回送插头连接至以太网端口。
- **5** 从服务终端,输入 elTest 命令。
- 6 如果通过检测,请转至 步骤 7。如果未通过检测,请转至 <u>[初始维护操作计划](#page-45-5)</u> 所在页码为 40。
- **7** 取下以太网回送插头。
- **8** 继续 更新 SNC [所在页码为](#page-34-0) 29。

#### <span id="page-33-0"></span>对 SNC 进行网络安装

SNC 必须连接至 10/100-base-T 以太网, 以便与 ADIC Management Console 软件配合使用。SNC 背面板 上有一个 RJ-45 连接器,用于连接至以太网。请参阅 以太网 [所在页码为](#page-10-2) 5。您必须先将终端或终端仿真器 连接至 SNC 的服务端口, 以便配置 IP 地址。有关更多信息, 请参阅 ADIC Management Console 用户指 南。

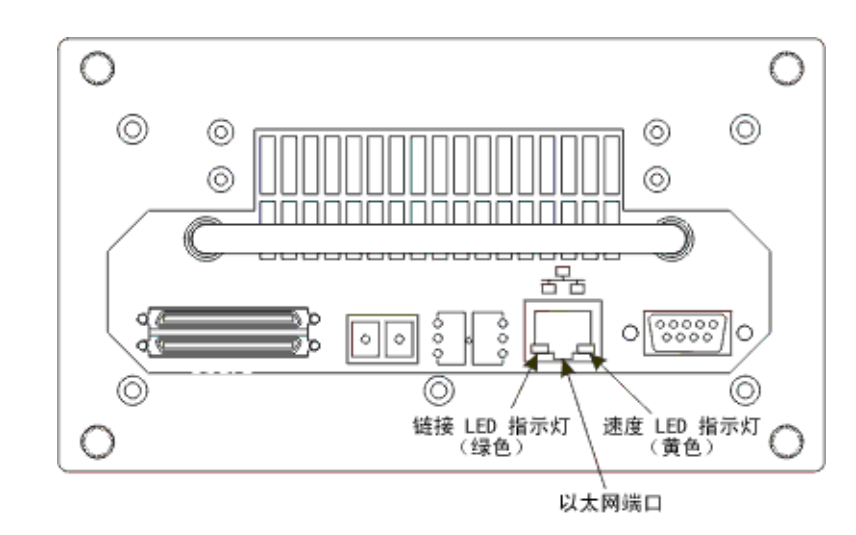

图 **7** 以太网端口

**1** 要配置网络,请连接至 SNC 服务端口。有关更多信息,请参阅 [连接至服务端口](#page-26-2) 所在页码为 21。

在所有后续步骤中,请替换安装过程中配置的值。有关此过程中所用命令的更多信息,请参阅 [依据功](#page-66-3) [能、按字母顺序列出的命令](#page-66-3) 所在页码为 61。

**2** 输入 hostNameSet 命令设置主机名称。

在以下实例中, SNC 的主机名称为"SNC4000", 而且目前设置为"foster"。外壳提示将会更改, 从而反映新的主机名。

```
SNC4000 > hostNameSet "foster"
Target hostname set to foster
value = 0 = 0 \times 0
```
**3** 使用 ethAddrSet 命令设置主机网址。 IP 地址由 4 个十进制数字组成,数字之间以点号隔开。

```
foster > ethAddrSet "192.168.1.54"
Host Address set to 192.168.1.54 for Ethernet interface
value = 0 = 0 \times 0
```
如果您需要设置网络掩码,请在网络地址后指定:

```
foster > ethAddrSet "10.0.0.2", "255.0.0.0"
```
如果您需要网络路由和 / 或默认网关, 则必须指定它。

```
foster > gateAddrSet "192.168.1.1"
value = 0 = 0 \times 0
```
如果需要更复杂的路由,请使用 route 命令将目的地地址指定为完整地址 (单台主机)或缩略的子网地 址。指定可在本地子网上访问的网关地址。

```
foster > route "add", "206.0.0", "192.168.1.1"
value = 0 = 0 \times 0
```
**4** 还可选择添加远程登录用户帐户

如果您希望使用远程登录会话通过 SNC 的以太网端口来访问 SNC 命令行界面, 则必须添加一个用户 帐户。您指定的用户名不得少于 3 个字符。您指定的密码不得少于 8 个字符。

```
foster > userAdd "username","password"
value = 0 = 0 \times 0
```
**5** 输入 reboot 命令以重新引导 SNC:

foster > reboot

#### <span id="page-34-0"></span>更新 SNC

按照下面的步骤更新 SNC。有关此过程中所用命令的更多信息,请参阅 [依据功能、按字母顺序列出的命令](#page-66-3) [所在页码为](#page-66-3) 61。

- **1** 从服务终端,输入 normalBoot 命令。
- **2** 等待 SNC 完成引导。
- **3** 从服务终端,输入 version 命令。
- **4** 记下操作软件版本号。
- **5** 确定 SNC 的固件版本是否需要更新。 如果需要更新程序,请下载更新文件和关联的自述文件。 完成 [维修后的核对表](#page-35-0) 所在页码为 30 后将安装新固件。
- **6** 如果您更换了 SNC,请输入 ridTag 命令并键入标识号。

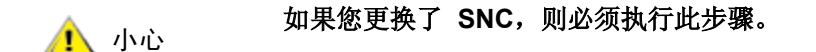

- **7** 关闭 Scalar 24 并拔下电源线。
- **8** 从 SNC 中断开 RS-232 电缆的连接。
- **9** 继续 [维修后的核对表](#page-35-0) 所在页码为 30。

## <span id="page-35-0"></span>维修后的核对表

完成维修操作后,请切记检查此核对表中的项目。这样可以确保成功地重新安装产品。

表 2 维修后的核对表

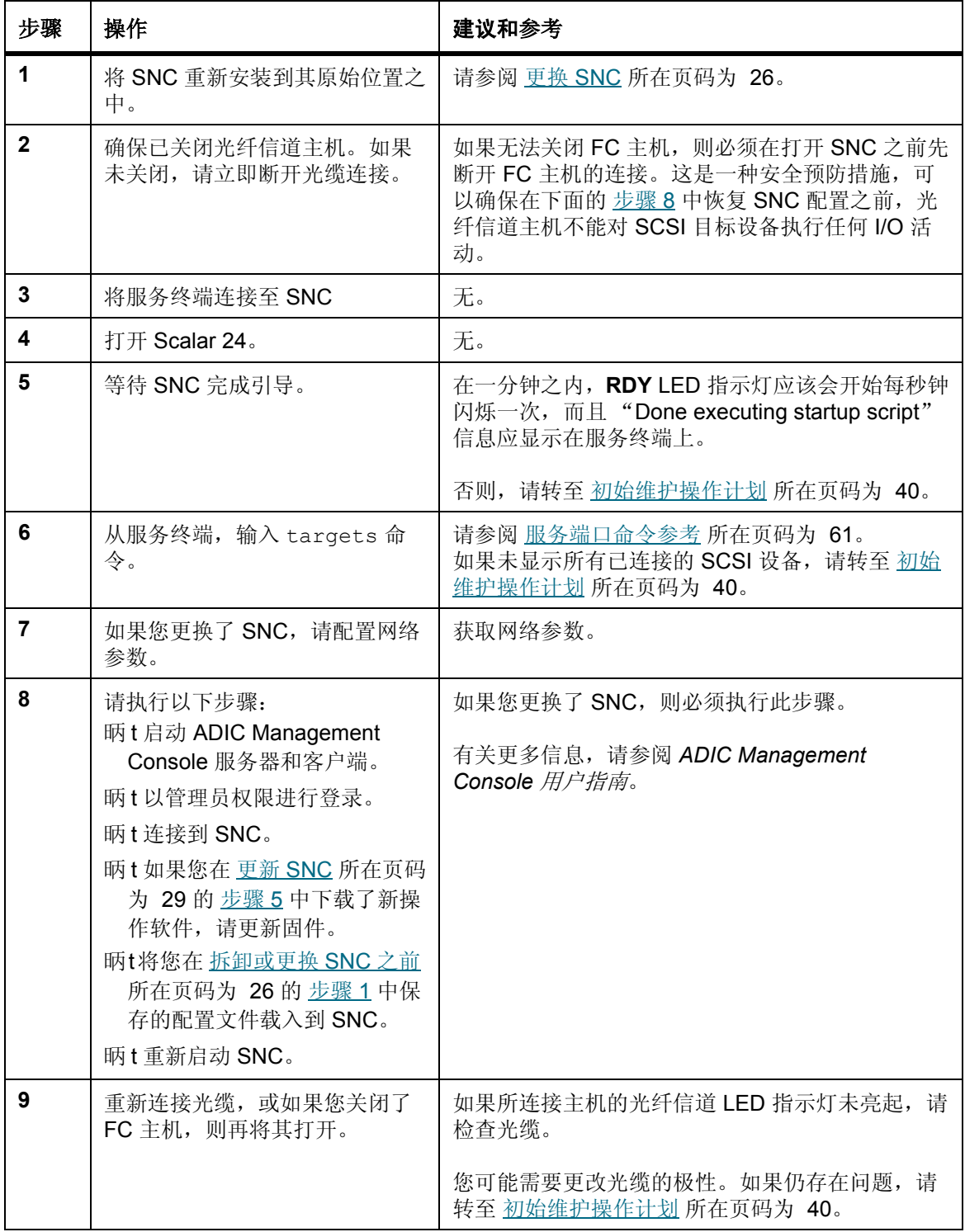
#### 表 2 维修后的核对表

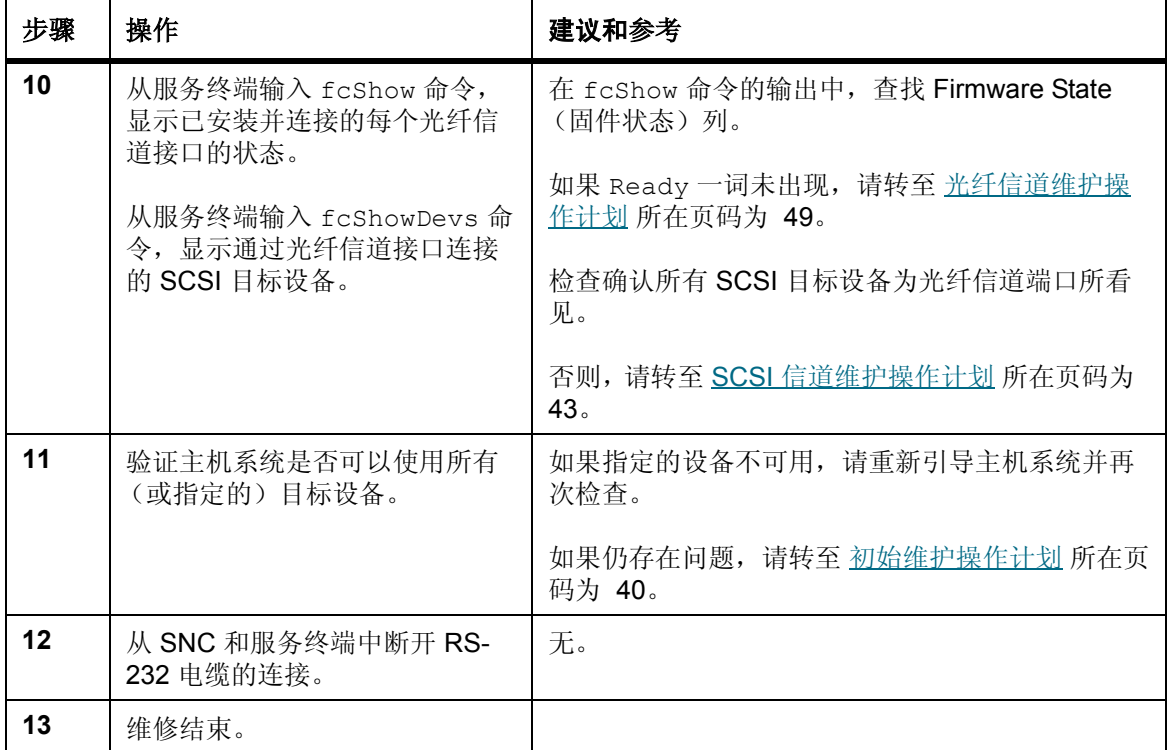

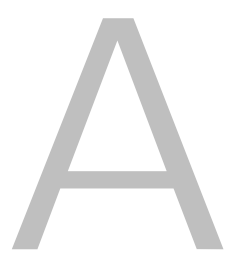

# 维护操作计划

本节讲述 SNC 维护操作计划 (MAP)。 SNC 的所有组件系统均有各自的维护操作计划。如果某个组件系统 很明显出现问题,请查询 表 3 以直接参阅用于该组件的维护操作计划。如果不清楚哪个组件系统出现了问 题,请选择下面一个选项:

- 完成 [事件代码和操作](#page-39-0) 所在页码为 34 中的事件代码和操作, 以便确定相应的维护操作计划。
- 完成 [数据库完整维护操作计划](#page-47-0) 所在页码为 42, 以便确定相应的维护操作计划。

#### 表 3 维护操作计划故障排除表

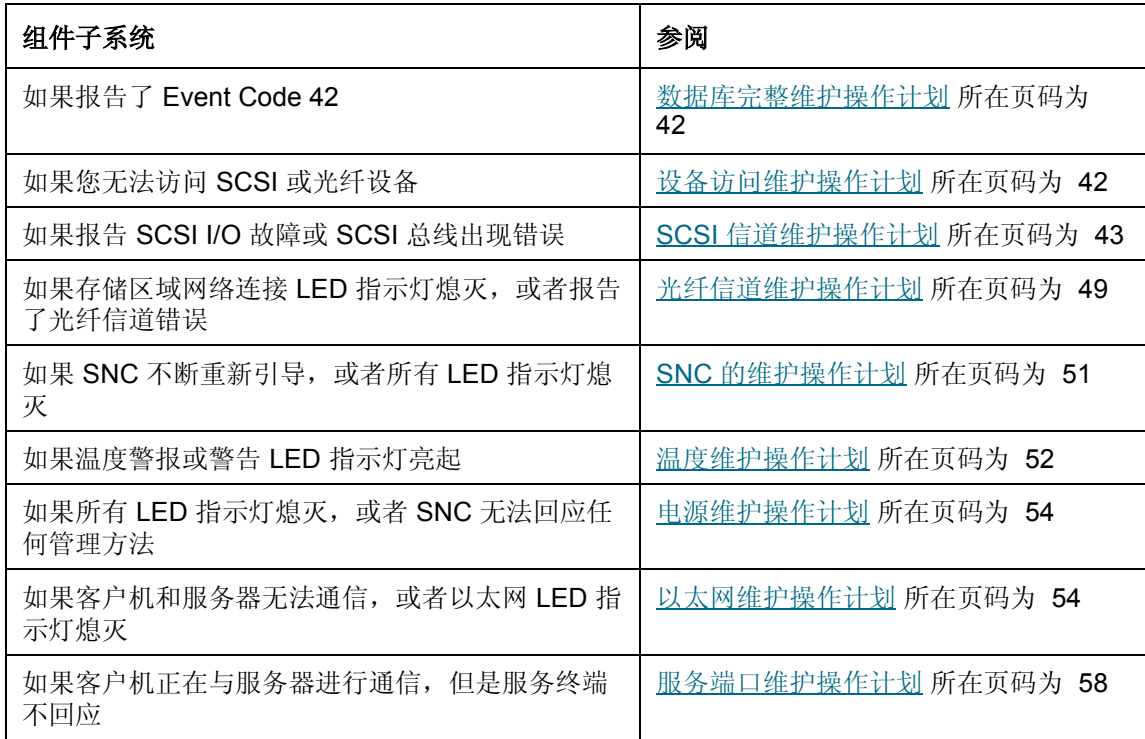

<span id="page-39-0"></span>查看看到的 [事件代码和操作](#page-39-0) 所在页码为 34 的所有症状和事件代码。

## 检查事件日志

请按照以下步骤检查事件日志。有关此过程中所用命令的更多信息,请参阅[依据功能、按字母顺序列出的](#page-66-0) 命令 [所在页码为](#page-66-0) 61。

- **1** 要确定哪些事件在事件日志中,请按照 *ADIC Management Console* 用户指南中的步骤操作。
- **2** 如果 ADIC Management Console 应用程序不可用,则将服务终端连接至 SNC。有关如何执行此操作的 信息,请参阅 [连接至服务端口](#page-26-0) 所在页码为 21。
- **3** 在服务终端上按 **Enter** (回车)键。
- **4** 如果未显示提示,请转至 [服务端口维护操作计划](#page-63-0) 所在页码为 58。
- **5** 从服务终端发出 loggerDump 命令。

将显示的输出与下列内容相似:

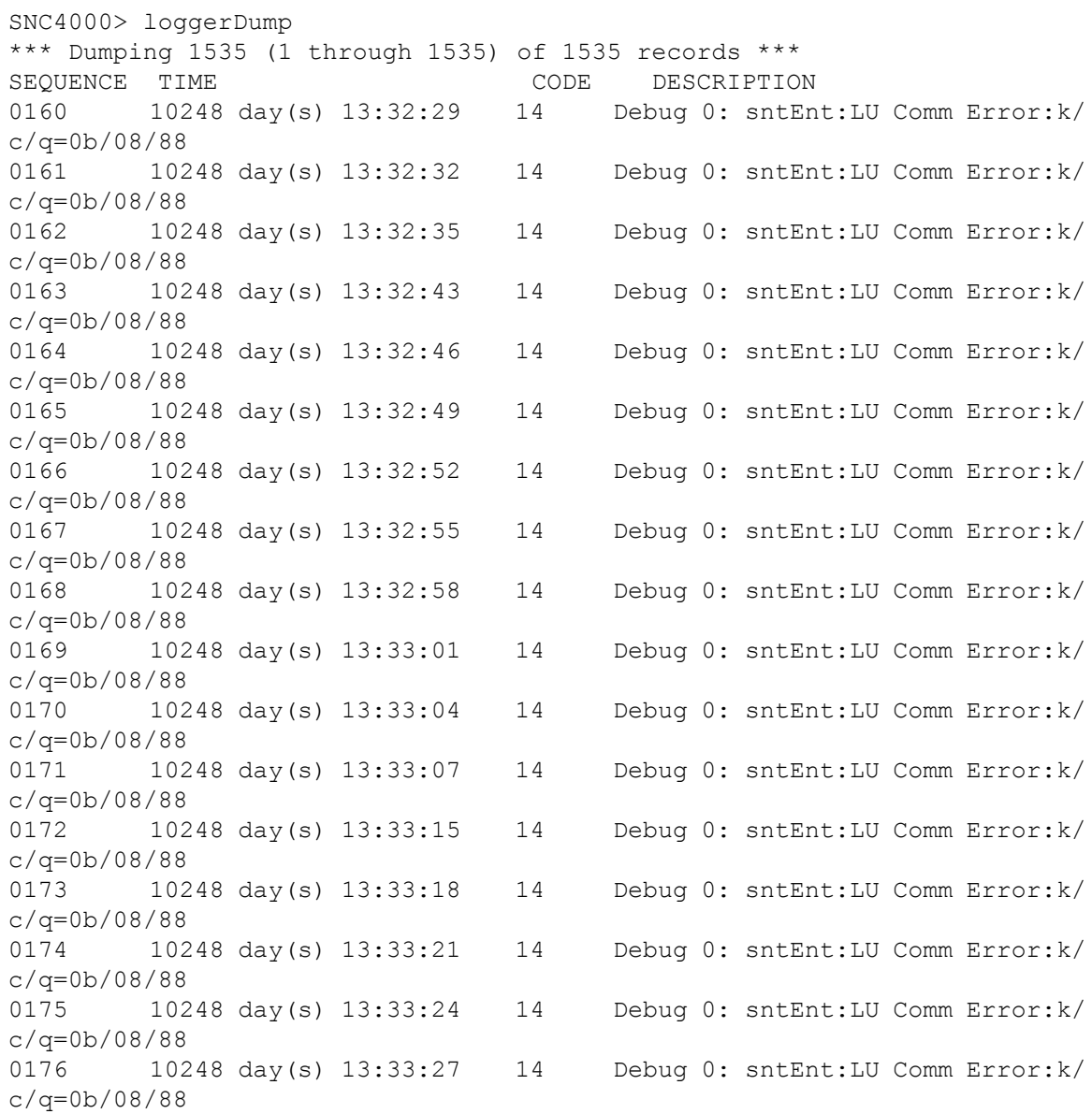

0177 10248 day(s) 13:33:30 14 Debug 0: sntEnt:LU Comm Error:k/ c/q=0b/08/88 0178 10248 day(s) 13:33:33 14 Debug 0: sntEnt:LU Comm Error:k/ c/q=0b/08/88 0179 10248 day(s) 13:33:36 14 Debug 0: sntEnt:LU Comm Error:k/ c/q=0b/08/88

图 **8** 服务端口的事件日志列表详细信息

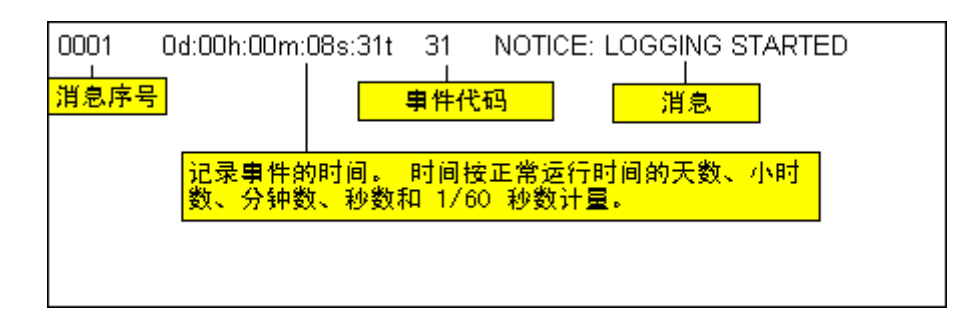

- **6** 检查针对 表 4 的 事件代码列列出的事件代码。请参阅解释日志列表的 图 8 。
- **7** 阅读 表 4 至 操作列,查看相关的操作编号。
- **8** 在 表 4 的 操作列中查找操作编号。
- **9** 完成指出的维护操作计划或操作。
- **10** 要参阅其它日志信息,请执行过程 [事件日志转储](#page-137-0) 所在页码为 132。
- **11** 如果没有异常事件,则转至 [执行健康状况检测](#page-47-2) 所在页码为 42。

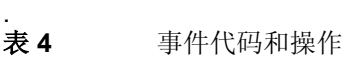

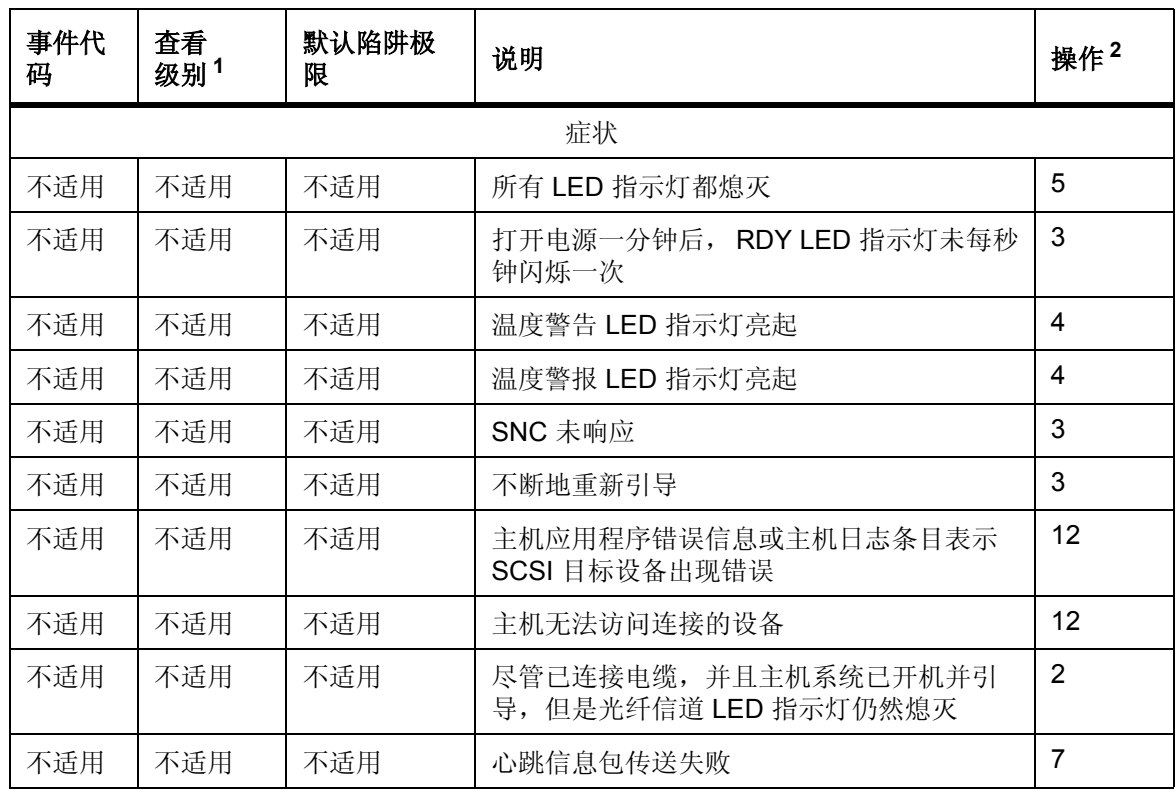

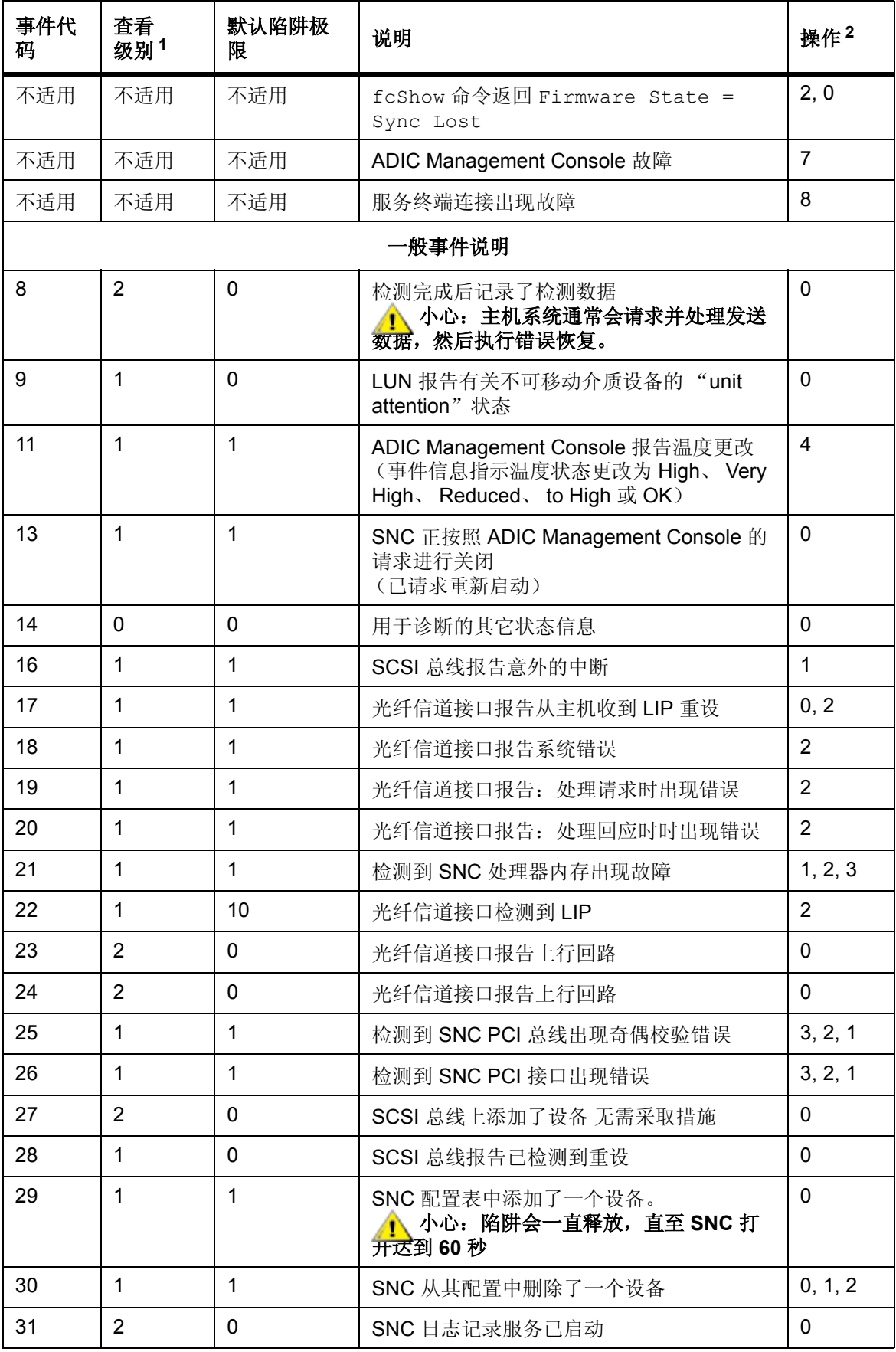

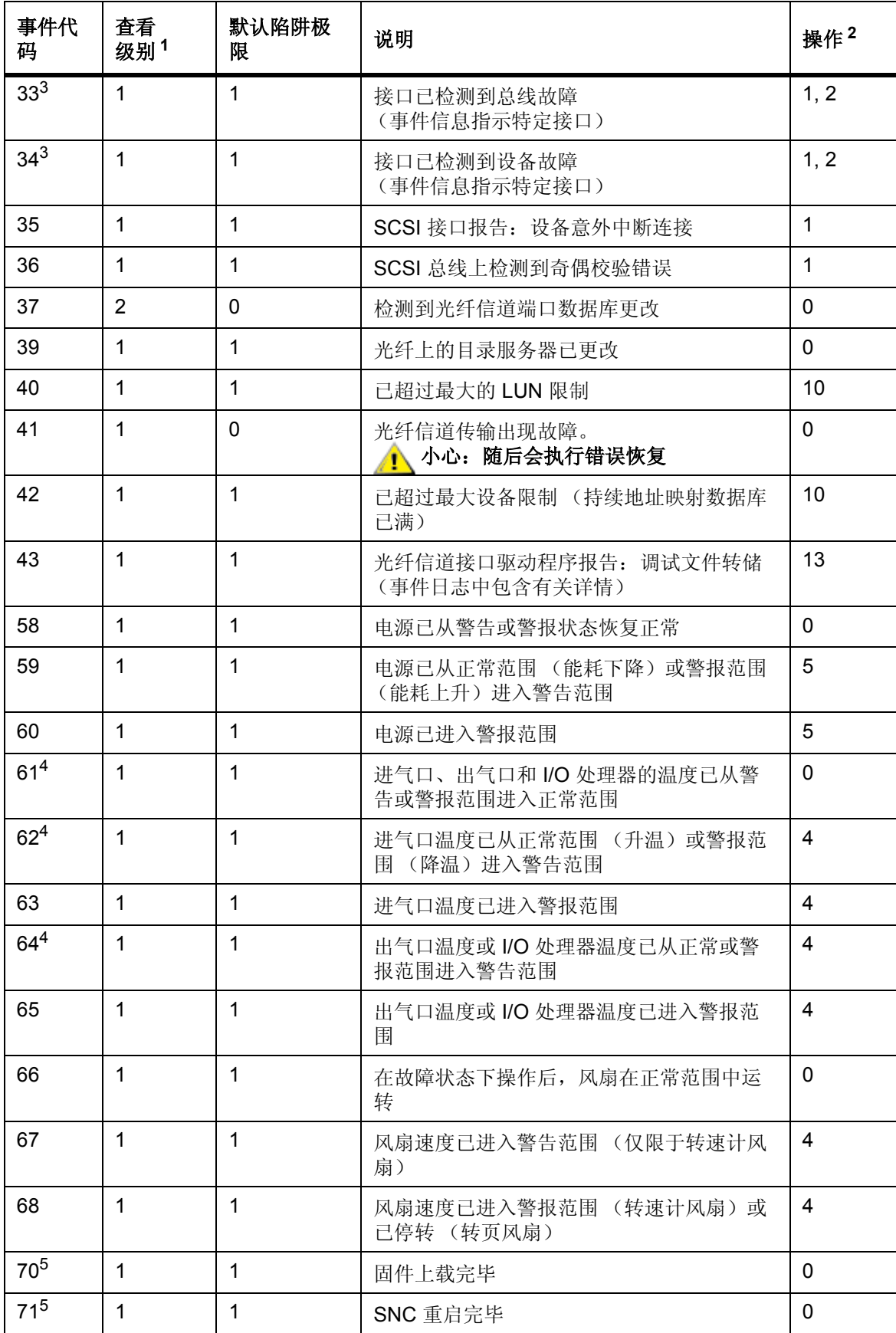

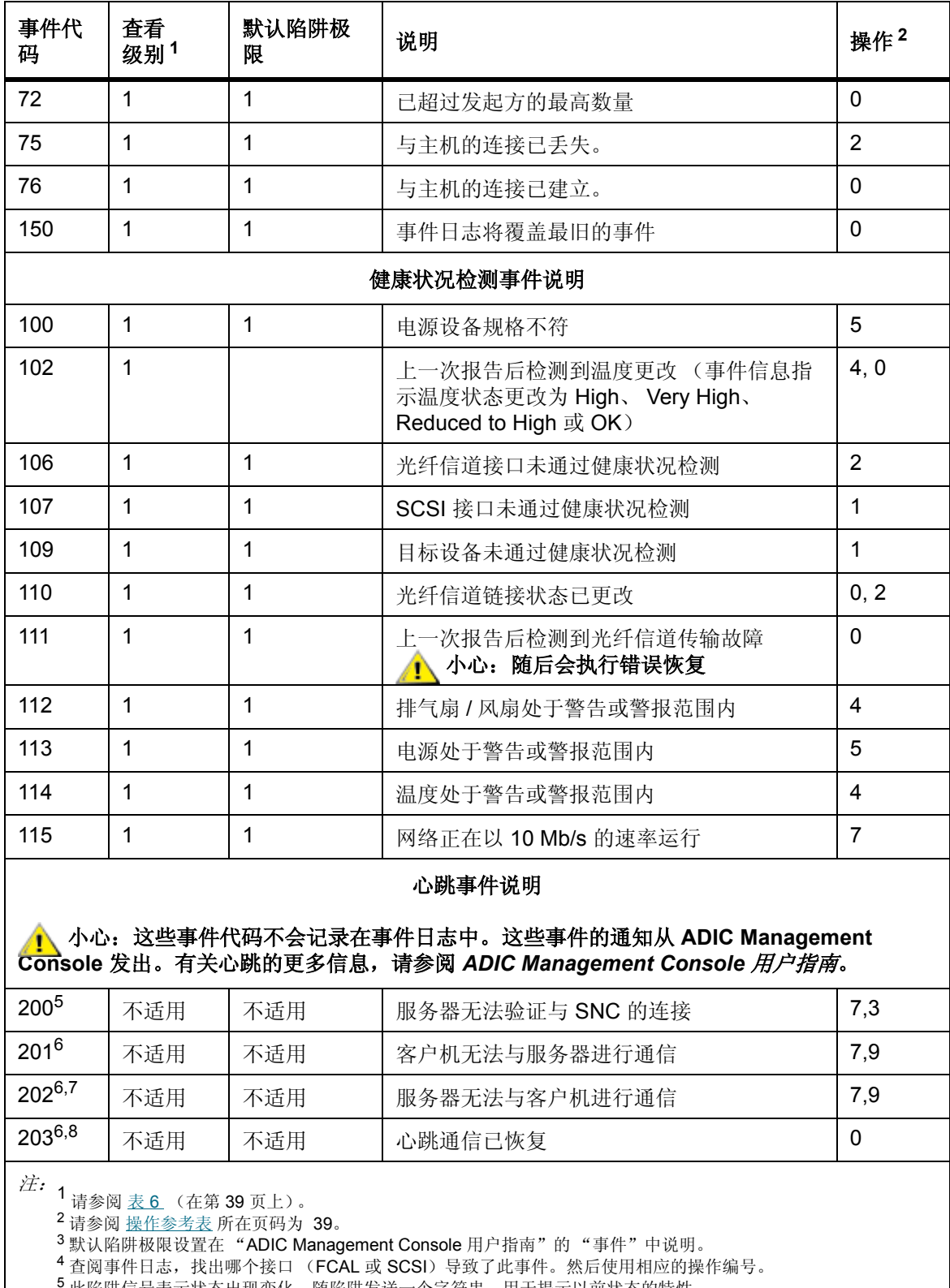

<sup>5</sup> 此陷阱信号表示状态出现变化。随陷阱发送一个字符串,用于提示以前状态的特性。

<sup>6</sup> 事件不会记录在 SNC 事件日志中。

7 未报告。请查看服务器日志。

 $^8$  仅当 ADIC Management Console 2.7 或以上版本运行时报告事件

# 操作参考表

事件代码和操作 所在页码为 35 中操作列的数字参考与 操作参考表 所在页码为 39 中相应的维护操作计划 相关联。

表 **5** 操作参考表

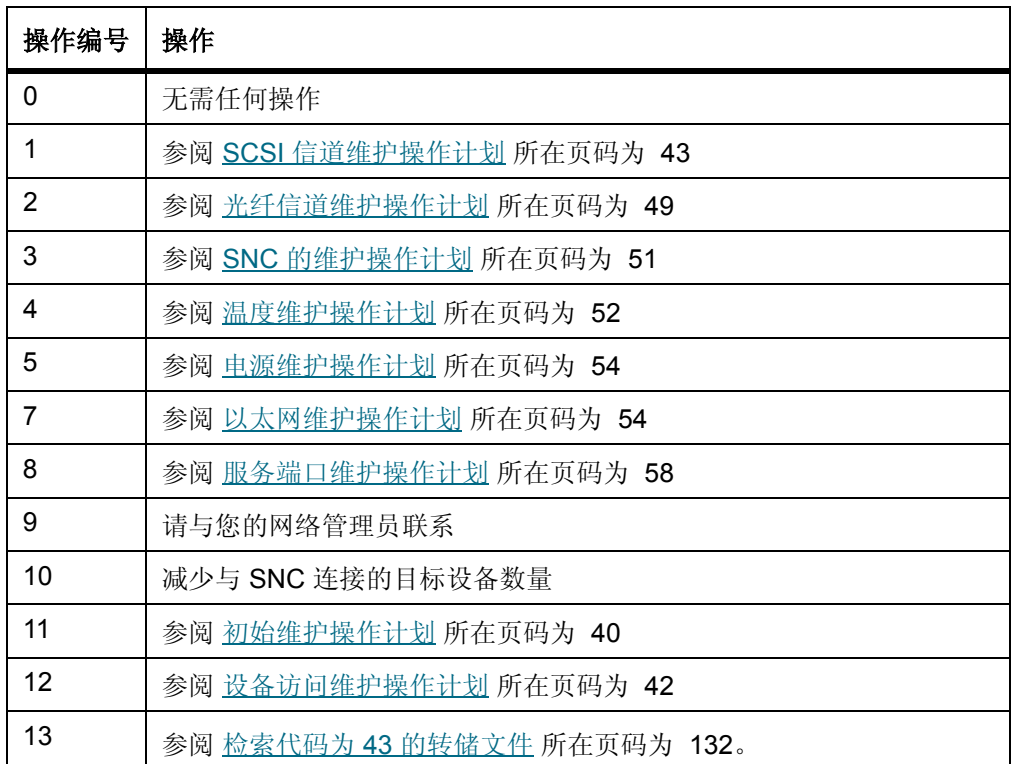

# 事件查看级别

表 5 中 "查看级别"列的事件查看级别对应的数值在 表 6 中说明。

表 **6** 事件查看级别

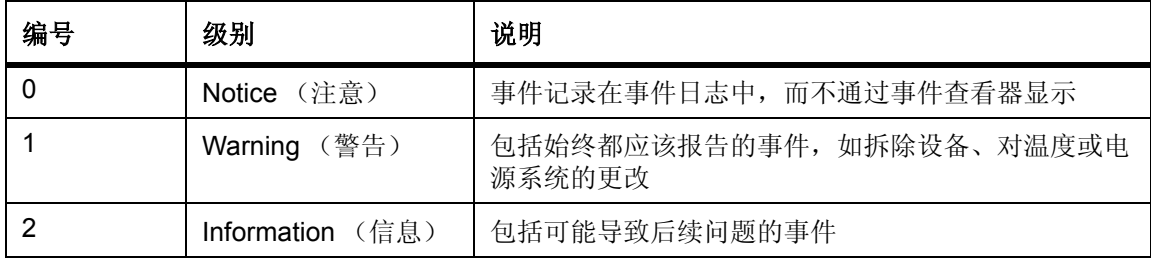

# <span id="page-45-1"></span><span id="page-45-0"></span>初始维护操作计划

执行维修操作之前,请尽量多收集一些信息。收集信息时,可能需要将服务终端连接至服务端口。请参阅 [连接至服务端口](#page-26-0) 所在页码为 21。

#### 事件代码或明显的症状

ADIC Management Console 已报告事件代码或已通过其它方式观察到错误。有关事件的更多信息,请参阅 *ADIC Management Console* 用户指南。

如果已知事件代码,则请参阅带有该事件代码的 表 4 (在第 35 页上)并执行建议的操作。如果症状明显, 请转至 表 3 (在第 33 页上)。

如果事件代码或事件症状未知,请转至 [事件代码和操作](#page-39-0) 所在页码为 34。 否则,继续 [从视觉上检查](#page-45-2) LED 指示灯 所在页码为 40。

# <span id="page-45-2"></span>从视觉上检查 LED 指示灯

使用此过程从视觉上检查 LED 指示灯。

- **1** 观察接口面板 SNC LED 状态指示灯。 有关预期的 LED 指示灯行为的信息,请参阅 LED 指示灯 [所在页码为](#page-11-0) 6。
- 2 如果 RDY LED 指示灯如期闪烁, 但 SCSI、以太网和光纤信道连接 LED 指示灯熄灭, 则 SNC 可能停 留在诊断模式。

SNC 处于诊断模式时,将禁用 SCSI、光纤信道和以太网接口的设备驱动程序。

**3** 如果服务终端的命令提示为 diagmode >,,则在服务终端上输入 normalBoot 命令可使 SNC 返回正 常模式。

有关更多信息,请参阅 引导模式 [所在页码为](#page-136-0) 131。

- **4** 根据 表 4 (在第 35 页上)检查 LED 指示灯状态。 表开头的症状部分包括对 LED 指示灯状态表示的情况的一些说明。
- **5** 请参阅 表 5 (在第 39 页上)并完成操作。
- **6** 如果 LED 指示灯状态不解决问题,则继续 [检查连接设备的问题。](#page-45-3)

# <span id="page-45-3"></span>检查连接设备的问题

检查以下事项,以便发现连接设备的问题:

- · LED 指示灯
- · 显示面板
- · 固件级别
- · 可操作性

# 检查主机版本

检查以下事项,以便发现连接主机的问题:

- · 操作系统版本
- · Service Pack 的版本
- · Hot-fix 的版本
- · HBA 硬件版本
- · HBA 固件版本
- · HBA 设备驱动程序版本

如果需要更新,请执行更新操作。有关支持的 SNC 主机平台和光纤信道 HBA 的更新列表,请访问 www.adic.com。

### 检查 SNC 产品的版本

有关当前所需更新程序的列表,请访问 www.adic.com。

#### **ADIC Management Console** 版本

使用此过程检查 ADIC Management Console 应用程序的版本级别。

- 1 启动 ADIC Management Console 服务器和客户端。有关安装和操作说明, 以及对版本信息的访问, 请 参阅 *ADIC Management Console* 用户指南。
- **2** 如果需要更新程序,请从 www.adic.com 下载此程序然后执行该更新。

#### 固件版本

使用此过程检查固件版本级别。有关此过程中所用命令的更多信息,请参阅 [依据功能、按字母顺序列出的](#page-66-0) 命令 [所在页码为](#page-66-0) 61。

- **1** 将服务终端连接至 SNC。
- **2** 在服务终端上按 **Enter** (回车)键。如果未显示提示,请转至 [服务端口维护操作计划](#page-63-0) 所在页码为 58。
- **3** 发出 showVersions 命令。
- **4** 如果需要更新程序,请从 www.adic.com 下载此程序然后执行该更新。

#### 硬件版本

使用此过程检查硬件版本信息。

- **1** 将服务终端连接至 SNC。
- **2** 在服务终端上按 **Enter** (回车)键。如果未显示提示,请转至 [服务端口维护操作计划](#page-63-0) 所在页码为 58。
- **3** 发出 sysVpdShow 命令。 有关更多信息,请参阅 sysVpdShow 或 [sysVpdShowAll](#page-119-0) 所在页码为 114。
- **4** 如果您的服务代表询问这方面的信息,则向他报告。

## <span id="page-46-0"></span>快速检测组件

使用此过程检测系统组件。有关此过程中所用命令的更多信息,请参阅 [依据功能、按字母顺序列出的命令](#page-66-0) [所在页码为](#page-66-0) 61。

- **1** 将服务终端连接至 SNC。
- **2** 在服务终端上按 **Enter** (回车)键。如果未显示提示,请转至 [服务端口维护操作计划](#page-63-0) 所在页码为 58。
- **3** 从服务终端,输入 showBox 命令。
- **4** 如果显示屏上未显示已安装的组件,请转至正确的维护操作计划。

例如,如如果缺少 SCSI 接口,请转至 SCSI [信道维护操作计划](#page-48-1) 所在页码为 43。如果缺少光纤信道,请 转至 [光纤信道维护操作计划](#page-54-1) 所在页码为 49。

**5** 如果所有组件都显示正常,请继续 [执行健康状况检测。](#page-47-2)

## <span id="page-47-2"></span>执行健康状况检测

- **1** 停止所有 I/O 活动。
- **2** 拔下任何已连接的以太网电缆。
- **3** 将服务终端连接至 SNC。
- **4** 在服务终端上按 **Enter** (回车)键。如果未显示提示,请转至 [服务端口维护操作计划](#page-63-0) 所在页码为 58。
- **5** 从服务终端,发出 hlthChkNow 命令。有关与健康检测有关的其它命令,请参阅 [服务端口命令参考](#page-66-1) 所 [在页码为](#page-66-1) 61 中以 hlthChk 前缀开头的术语。
- **6** 检查服务终端上显示的结果,确定接口和所连接设备的状态。如果提示出现故障,请执行适当的维护操 作计划。

# <span id="page-47-3"></span>检查主机事件日志

检查光纤信道主机上的事件日志。查找最近的日志条目,并检查是否有任何光纤信道 HBA 驱动程序错误。 如果有,请转至 [光纤信道维护操作计划](#page-54-1) 所在页码为 49。

## <span id="page-47-0"></span>数据库完整维护操作计划

如果报告事件代码 42,则执行这些步骤。事件代码 42 表示持续地址映射数据库已满。

使用以下过程可释放不再需要的数据库条目,而保留当前按照分配的相同 LUN 连接的设备。有关此过程中 所用命令的更多信息,请参阅 [依据功能、按字母顺序列出的命令](#page-66-0) 所在页码为 61。

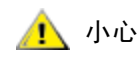

#### ← 只有在确信所感兴趣的设备已连接并对 SNC 可用时,才使用此过程。当前<br>← 小心 夫连接的设条络从数据库中删除 地行此过程后 必须重新引导 Scalar 未连接的设备将从数据库中删除。执行此过程后,必须重新引导 **Scalar 24**,以使所做的更改生效。

- **1** 将服务终端连接至 SNC。
- **2** 在服务终端上按 **Enter** (回车)键。如果未显示提示,请转至 [服务端口维护操作计划](#page-63-0) 所在页码为 58。
- **3** 通过从服务终端输入 mapShowDatabase 命令,显示数据库的内容。
- **4** 通过从服务终端输入 mapShowDevs 命令,显示已映射的连接设备的 LUN 分配情况。
- **5** 通过从服务终端输入 mapWinnowDatabase 命令,删除不再需要保留的设备的 LUN 分配。
- **6** 重新引导 SNC。
- 7 SNC 完成引导后, 重复 步骤 3 和 步骤 4, 验证是否已映射所有连接的设备。

# <span id="page-47-1"></span>设备访问维护操作计划

如果主机无法访问 SCSI 或光纤信道设备,则执行这些步骤。有关此过程中所用命令的更多信息,请参阅 [依据功能、按字母顺序列出的命令](#page-66-0) 所在页码为 61。

- **1** 将服务终端连接至 SNC。
- **2** 在服务终端上按 **Enter** (回车)键。如果未显示提示,请转至 [服务端口维护操作计划](#page-63-0) 所在页码为 58。

# 检查光纤信道端口状态

**1** 从服务终端输入 fcShow 命令。

如果 fcShow 命令未显示**准备好**进行已连接[光纤信道](#page-54-1)存储区域网络连接的固件状态,请转至 光纤信道 [维护操作计划](#page-54-1) 所在页码为 49。

**2** 如果光纤信道主机应该可以访问 SCSI 信道设备,则验证光纤信道端口模式是否为 Target。 默认情况下, SNC 光纤信道端口设置为 Target 模式。如果主机连接的端口模式更改为"Initiator"(发 起方), 则主机将无法看到 SCSI 设备。

有关设置信道模式的更多信息,请参阅 *ADIC Management Console* 用户指南。

**3** 如果主机可访问光纤信道上的设备,则验证光纤信道端口模式是否设置为 "Initiator"(发起方)、 "Target"(目标方)或 "Target and Initiator"(目标方和发起方)。

如果主机连接的端口模式设置为"Target"(目标方),则主机将无法看到连接的光纤信道设备。

#### 检查 SCSI 信道设备

- **1** 从服务终端输入 scsiShow 命令。
- **2** 如果连接的所有 SCSI 设备均未显示,请转至 SCSI [信道维护操作计划](#page-48-1) 所在页码为 43。

#### 检查信道分区设置

- **1** 从服务终端输入 fcShowDevs 命令。
- **2** 查看光纤信道接口的显示情况。如果每个光纤信道接口下的所有 SCSI 设备均已显示,则信道分区将不 会限制主机访问 SCSI 设备。
- **3** 使用 ADIC Management Console 更改信道分区设置。

有关信道分区的信息,请参阅 *ADIC Management Console* 用户指南。

#### <span id="page-48-1"></span><span id="page-48-0"></span>SCSI 信道维护操作计划

如果出现以下情况,请执行以下操作:

- · 报告 SCSI 总线错误
- · SCSI I/O 无法操作
- · 在 SCSI 总线上检测到奇偶校验错误
- · SCSI 设备报告不可移动设备出现 "unit attention"状态
- · 发生 SCSI 总线意外重设
- · SCSI 设备报告 SCSI 意外断开连接

### 获取 SNC 的 SCSI 信息

**1** 将服务终端连接至 SNC。

- **2** 在服务终端上按 **Enter** (回车)键。如果未显示提示,请转至 [服务端口维护操作计划](#page-63-0) 所在页码为 58。
- 3 如果 SNC 已关闭, 则将其打开。
- **4** 验证 **RDY** LED 指示灯是否每秒闪烁一次。
- **5** SNC 引导时,服务终端上应会显示几则状态信息。上一条状态信息为 Done executing startup script。
	- 如果未显示任何状态信息,请转至 [服务端口维护操作计划](#page-63-0) 所在页码为 58。
- **6** 从服务终端输入 showBox 命令。
- **7** 写下每个 SCSI 信道的信息。 SCSI -1 requires Low Voltage Differential cable
- **8** 如果未显示所有 SCSI 接口,请更换 SNC。参阅 [拆卸或更换](#page-31-0) SNC 之前 所在页码为 26。继续完成 [更换](#page-31-1) SNC [所在页码为](#page-31-1) 26。
- **9** 退出此维护操作计划。 如果 SCSI 接口显示正常,请转至 [检查服务端口上连接的](#page-49-0) SCSI 设备 所在页码为 44。

## <span id="page-49-0"></span>检查服务端口上连接的 SCSI 设备

小心 **SNC** 最多支持 **2048** 个 **LUN**。如果连接的 **LUN** 超过 **2048** 个,将会导致操 作不可靠。 **SNC** 利用一个 **LUN (0)** 作为其命令和控制 **LUN**。因此,用户只 能使用 **2047** 个 **LUN**。

- **1** 在服务终端上发出 scsiShow 命令,显示连接的 SCSI 设备列表。
- **2** 为每个 SCSI 信道给出连接设备列表。包括 SCSI 设备标识号、制造商和设备状态 / 标志。
- **3** 参阅 [将列出的设备与物理设备相比较。](#page-49-1)

## <span id="page-49-1"></span>将列出的设备与物理设备相比较

针对每个 SCSI 信道,将连接的设备列表和物理设备相比较。

如果未显示任何物理设备,请转至 检查 SCSI [总线端接处理](#page-49-2) 所在页码为 44。 如果显示了所有物理设备,请转至 [将列出的设备与支持的设备相比较](#page-49-3) 所在页码为 44。

#### <span id="page-49-3"></span>将列出的设备与支持的设备相比较

- **1** 将连接的设备与列出的支持设备列表相比较。
- **2** 如果连接设备都受支持,请转至 SCSI 回送检测 [所在页码为](#page-52-0) 47。 如果不支持任何连接设备,则将它们报告给系统管理员,以便在可能的情况下进行更换。

#### 小心 如果所有其它诊断程序都未能隔离 **SCSI** 问题,并且 **SNC** 上连接有不受支 持的 **SCSI** 设备,则需要拆除或更换这些设备。

#### <span id="page-49-2"></span>检查 SCSI 总线端接处理

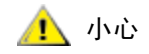

#### 小心 如果在此过程中您确定需要卸下 **SCSI** 电缆或终结器,则必须停止 **SNC** <sup>的</sup> 所有 **I/O**,并且关闭 **SNC**。

**1** 验证信道连接的终端设备的端接处理是否有问题。 需要终止 SCSI 设备链中的最后一个物理设备。 如果终端设备具有内部端接处理,请确保已启用该功能。 否则,请检查外部终结器是否已连接到该设备。

单端 (SE) 总线上的差分 (DE) 终结器或 DE 总线上的 SE 终结器将导致总线无法使用。

- **2** 验证信道连接的其它设备的端接处理是否有问题。 检查除终端设备之外的所有 SCSI 设备是否禁用内部端接处理。 SE 总线上的 DE 终结器或 DE 总线上的 SE 终结器将导致总线无法使用。
- **3** 如果 SCSI 端接处理存在问题,则断开 Scalar 24 的电源并改正这些问题。 如果已改正 SCSI 端接处理问题, 请转至 SCSI [健康状况检测。](#page-52-1) 如果 SCSI 端接处理没问题,请转至 [检查是否有多个](#page-50-0) SCSI 标识号 所在页码为 45。
- **4** 如果已断开 Scalar 24 的电源,请重新打开它。

# <span id="page-50-0"></span>检查是否有多个 SCSI 标识号

如果在同一 SCSI 信道上配置了两个或两个以上设备,则 SNC 只能看到其中一个设备。该设备的传输数据 将不可靠。

#### ● **小心 如果在此过程中您确定需要更正所有的 SCSI 标识号,则必须停止 SNC 的**<br>● 小心 所有 **UC** H H 光闭 SNC 所有 **I/O**,并且关闭 **SNC**。

- **1** 从服务终端输入 scsiShow 命令。 有关更多信息,请参阅 scsiShow [所在页码为](#page-107-0) 102。
- **2** 记下连接至每个 SCSI 信道的所有设备的 SCSI 标识号。
- **3** 检查每个 SCSI 信道中的一个设备是否只设置了一个标识号。 为 SCSI 标识号有冲突的目标设备指定新的 SCSI 标识号。
- **4** 检查是否每个 SCSI 信道中都没有标识号设置为 ID 7 的设备 (SNC 的信道标识号除外)。 如果目标设备设置的标识号与 SNC 的标识号 (ID 7)相同,则此总线将不可靠,并且会破坏数据。
- **5** 如果您无需更正任何 SCSI 标识号,请转至 [设备类型不正确。](#page-50-1)
- **6** 如果已更正了所有 SCSI 标识号,则重新引导 Scalar 24。
- **7** 完成引导后,请从服务终端输入 scsiShow 命令。
- **8** 将连接的设备列表与物理设备相比较。
- **9** 如果未显示所有物理设备,请转至 [设备类型不正确](#page-50-1) 所在页码为 45。
- **10** 如果显示了所有物理设备,请转至 SCSI [健康状况检测](#page-52-1) 所在页码为 47。

#### <span id="page-50-1"></span>设备类型不正确

**1** 检查以确保所有连接至单一 SCSI 总线的设备的类型都相同。 低电压差动 SCSI 信道只可以连接低电压差动设备。

如果单个总线同时连接 Ultra2/3 SCSI 和 Ultra SCSI 设备, 则总线将以 Ultra SCSI 速率运行。由于总线 将自动调节至最低速率,因此建议您不要在同一总线上同时运行 Ultra2/3 SCSI 和 Ultra SCSI 设备。

#### 小心 如果在此过程中您确定需要更换 **SCSI** 设备,则必须停止 **SNC** 的所有 **I/O**, 并且关闭它。

**2** 使用正确的设备更换不正确的 SCSI 设备。

- 重新连接 SCSI 电缆。
- 如果您无需更换不正确的设备,转至 检查 [SCSI](#page-51-0) 电缆。 如果已更换设备,请重新引导 Scalar 24。
- SNC 完成引导后,从服务终端输入 scsiShow 命令。
- 将连接的设备列表与物理设备相比较。
- 如果显示了所有物理设备,转至 检查 [SCSI](#page-51-0) 电缆。
- 如果显示了所有物理设备,转至 SCSI [健康状况检测。](#page-52-1)

#### <span id="page-51-0"></span>检查 SCSI 电缆

#### ◆ 小心  **如果在此过程中您确定需要卸下 SCSI 电缆,则必须停止 SNC 的所有 I/O,** 并且关闭 **SNC**。

- 查看电缆是否损坏。
	- 检查电缆护套是否破裂,电缆屏蔽层是否外露或磨损,导线是否外露或断开。
- 更换任何损坏的电缆。 查看电缆是否适用。
- 旧的 SCSI 电缆可能不适用于以 Ultra2/3 速率运行。确保所有电缆的额定传输率均为 Ultra2/3。
- 更换所有不适用于以 Ultra 2/3 速率运行的电缆。
- 检查电缆类型是否混合。 如果 SCSI 总线同时配有圆形电缆和扁平带状电缆,则以 Ultra2/3 速率运行时可能会发生问题。 SCSI 总线的所有段均必须始终使用相同的电缆类型。
- 更换所有错误类型的电缆。
- 检查是否有未屏蔽电缆。

由于会受到其它电子设备的干扰,因此,将未屏蔽 SCSI 电缆用作设备的外部电缆可能会引起可靠性问 题。

- 更换所有未屏蔽电缆。
- 如果未更换任何电缆,请转至 检查 [SCSI](#page-51-0) 电缆。
- 如果已更换了电缆,请转至 SCSI [健康状况检测。](#page-52-1)

## 检查 SCSI 连接器

# 小心 卸下 SCSI 电缆之前, 必须停止 SNC 的所有 I/O, 并且关闭 SNC。

- 检查每个连接器,找出与连接器连接时弄弯的插针。
- 更换插针已弯曲的电缆。
- 如果您无需更换或重新固定 SCSI 电缆,请转至 SCSI [回送检测。](#page-52-0)
- 如果您要更换或重新固定 SCSI 电缆,请重新引导 Scalar 24。
- SNC 完成引导后,从服务终端输入 scsiShow 命令。 有关更多信息,请参阅 scsiShow [所在页码为](#page-107-0) 102。
- **6** 将连接的设备列表与物理设备相比较。
- **7** 如果只显示了部分物理设备,转至 SCSI [回送检测。](#page-52-0)
- **8** 如果显示了所有物理设备,转至 SCSI [健康状况检测。](#page-52-1)

#### <span id="page-52-1"></span>SCSI 健康状况检测

- **1** 执行健康状况检测。有关更多信息,请参阅 [执行健康状况检测](#page-47-2) 所在页码为 42。
- **2** 检查 SCSI 错误事件日志。有关更多信息,请参阅 [检查主机事件日志](#page-47-3) 所在页码为 42。
- **3** 执行组件检测。有关更多信息,请参阅 [快速检测组件](#page-46-0) 所在页码为 41。
- **4** 如果仍指示有错误,请转至 SCSI 回送检测 [所在页码为](#page-52-0) 47。 如果未报告错误,则退出此维护操作计划。

#### <span id="page-52-0"></span>SCSI 回送检测

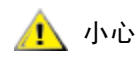

#### 小心 执行诊断程序之前,必须从 **SNC** 中断开所有光纤信道和 **SCSI** 电缆连接。 更换 **SCSI** 电缆之前,必须停止 **SNC** 的所有 **I/O**,并且关闭 **SNC**。请勿对 连接至 **SCSI** 目标设备的 **SCSI** 信道执行 **SCSI** 回送检测。否则,您将损坏 设备上的数据。

- **1** 如果服务终端的 SNC 命令提示不是 diagmode >,请从服务终端输入 diagBoot 命令。 有关更多信息,请参阅 [进入诊断模式](#page-136-1) 所在页码为 131。
- **2** 断开 Scalar 24 的电源。
- **3** 除了怀疑有问题的 SCSI 信道之外,请选择其它任何一个 SCSI 信道用于回送检测。
- **4** 标记这些电缆然后拔下。
- **5** 将一条较短的 SCSI 回送检测电缆连接至这两条 SCSI 信道。
- **6** 接通系统电源。
- **7** 等待 SNC 完成引导。

```
8 输入 scsiChannelTest(1,2) 命令。以下实例显示了对 SCSI 信道 1 和 2 执行的回送检测。
```

```
diagmode > scsiChannelTest (1, 2)SCSI-1 -> SCSI-2 [##########] 10 iterations PASSED
SCSI-2 -> SCSI-1 [##########] 10 iterations PASSED
v = \ln e = 0 = 0 \times 0
```
**9** 如果 SNC 返回 PASSED (已通过)状态,请转至 检测 SCSI 电缆 [所在页码为](#page-52-2) 47。

#### <span id="page-52-2"></span>检测 SCSI 电缆

如果连接至信道的设备电缆两端配有兼容插针输出,则 SNC 可以使用回送检测来检测电缆。

- **1** 停止 SNC 的所有 I/O 活动。
- **2** 如果终端的 SNC 命令提示不是 diagmode >,则将 SNC 设置为诊断模式。 有关更多信息,请参阅 [进入诊断模式](#page-136-1) 所在页码为 131。
- **3** 关闭 SNC。
- 4 从连接的一个 SCSI 设备上卸下电缆,然后后将该电缆作为回送电缆连接至 SNC。
- **5** 接通 SNC 的电源。

**6** 当 SNC 完成引导后,请从服务终端输入 scsiChannelTest(x,y) 命令 (其中 "x"和 "y"是回送 电缆连接的插槽编号),以执行回送检测。

有关实例,请参阅 SCSI 回送检测 [所在页码为](#page-52-0) 47。

如果 SNC 返回 FAILED (失败)状态, 则电缆发生故障, 必须更换该电缆。

如果 SNC 返回 PASSED (已通过)状态,请转至 <u>隔离 SCSI 设备</u> [所在页码为](#page-53-0) 48 在 SCSI 总线上隔 离出现故障的设备。

#### <span id="page-53-0"></span>隔离 SCSI 设备

- **1** 将 SNC 恢复至正常操作状态。 请参阅[恢复正常模式](#page-137-2) 所在页码为 132。
- **2** 断开 Scalar 24 的电源。
- **3** 对在 [将列出的设备与物理设备相比较](#page-49-1) 所在页码为 44 下的 步骤 1 中发现缺少的每个 SCSI 设备执行 步 骤 4 - 步骤 11。
- **4** 从 SCSI 总线上卸下所有设备。
- **5** 使用您知道正常的 SCSI 电缆和端接器,只将有问题的设备连接至它原来连接的 SCSI 信道。
- **6** 重新接通 SNC 的电源。等待 SNC 完成引导。
- **7** 从服务终端输入 scsiShow 命令,并验证设备是否存在。 有关更多信息,请参阅 scsiShow [所在页码为](#page-107-0) 102。
- **8** 如果显示中没有该设备,则需要更换和 / 或维修。 将在此步骤中发现怀疑有故障的任何设备通知给系统管理员。 更换或卸下任何出现故障的设备。
- **9** 如果设备存在,则执行健康状况检测。 有关更多信息,请参阅 [执行健康状况检测](#page-47-2) 所在页码为 42。
- **10** 检查主机事件日志。 有关更多信息,请参阅 [检查主机事件日志](#page-47-3) 所在页码为 42。
- **11** 如果发现 SCSI 错误,则通知系统管理员连接的设备出现故障。 更换或卸下任何出现故障的设备。
- **12** 对所有可能的设备进行检测后,请转至 恢复 [SCSI](#page-53-1) 设置。

#### <span id="page-53-1"></span>恢复 SCSI 设置

- **1** 关闭 SNC。
- **2** 将所有可用的 SCSI 设备都重新连接至分配给它们的相应信道。 使用原来的配置,除了已由此维护操作计划进行过更改以外。
- **3** 等待 SNC 完成引导。
- 4 如果 SNC 处于诊断模式 (命令提示 = diagmode >), 则将 SNC 恢复至正常操作状态。 有关更多信息,请参阅 [恢复正常模式](#page-137-2) 所在页码为 132。
- **5** 执行健康状况检测。 有关更多信息,请参阅 [执行健康状况检测](#page-47-2) 所在页码为 42。
- **6** 检查主机事件日志。

有关更多信息,请参阅 [检查主机事件日志](#page-47-3) 所在页码为 42。

- **7** 如果连接的所有 SCSI 设备和电缆均已确定为状况良好,但存在 SCSI 错误,则更换 SNC。
- **8** 参阅 拆卸或更换 SNC 之前 [所在页码为](#page-31-0) 26。
- **9** 继续完成 更换 SNC [所在页码为](#page-31-1) 26。
- <span id="page-54-0"></span>**10** 退出此维护操作计划。

#### <span id="page-54-1"></span>光纤信道维护操作计划

如果出现以下情况,请执行以下操作:

- · 光纤信道接口报告重设或系统错误
- · 光纤信道接口报告在处理请求或回应时出现错误
- · 光纤信道接口报告在 10 分钟的间隔内 LIP 超过 10 个
- · 报告其它光纤信道错误
- · 光纤信道 LED 指示灯熄灭

#### 验证光纤信道连接

- **1** 将服务终端连接至服务端口。
- **2** 在服务终端上按 **Enter** (回车)键。如果未显示提示,请转至 [服务端口维护操作计划](#page-63-0) 所在页码为 58。
- **3** 从服务终端,输入 showBox 命令。
- **4** 确认光纤信道连接正常显示。如果 showBox 正确显示光纤信道连接,请转至 检查缆线 [所在页码为](#page-55-0) [50](#page-55-0)。
- **5** 如果在 showBox 显示中未正确显示光纤信道连接,请卸下 SFP,然后更换为您知道正常的 SFP。 参阅 卸下 SFP [所在页码为](#page-30-0) 25。 继续完成 更换 SFP [所在页码为](#page-31-2) 26。
- **6** 继续 检测 SFP [所在页码为](#page-54-2) 49

## <span id="page-54-2"></span>检测 SFP

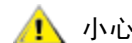

# ■ 小心 您必须停止光纤信道主机上的 I/O 活动。

- **1** 安装了您知道正常的 SFP 之后,通过在服务终端上发出 showBox 命令,确认可以正确显示 SNC 的光 纤信道连接。
- **2** 如果 showBox 命令的输出结果与光纤信道配置匹配,则退出此维护操作计划。 如果 showBox 命令的输出结果仍然与光纤信道配置不匹配, 则卸下您知道正常的 SFP, 然后重新安装 原来的 SFP。
- **3** 参阅 检查缆线 [所在页码为](#page-55-0) 50。

## <span id="page-55-0"></span>检查缆线

# **↑ 小心 如果在此过程中需要卸下或更换光缆,则必须停止光纤信道主机上的 I/O。**

- **1** 拔下缆线。
- **2** 如果任何缆线明显受到损坏,请更换。
- **3** 使用除尘喷雾 / 压缩气体除去 SFP 和电缆两端光学连接器的灰尘。
- **4** 重新连接缆线。
- **5** 执行健康状况检测。有关更多信息,请参阅 [执行健康状况检测](#page-47-2) 所在页码为 42。
- **6** 以查看级别 3 查看事件日志。 有关更多信息,请参阅表 6 (在第39页上)。
- **7** 如果已不存在错误,则退出此维护操作计划。 如果仍有错误,请转至[光纤信道回送检测](#page-55-1)所在页码为 50。

#### <span id="page-55-1"></span>光纤信道回送检测

#### **小心 执行诊断程序之前,必须从 SNC 中断开光缆连接。必须停止 SNC 的所有 I/O**。

- **1** 将光纤信道回送插头连接至光纤信道端口。
- **2** 如果前面板光纤信道 LED 指示灯未亮起,请更换 SNC。
- **3** 参阅 拆卸或更换 SNC 之前 [所在页码为](#page-31-0) 26。 继续完成 更换 SNC [所在页码为](#page-31-1) 26。
- **4** 退出此维护操作计划。

如果接口面板光纤信道 LED 指示灯亮起, 则继续 步骤 5。

- 5 如果服务终端上的 SNC 命令提示不是 diagmode >, 则将 SNC 设置为诊断模式。有关更多信息, 请 参阅 [进入诊断模式](#page-136-1) 所在页码为 131。
- **6** 将 x 替换为光纤信道的插槽编号后,输入 fcSlotTest x 命令。 有关更多信息,请参阅 [fcSlotTest \[x\]](#page-139-0) 所在页码为 134。
- **7** 如果此检测失败,请更换 SNC。
- **8** 参阅 拆卸或更换 SNC 之前 [所在页码为](#page-31-0) 26。 继续完成 更换 SNC [所在页码为](#page-31-1) 26。
- **9** 退出此维护操作计划。 如果通过此检测,则表示光纤信道端口正常。
- **10** 拔下回送插头。 参阅 [检测光纤信道光缆](#page-56-1) 所在页码为 51。

## <span id="page-56-1"></span>检测光纤信道光缆

#### 大 小心 如果光缆很长,则先更换光纤信道设备可能更可行,随后如果问题还未解 决,再更换电缆。

- **1** 如果已拔下电缆,请重新连接它们。 将互相匹配的电缆两端 (红色对红色或 'A' 对 'A' 等等)连接至光纤信道端口的两个插槽。
- **2** 将 x 替换为光纤信道的插槽编号后,从服务终端输入 fcSlotTest x 命令。
- **3** 如果通过此检测,则表示光纤信道光缆正常。 参阅 [更换光纤信道设备。](#page-56-2) 如果检测失败,请转至[更换光纤信道光缆](#page-56-3) 所在页码为 51。

## <span id="page-56-3"></span>更换光纤信道光缆

- **1** 将连接至光纤信道端口的电缆更换为您知道正常的电缆。
- **2** 执行健康状况检测。 有关更多信息,请参阅 [执行健康状况检测](#page-47-2) 所在页码为 42。
- **3** 以查看级别 3 查看事件日志。 有关更多信息,请参阅 表 6 (在第 39 页上)。
- **4** 如果问题仍存在,则通知网络管理员,设备或主机总线适配器好像有问题。 如果已不存在问题,则退出此维护操作计划。
- **5** 更换连接至光纤信道端口的外部设备。 参阅 [更换光纤信道设备](#page-56-2) 所在页码为 51。

## <span id="page-56-2"></span>更换光纤信道设备

需更换的设备是以下其中一项设备:

- · 光纤信道主机总线适配器
- · 光纤信道转换器
- · 光纤信道集线器
- · 光纤信道磁盘子系统
- **1** 通知系统管理员,必须更换连接至 SNC 的光纤信道设备才能消除光纤信道错误。
- **2** 更换外部组件后,以 将服务终端连接至服务端口。所在页码为 49 部分开始,重复此维护操作计划。

# <span id="page-56-0"></span>SNC 的维护操作计划

如果出现以下情况,请执行以下操作:

- · 打开电源一分钟后, RDY LED 指示灯未每秒钟闪烁一次
- · SNC 未响应
- · 检测到 SNC 处理器内存出现故障
- · 检测到 SNC PCI 总线出现奇偶校验错误
- · 检测到 SNC PCI 接口出现错误
- · ADIC Management Console 服务器无法验证与 SNC 的连接

## 观察 LED 指示灯的工作表现

第一次打开 SNC 后,在执行开机自检 (POST) 时,前面板的 LED 指示灯会以各种方式闪烁,然后开始引 导。有关更多信息,请参阅 POST [\(开机自测\)错误代码](#page-142-0) 所在页码为 137。

SNC 应在一分钟之内成功引导,并且 RDY LED 指示灯应每秒钟闪烁一次。如果 RDY LED 指示灯未如期闪 烁,请转至 [初始维护操作计划](#page-45-1) 所在页码为 40。

# <span id="page-57-0"></span>温度维护操作计划

如果出现以下情况,则执行以下部分中的步骤:

- · SNC 生成陷阱事件代码 62、 64 或 67 (进气口、 I/O 处理器或风扇已进入警告范围)
- · SNC 生成陷阱事件代码 63、 65 或 68 (进气口、 I/O 处理器或风扇已进入警报范围)
- · 健康状况检测生成陷阱事件代码 112 或 114 (风扇或电源处于警告或警报范围)

#### 通知温度子系统有问题

操作员通常会得到事件陷阱的通知:SNC 子系统存在问题或存在潜在问题,这些事件陷阱出现在 ADIC Management Console 客户端的 "Received Event Trap" (已接收的事件陷阱)窗口中。有关更多信息, 请参阅 *ADIC Management Console* 用户指南。

但是,当感应器在温度子系统中检测到警告或警报情况后,不仅会生成陷阱事件代码 62、 63、 64 或 65, 而且弹出对话框也会立即向用户发出警报。请参阅 [envMonShow](#page-78-0) 所在页码为 73, 获得有关生成这些信息 的工作温度范围。如果由于通风功能减弱而导致温度问题,则生成事件代码 62、63、64 或 65 的同时还会 生成事件代码 67 或 68。请参阅 [envMonRangeShow](#page-79-0) 所在页码为 74, 获得有关生成这些信息的条件。

## 已收到温度警告或警报

- **1** 验证室温是否在要求的限制内。
- **2** 如果室温不在要求的限制内,则调整温度。
- **3** 如果室温在要求的限制内,并且正在生成警报或警告信息,请检查进气口是否存在堵塞物。
- **4** 如果发现堵塞物,请清除这些堵塞物,使 SNC 可以通风。
- **5** 如果温度稳定,则退出此维护操作计划。
- **6** 如果未发现堵塞物,或温度不稳定,则检查 SNC 的出气口是否有堵塞物。
- **7** 如果发现堵塞物,请清除这些堵塞物,使 SNC 可以通风。
- **8** 如果温度稳定,则退出此维护操作计划。
- **9** 如果未发现堵塞物,或温度不稳定,则更换设备。 继续 拆卸或更换 SNC 之前 [所在页码为](#page-31-0) 26。 继续完成 更换 SNC [所在页码为](#page-31-1) 26。

# 风扇速度处于警告或警报范围内

如果由于生成陷阱事件代码 67, 指示风扇处于警告范围,要求您执行此维护操作计划, 则请在下一次安排 维护时,更换 SNC。

如果由于生成陷阱事件代码 68, 指示风扇处于警报范围, 要求您执行此维护操作计划, 则请继续 [拆卸或更](#page-31-0) 换 SNC 之前 [所在页码为](#page-31-0) 26。

继续完成 更换 SNC [所在页码为](#page-31-1) 26。

# <span id="page-59-0"></span>电源维护操作计划

如果出现以下情况,请执行以下操作:

- · 所有 LED 指示灯熄灭
- · SNC 生成陷阱事件代码 59 或 60,指示电源处于警告或警报范围。随陷阱事件出现的字符串明确表 示哪一个电源出现问题。
- · 健康状况检测生成陷阱事件代码 113,指示电源处于警告或警报范围
- **1** 验证 SNC 是否已正确安装在 Scalar 24 的 SNC 插槽中。
- **2** 验证 PWR LED 指示灯的状态。
- **3** 如果 PWR LED 仍处于熄灭状态,则尝试其他电源线。
- **4** 如果 PWR LED 仍处于熄灭状态,则卸下 SNC。 继续 拆卸或更换 SNC 之前 [所在页码为](#page-31-0) 26。 继续完成 更换 SNC [所在页码为](#page-31-1) 26。

# <span id="page-59-1"></span>以太网维护操作计划

执行此维护操作计划之前,网络管理员必须提供以下信息:

- · SNC 的 IP 地址 (必需)
- 以十进制和十六进制表示的 SNC 的网络掩码 (必需)
- · SNC 的网络网关 IP 地址 (如果已指定)
- PING 检测需要的计算机 (该计算机与 SNC 位于同一个子网)的 IP 地址 (必需)
- · ADIC Management Console 服务器 的 IP 地址 (必需)。有关更多信息,请参阅 *ADIC Management Console* 用户指南。
- · 必须引导 SNC,并且必须将其以太网端口连接至局域网。

有关 SNC 上以太网端口的位置,请参阅 图 9 。

图 9 接口面板上的以太网端口

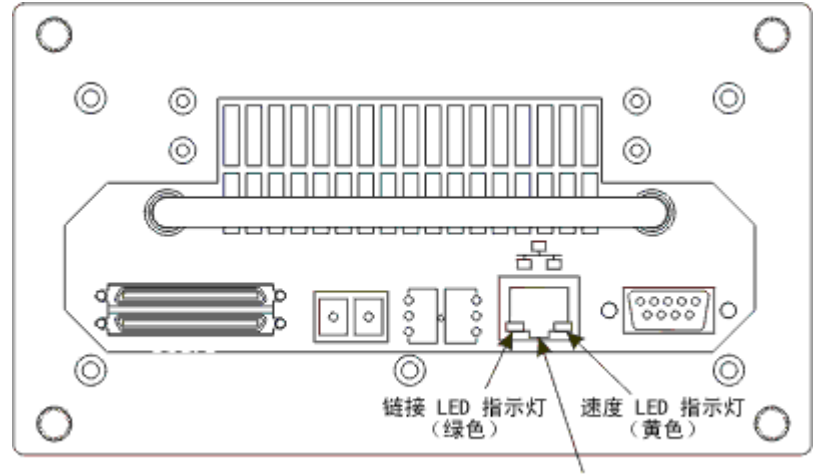

以太网端口

- **5** 验证以太网链路 LED 指示灯 (即左边的绿色 LED 指示灯)是否亮起。此 LED 指示灯为组合的链路 / 活动 LED 指示灯。如果链路开启, 说明有活动, 该指示灯就会闪烁。
- **6** 如果 LED 指示灯亮起,请转至 步骤 7。 如果 LED 指示灯未亮起,继续 拆卸或更换 SNC 之前 [所在页码为](#page-31-0) 26。 继续完成 更换 SNC [所在页码为](#page-31-1) 26。 退出此维护操作计划。
- **7** 按照下面 [执行健康状况检测](#page-47-2) 所在页码为 42 中的步骤确定网络的速度。 如果健康状况检测生成陷阱事件代码 115, 则 SNC 的黄色速度 LED 指示灯应亮起。 验证黄色的速度 LED 指示灯 (即右边的黄色 LED 指示灯)是否正确反映网络的速度。
- **8** 如果黄色的速度 LED 指示灯正确反映网络的速度,请转至 步骤 10。 如果黄色的速度 LED 指示灯未正确反映网络的速度,请转至 步骤 9。
- **9** 通知系统管理员以太网电缆质量、中间链路速度或互连速度可能有问题。 如果系统管理员发现以太网电缆质量、中间链路速度或互连速度没有问题,而 SNC 黄色速度 LED 指示 灯确实正确反映网络速度,请转至[以太网维护操作计划](#page-59-1)所在页码为 54。 继续完成 更换 SNC [所在页码为](#page-31-1) 26。 退出此维护操作计划。
- 10 从 SNC 以太网端口上拔下以太网电缆, 然后连接一个以太网回送插头。
- **11** 验证以太网 LED 指示灯是否可以正常工作。
	- 如果正常工作,请转至 步骤 12。
	- 如果它们未正常工作,请通知系统管理员 SNC 连接的网络硬件存在问题。 退出此维护操作计划。
- **12** 取下以太网回送插头。
- **13** 购买另一根以太网电缆。
- **14** 使用此电缆将 SNC 连接至局域网。
- **15** 将服务终端连接至服务端口。
- **16** 在服务终端上按 **Enter** (回车)键。

如果未显示提示,请转至[服务端口维护操作计划](#page-63-0)所在页码为 58。

**17** 从服务终端,输入 ifShow 命令。

```
SNC4000 > ifShow
ibmEmac (unit number 0):
      Flags: (0x8063) UP BROADCAST MULTICAST ARP RUNNING
      Type: ETHERNET_CSMACD
      Internet address: 172.16.76.211
      Broadcast address: 172.16.255.255
      Netmask 0xffff0000 Subnetmask 0xffff0000
      Ethernet address is 00:60:45:17:02:f0
     Metric is 0
      Maximum Transfer Unit size is 1500
      114192 packets received; 364 packets sent
      114023 multicast packets received
      116 multicast packets sent
      0 input errors; 0 output errors
      0 collisions; 0 dropped
lo (unit number 0):
```

```
 Flags: (0x8069) UP LOOPBACK MULTICAST ARP RUNNING
      Type: SOFTWARE_LOOPBACK
      Internet address: 127.0.0.1
      Netmask 0xff000000 Subnetmask 0xff000000
      Metric is 0
     Maximum Transfer Unit size is 32768
      0 packets received; 0 packets sent
      0 multicast packets received
      0 multicast packets sent
      0 input errors; 0 output errors
      0 collisions; 0 dropped
value = 29 = 0x1d
```
**18** 如果 ibmEmac 没有任何条目,请更换 SNC。参阅 [拆卸或更换](#page-31-0) SNC 之前 所在页码为 26。 继续完成 更换 SNC [所在页码为](#page-31-1) 26。

退出此维护操作计划。

- 如果 ibmEmac 存在某个条目, 请写下以下各项的值:
	- 昞 t 网址,

```
昞 t 网络掩码,
```
- 昞 t 子网掩码
- **19** 验证网址与网络管理员提供的 IP 地址是否相同。
- **20** 验证网络掩码值与网络管理员提供的十六进制格式的网络掩码是否相同。
- **21** 验证子网掩码与网络掩码是否相同。如果这些值均正确,请转至 步骤 24。 如果这些值都不正确,则继续步骤 22。
- **22** 请使用 ethAddrSet 命令设置正确的 IP 地址和网络掩码值。 有关更多信息,请参阅 ethAddrSet [所在页码为](#page-80-0) 75。

**23** 从服务终端,输入 reboot 命令并等待 SNC 完成引导。

```
返回 步骤 17。
```
**24** 输入命令 ping **"**<host IP address>**"**, ,其中 <host IP address> 由 4 个十进制数字组成, 数字之间用句点隔开。

<host IP address> 是网络管理员提供的地址, 用于进行 PING 检测。

显示成功的 PING 检测:

```
SNC4000 > ping "192.168.1.1", 10
PING 192.168.1.1: 56 data bytes
64 bytes from 192.168.1.1: icmp_seq=0. time=0. ms
64 bytes from 192.168.1.1: icmp_seq=0. time=0. ms
64 bytes from 192.168.1.1: icmp_seq=0. time=0. ms
64 bytes from 192.168.1.1: icmp_seq=0. time=0. ms
64 bytes from 192.168.1.1: icmp_seq=0. time=0. ms
64 bytes from 192.168.1.1: icmp_seq=0. time=0. ms
64 bytes from 192.168.1.1: icmp_seq=0. time=0. ms
64 bytes from 192.168.1.1: icmp_seq=0. time=0. ms
64 bytes from 192.168.1.1: icmp_seq=0. time=0. ms
64 bytes from 192.168.1.1: icmp_seq=0. time=0. ms 
----192.168.1.1 PING Statistics----
10 packets transmitted, 10 packets received, 0% packet loss
round-trip (ms) min/avg/max = 0/0/0value = 0 = 0 \times 0
```
显示失败的 PING 检测:

```
SNC4000 > ping "192.168.1.251",10
PING 192.168.1.251: 56 data bytes
request timed out
value = -1 = 0xffffffff
```
**25** 如果通过 PING 检测,请转至 步骤 26。

如果 PING 检测失败,请通知系统管理员 SNC 连接的网络硬件存在问题。 退出此维护操作计划。

- 26 从 SNC 上拔下以太网电缆, 然后安装以太网回送插头。
- **27** 从服务终端,输入 diagBoot 命令。

有关更多信息,请参阅 [诊断命令参考](#page-136-2) 所在页码为 131。

- **28** 等待 SNC 完成引导。
- **29** 检查 diagmode> 提示是否显示。
- **30** 从服务端口,输入 elTest 命令。

```
diagmode > elTest 
==== Testing Ethernet ====
Init complete.
Ethernet OK
value = 0 = 0 \times 0
```
**31** 如果此检测失败,请更换 SNC。

参阅 拆卸或更换 SNC 之前 [所在页码为](#page-31-0) 26。 继续完成 更换 SNC [所在页码为](#page-31-1) 26。 退出此维护操作计划。 如果通过检测,请拔下以太网回送插头。 继续 步骤 32。

- 32 从服务终端, 输入 normalBoot 命令并等待 SNC 完成引导。
- **33** 把以太网电缆重新连接到 SNC。
- **34** 从服务终端,输入 gateAddrGet 命令并写下显示的网络网关地址。 有关更多信息,请参阅 [gateAddrGet](#page-86-0) 所在页码为 81。
- **35** 将此地址与网络管理员提供的地址进行比较。

如果两个地址相同,请转至步骤 36。

```
SNC4000 > gateAddrGet
Gateway Address set to 192.168.1.1
value = 0 = 0 \times 0
```
如果网络网关地址不正确,请使用 gateAddrSet 命令,将其设置为网络管理员提供的值。

有关更多信息,请参阅 [gateAddrSet](#page-86-1) 所在页码为 81。

- **36** 从服务终端,输入 reboot 命令。
- **37** 等待 SNC 完成引导。
- **38** 从服务终端,使用 ping 命令来 PING 运行 ADIC Management Console 服务器的 IP 地址。有关更多信 息,请参阅 *ADIC Management Console* 用户指南。
- **39** 从运行 ADIC Management Console 服务器的主机 PING SNC。

如果两次 PING 检测都成功, 请退出此维护操作计划。

如果 PING 检测失败,请通知网络管理员检查并纠正网络连接、路由表以及 ADIC Management Console 服务器 和 SNC 的网络网关地址。

# <span id="page-63-0"></span>服务端口维护操作计划

如果 SNC 引导并响应 ADIC Management Console, 但服务端口未响应, 则执行这些步骤。有关更多信息, 请参阅 *ADIC Management Console* 用户指南。

# 检查 RS-232 电缆

执行此检测还需要一台具有正常 RS-232 9 针端口的膝上型或台式计算机。必须安装和运行终端仿真软件。

- **1** 从服务端口拔下 RS-232 电缆。
- **2** 将其连接至其它计算机的兼容端口。
- **3** 将服务终端连接至电缆。
- **4** 将服务终端和另一台计算机设置为 19200 波特率、 8 个数据位、无奇偶位、一个停止位和 Xon-Xoff (或硬件)流控制。
- **5** 在服务终端和另一台计算机中输入检测行。
- **6** 确认服务终端和另一台计算机中均相互显示检测行。 如果失败,请更换 RS-232 电缆。 如果成功, 则从其它计算机拔下电缆 参阅 [检查与引导信息的连接](#page-63-1) 所在页码为 58。

## <span id="page-63-1"></span>检查与引导信息的连接

- **1** 重新将 SNC 的终端连接到 RS-232 电缆。
- **2** 停止 SNC 的所有 I/O 活动。
- **3** 关闭 SNC 并断开电源 5 秒钟。
- **4** 打开 SNC。 如果无法在服务终端上显示引导信息,则更换 SNC。 参阅 拆卸或更换 SNC 之前 [所在页码为](#page-31-0) 26。 继续完成 更换 SNC [所在页码为](#page-31-1) 26。

## 标量防火墙管理器设置维护操作计划

如果 SFM 设备不可用, 请执行以下部分中的步骤。

#### 检查标量防火墙管理器访问设置

- **1** 将服务终端连接至服务端口。
- **2** 在服务终端上按 **Enter** (回车)键。 如果未显示提示,请转至[服务端口维护操作计划](#page-63-0) 所在页码为 58。
- **3** 从服务终端输入 sfmShow -1 命令。
- 4 如果显示的 SFM 状态为: 非活动, 则 Scalar Firewall Manager(R) 未控制主机和目标设备之间的访问。 继续 步骤 5。

如果显示的 SFM 状态为: 活动, 则标量防火墙管理器控制主机和目标设备之间的访问。继续 步骤 8。

- **5** 从服务终端输入 sfmFeatureEnable 命令。 如果 SFM 设备可用, 请退出此维护操作计划。 如果 SFM 设备不可用, 则继续 步骤 6。
- **6** 从服务终端输入 licenseShow 命令。

```
License "s2zhq-7xdhd": Valid
Features:
SFM
Value = 2 = 0 x 2
```
**7** 如果 licenseShow 命令的输出结果显示 SFM 有效,正如实例中所示,则继续 步骤 8。

如果 licenseShow 命令的输出结果显示 SFM 无效, 则退出此维护操作计划并与您的服务代表联系。

**8** 使用 ADIC Management Console 验证主机和目标设备的访问设置。有关更多信息,请参阅 *ADIC Management Console* 用户指南。

退出此维护操作计划。

如果未提供 ADIC Management Console, 则您可以暂时使 SFM 处于非活动状态, 以便验证主机是否 可访问所有设备。继续 [验证主机对设备的访问](#page-64-0) 所在页码为 59。

#### <span id="page-64-0"></span>验证主机对设备的访问

- **1** 关闭所有主机。
- **2** 从服务终端输入 sfmInactive Set 命令。 有关更多信息,请参阅 [sfmInactiveSet](#page-113-0) 所在页码为 108。
- **3** 启动一台主机。
- **4** 如果主机可访问所有的目标设备,则关闭该主机并对其它的每台主机都重复 步骤 2 和 步骤 3。 如果每台主机都可以访问所有的设备,则标量防火墙管理器访问设置存在问题。参阅 步骤 5。 如果主机不能访问所有的目标设备,则这些设备或其 SAN 连接存在问题。继续 [设备访问维护操作计划](#page-47-1) [所在页码为](#page-47-1) 42 或 [光纤信道维护操作计划](#page-54-1) 所在页码为 49。
- **5** 关闭所有主机。
- **6** 从服务终端输入 sfmActiveSet 命令。 有关更多信息,请参阅 [sfmActiveSet](#page-111-0) 所在页码为 106。

 使用 ADIC Management Console 验证主机和目标设备的访问设置。有关更多信息,请参阅 *ADIC Management Console* 用户指南。

<span id="page-66-1"></span>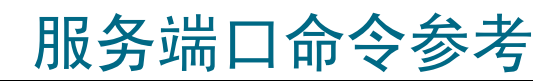

通过 "shell"界面可访问本章提及的管理和配置命令。将终端或附带终端仿真软件的计算机连接至 SNC 4000 的服务端口,即可访问此外壳。有关更多信息,请参阅 [连接至服务端口](#page-26-0) 所在页码为 21 。

# 管理 SNC 4000

ADIC Management Console 应用程序是管理 SNC 4000 的首选方法。使用 ADIC Management Console 时,通过客户端一贯用程序进行本参考中所述操作。有关更多信息,请参阅 *ADIC Management Console* 用 户指南。

# 命令

此部分详细说明可用于控制、管理和维修 SNC 4000 的命令。这些命令依据功能、按字母顺序在 表 7 中列 出。命令均按字母顺序列出,从第 [68](#page-73-1) 页开始。

<span id="page-66-0"></span>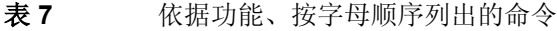

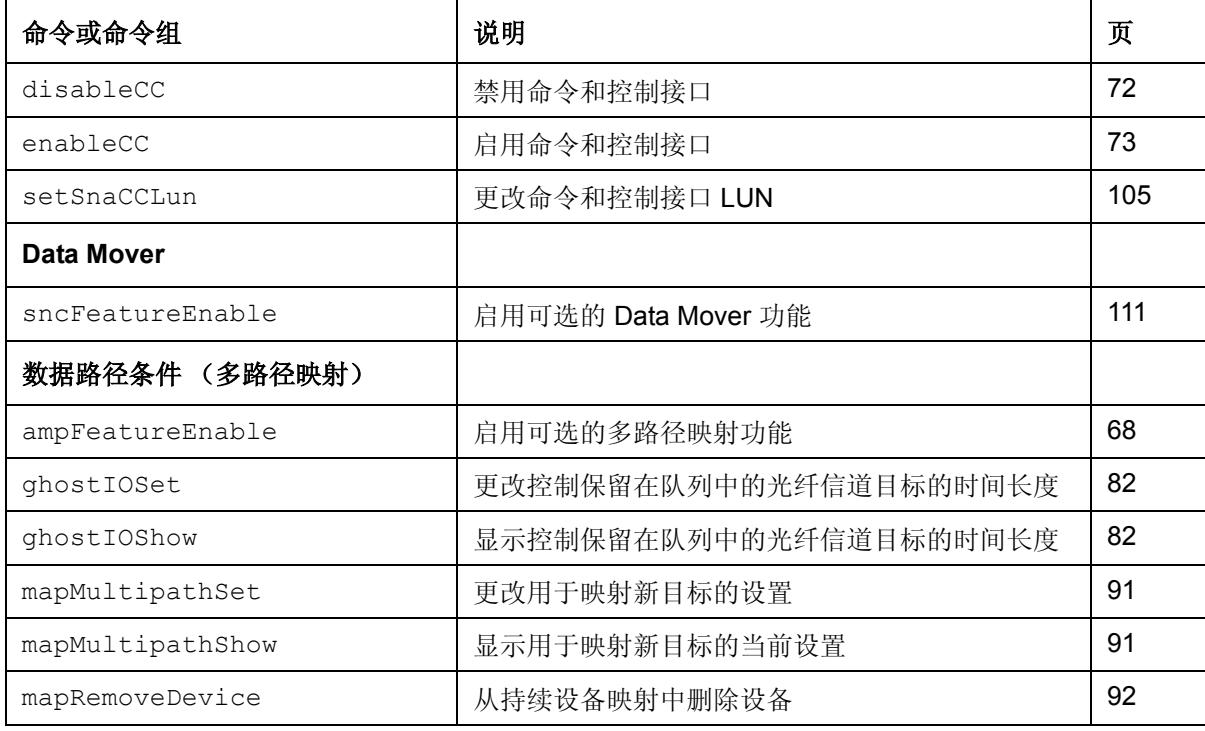

#### 表 **7** 依据功能、按字母顺序列出的命令

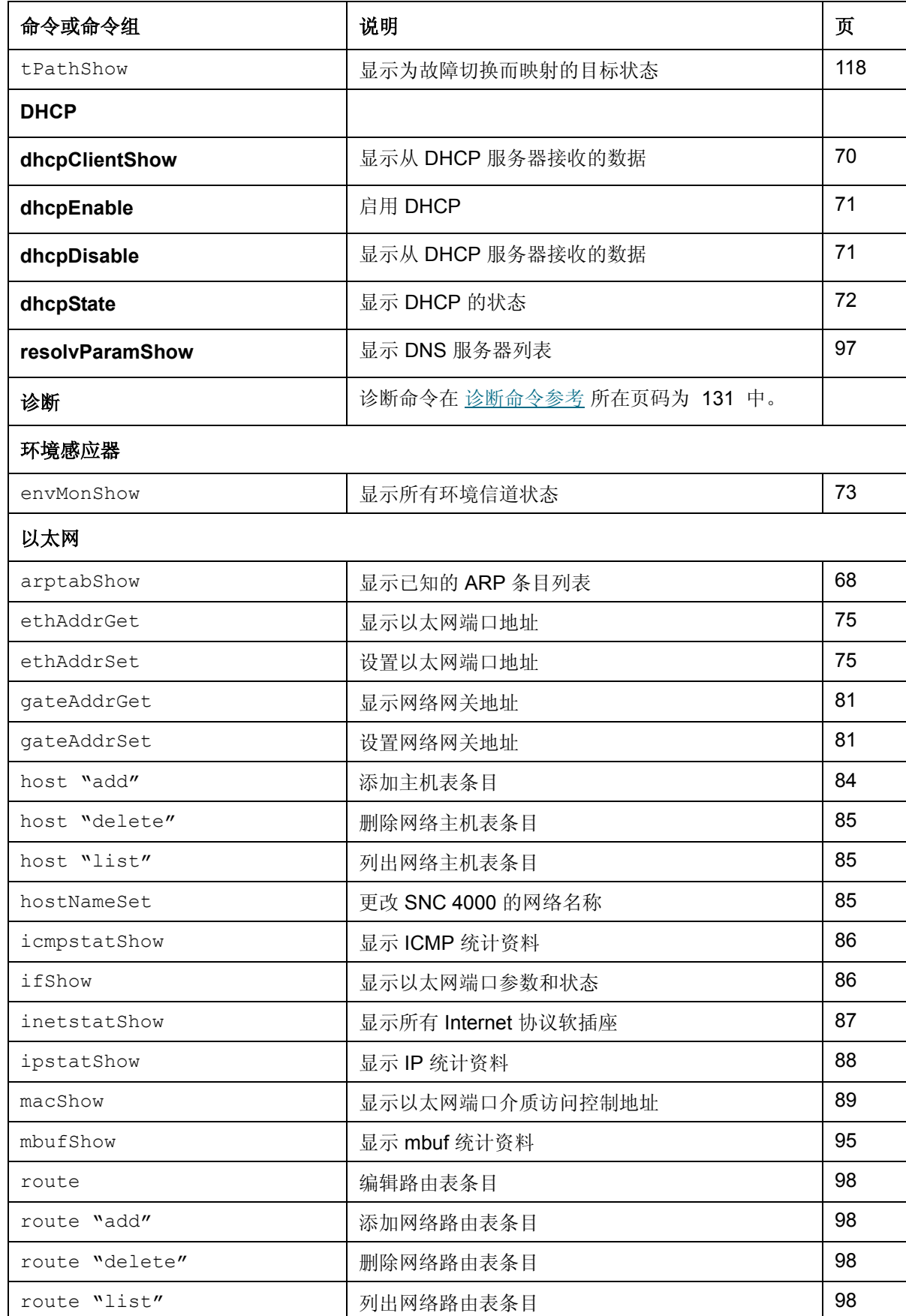

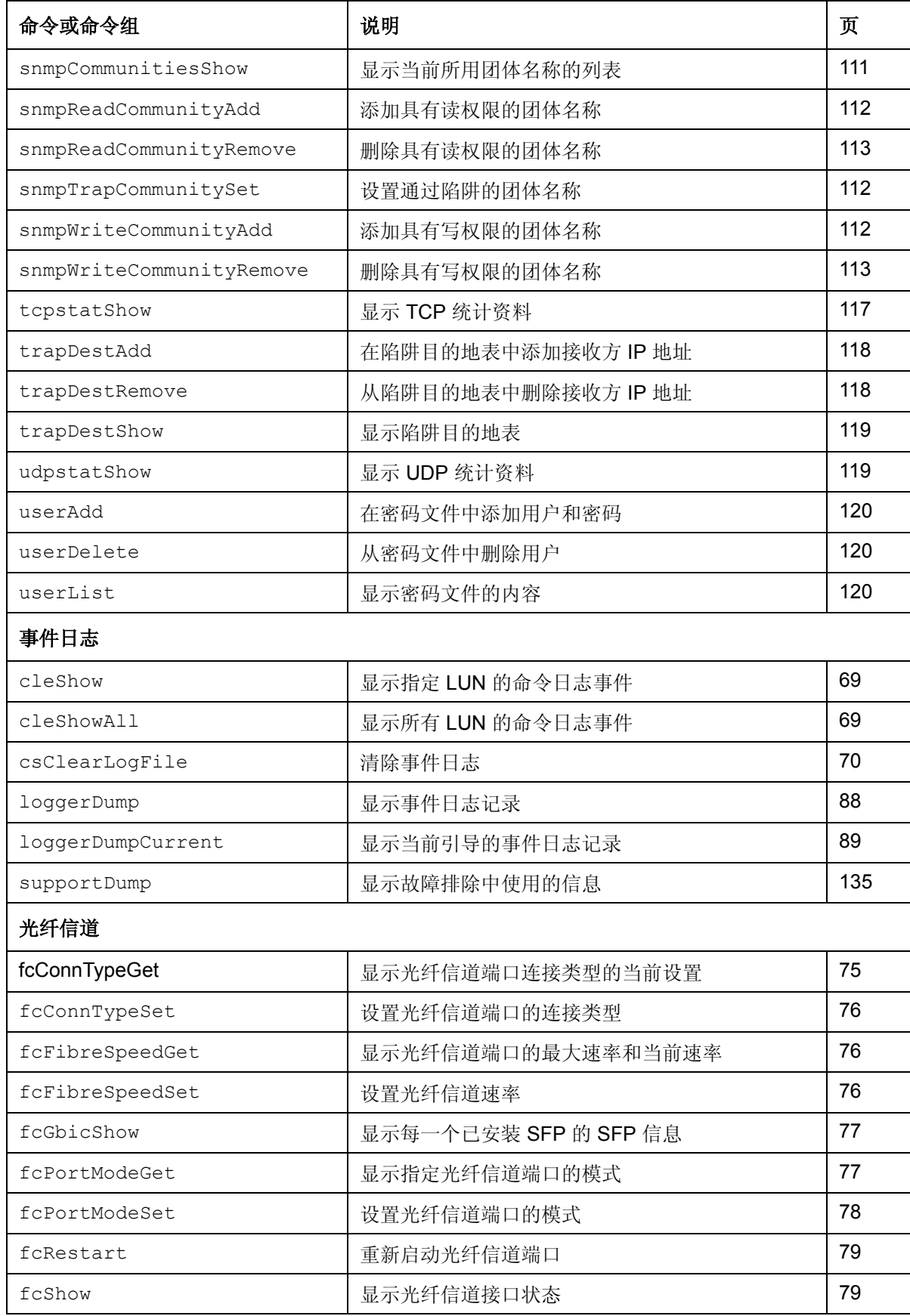

#### 表 **7** 依据功能、按字母顺序列出的命令

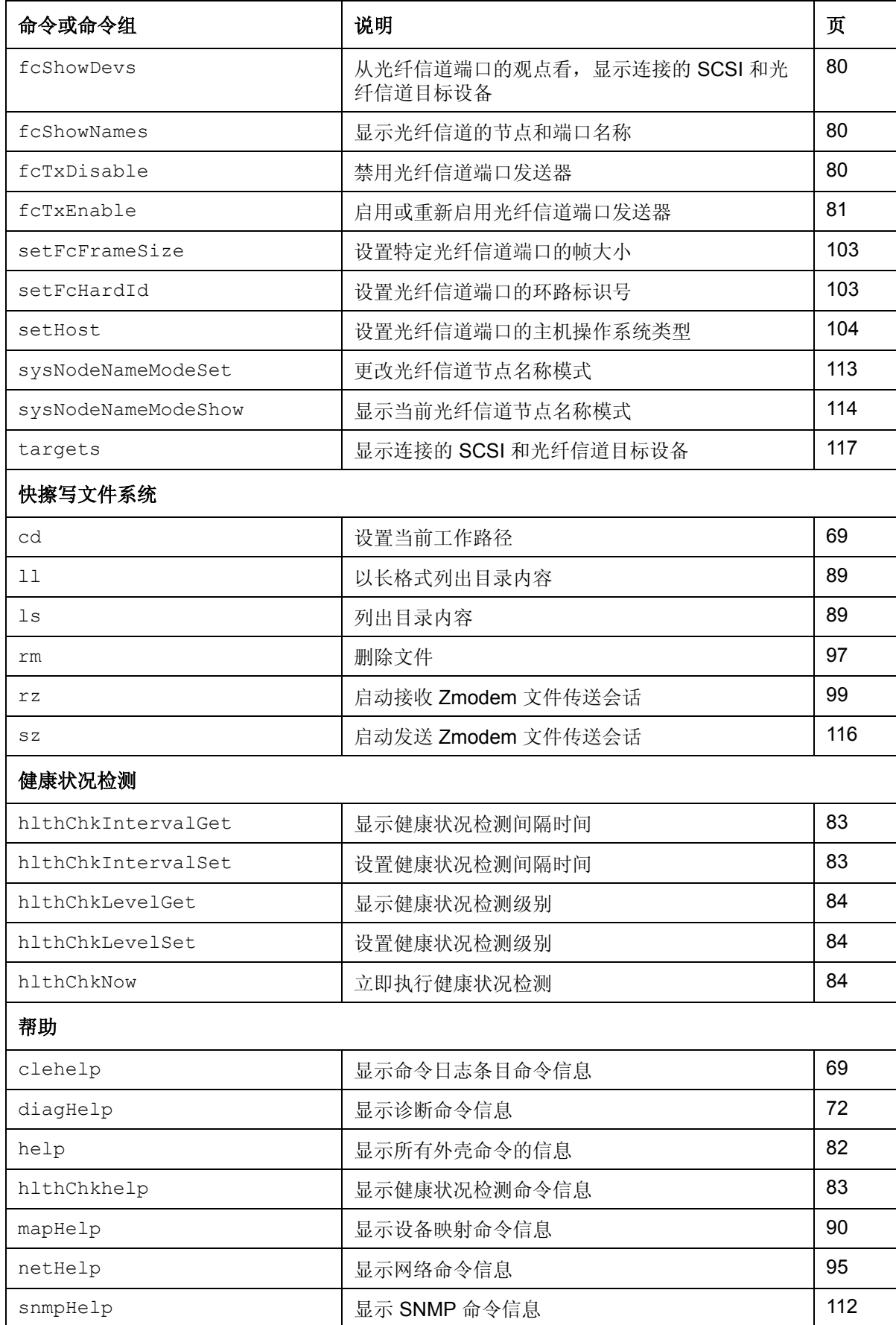

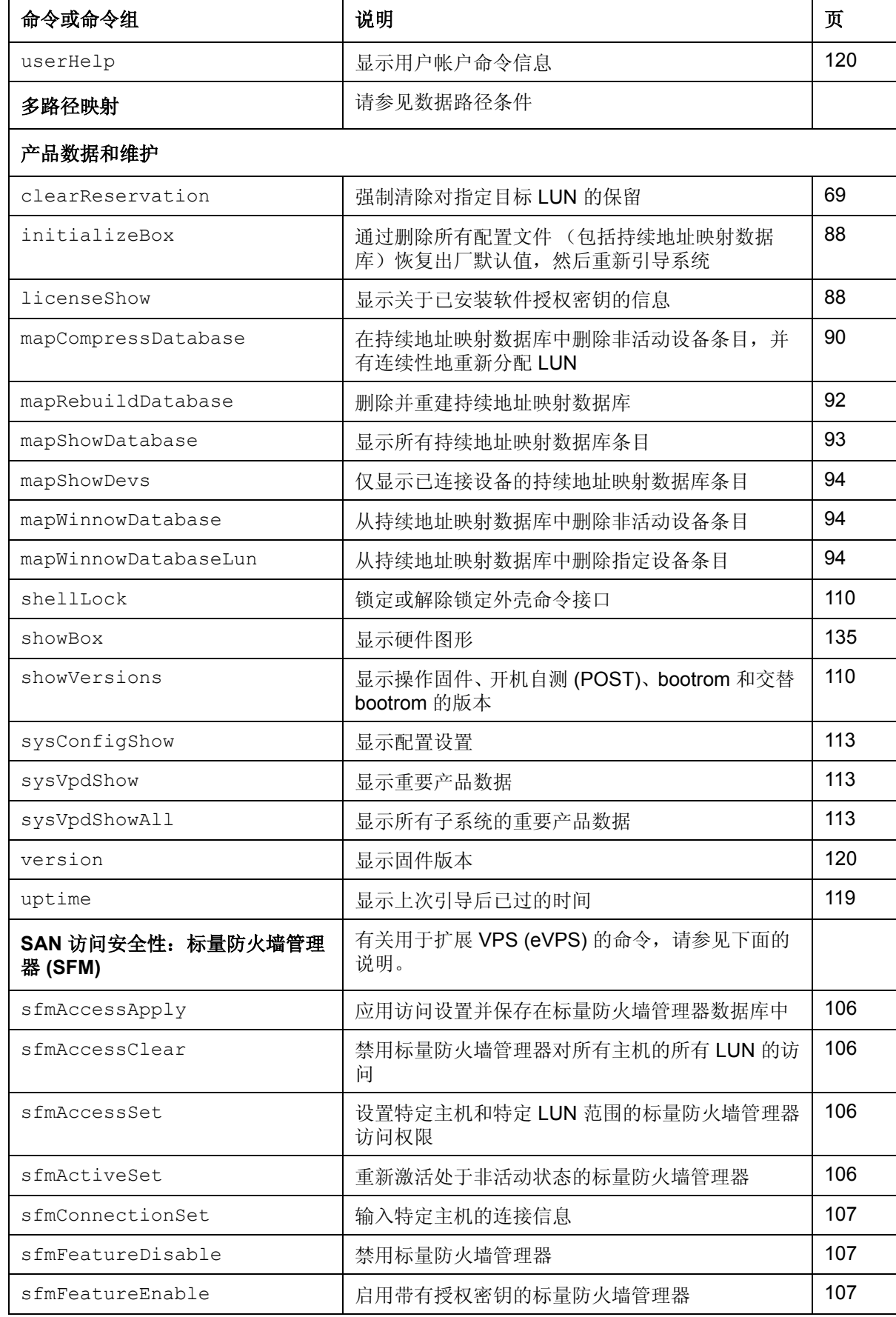

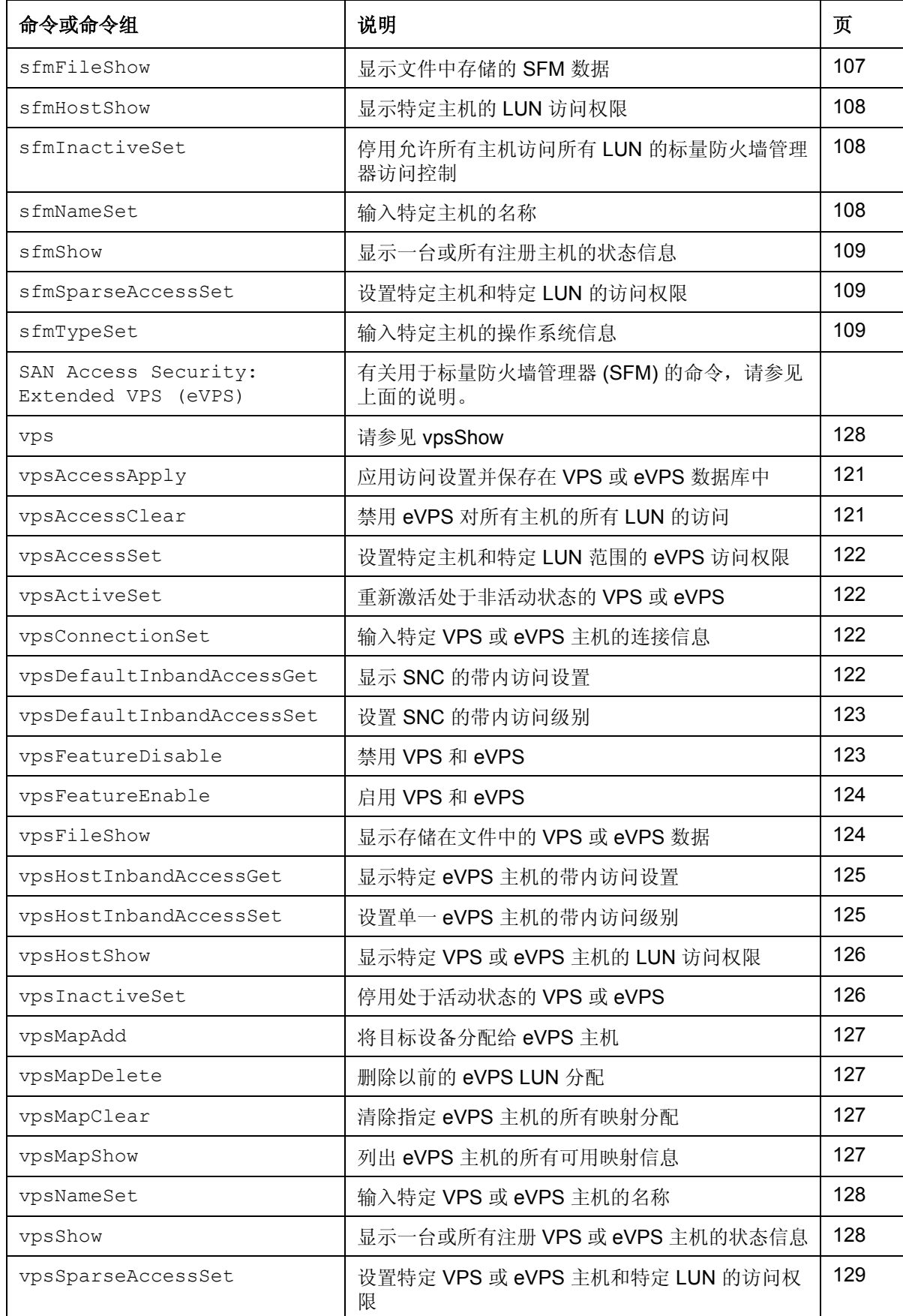
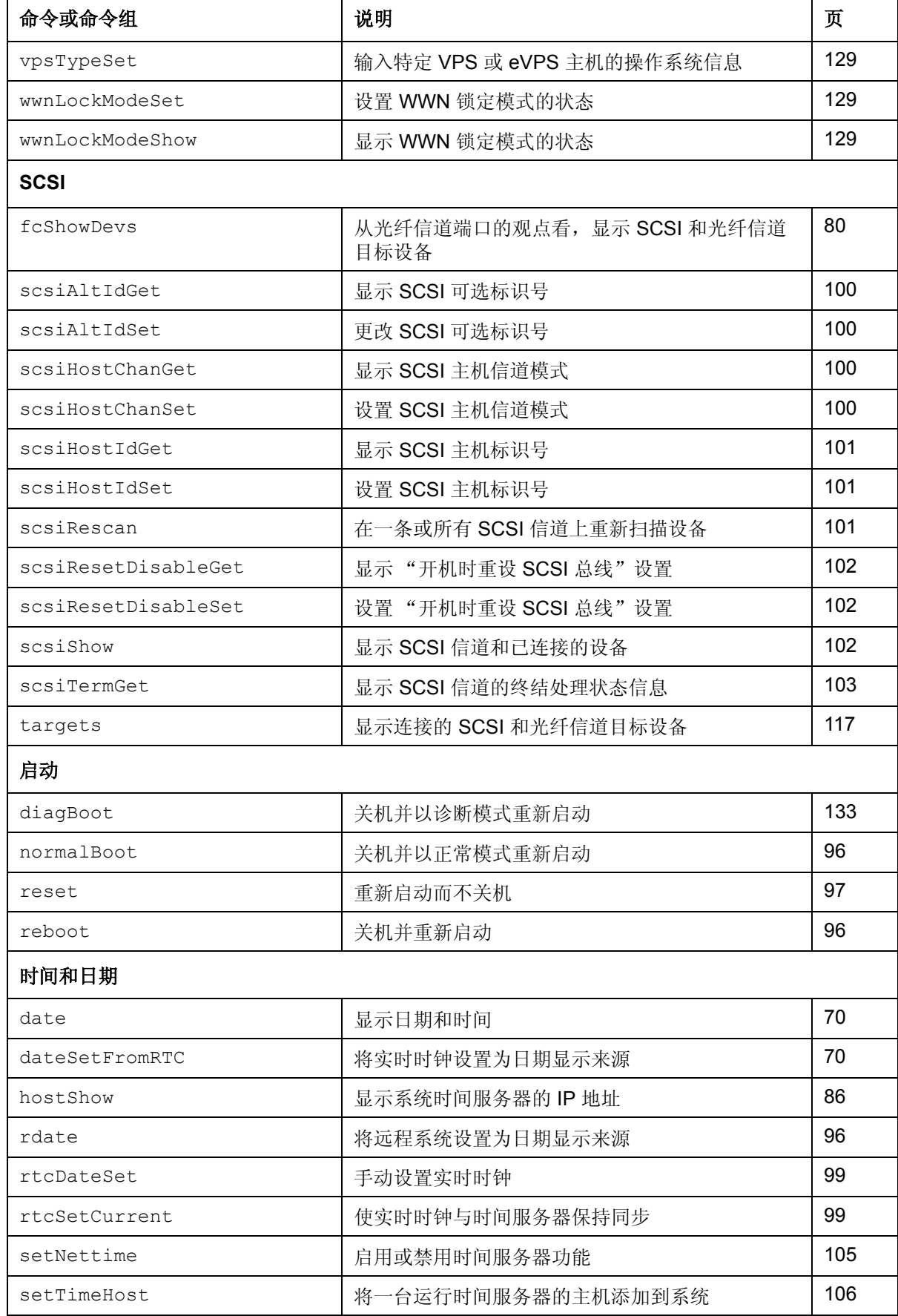

#### 表 **7** 依据功能、按字母顺序列出的命令

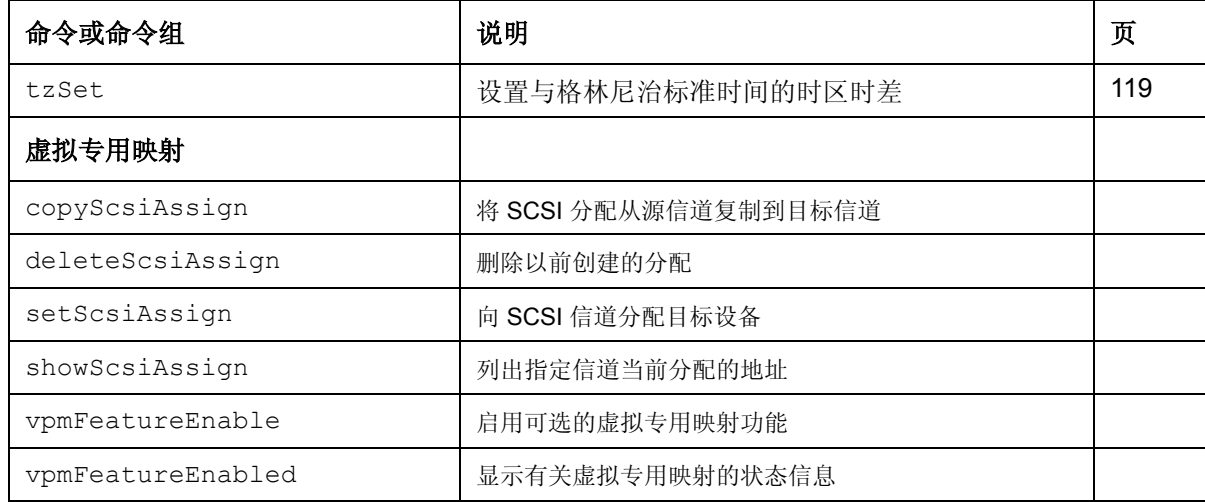

每个命令在执行之后和显示新提示之前,都会以十进制和十六进制输出一个状态"值"。

value =  $0 = 0 \times 0$ 

通常情况下, 0 值表示成功,但有些成功的命令可能返回一个不同的值。

#### **ampFeatureEnable**

```
ampFeatureEnable 命令启用可选的多路径映射功能。您可以通过输入唯一的授权密钥来启用此功能。
```

```
SNC > ampFeatureEnable "N499F-ZZ"
Copy OK: 60 bytes copied
AMP Enabled, License is Valid
value = 0 = 0 \times 0SNC >
```
如果出厂时已安装授权密钥,则可以输入 "enable"一词 (引号内的文字)而不是实际授权密钥。

```
SNC > ampFeatureEnable "enable"
AMP Enabled, License is Valid
value = 0 = 0 \times 0SNC >
```
如果显示 value = 1 = 0x1 信息,则表示已安装授权密钥并已启用多路径映射。

如果显示 value = -1 = 0xffffffff 信息, 则表示未安装授权密钥, 需要输入授权密钥。

#### **arptabShow**

```
arptabShow 命令用于显示 ARP 表的内容。ARP 表包含当前的 Internet 至以太网地址映射。此信息可能
对 LAN 管理员有用。
```
SNC4000 > arptabShow

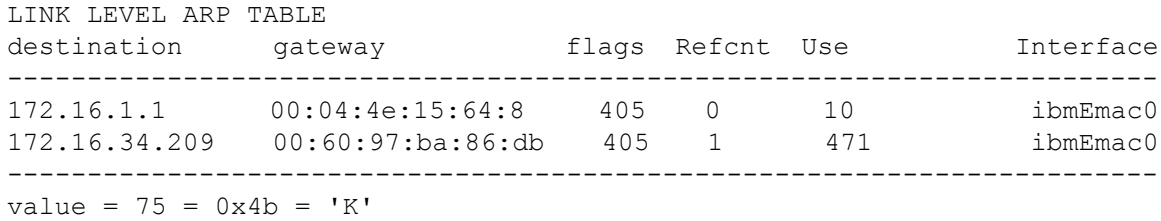

#### **cd**

您可以使用 cd 命令移动到一个不同的目录 (通常在快擦写文件系统中)。

 $SNC4000 > cd$  "MGMT" value =  $0 = 0 \times 0$ 

### **clearReservation [** 设备标识号 **]**

clearReservation 命令可用于强制清除主机对指定目标设备的保留。如果主机保留的共享设备已断开 与 SNC 4000 的连接,但是未正确地关闭发出保留命令的应用程序软件,则可能需要发出此命令。在此情 况下,其它试图访问共享设备的主机将不断收到来自设备的保留冲突状态。发出此命令可能会导致重设目 标设备。

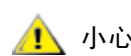

● 小心 确保在启动此命令前暂停输入 / 输出活动。

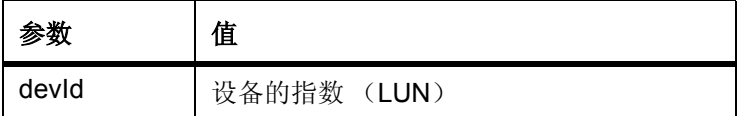

SNC4000 > clearReservation 4 value =  $0 = 0 \times 0$ 

以上实例所示为 clearReservation 命令,用于清除对 LUN 4 中目标设备的保留。

### **cleHelp**

cleHelp 命令用于显示命令日志事件工具命令的列表。

```
SNC4000 > cleHelp
CLE - Command Log Event facility
cleShow <lun> - Displays Logged Events for a specific LUN
cleShowAll - Displays Logged Events for All LUNs
value = 0 = 0 \times 0
```
### **cleShow <LUN>**

cleShow 命令用于显示指定 LUN 上的设备的最近 64 条命令日志事件。由于对性能的影响很大, 此日志不 会用于磁盘设备。制造商可能会请求命令日志的内容以用于诊断。解释这些事件的信息并未提供。

#### **cleShowAll**

cleShowAll 命令用于对所有 LUN 执行 cleShow 命令。制造商可能会请求命令日志的内容以用于诊断。解 释这些事件的信息并未提供。

### **copyScsiAssign [** 源信道 **], [** 目标信道 **]**

▼※ 备注 如果您在光纤信道刀尖上使用 Firmware 4.40, 则此命令不可用。

copyScsiAssign 命令用于将 SCSI 分配从源信道复制到目标信道。

```
SNC4000 > copyScsiAssign 1,2 
value = 0 = 0 \times 0
```
## **csClearLogFile**

```
csClearLogFile 命令用于清除事件日志的内容。
```

```
SNC4000 > csClearLogFile
value = 0 = 0 \times 0
```
### <span id="page-75-0"></span>**date**

date 命令用于显示系统的日期和时间。

```
系统可能已设置为读取其本地实时时钟 (请参见 dateSetFromRTC 命令)或远程主机。请参见 rdate
"timeserver"命令。
```
本地实时时钟也可以与远程时间服务器保持同步。请参见 rtcSetCurrent 命令。

```
SNC4000 > dateSNC4000 > THU JAN 25 20:32:49 2001
```
## <span id="page-75-1"></span>**dateSetFromRTC**

```
使用 dateSetFromRTC 命令将 SNC 4000 的实时时钟设置为日期显示来源。使用 date 命令显示日期和
时间。
```

```
SNC4000 > dateSetFromRTC
value = 0 = 0 \times 0
```
## **deleteScsiAssign [** 标识号 **],[** 信道 **], [** 标识号 **],[lun]**

备注 当您在光纤信道刀尖上使用 Firmware 4.40 时,此命令不可用。

```
deleteScsiAssign 命令删除以前创建的分配。
```

```
实例 1 (如下所示)使用实例 2 (参见下一页)的输出从 SCSI 信道 2 中删除分配。
```

```
实例 1:
```

```
SNC4000 > deleteScsiAssign 64,2,0,0
value = 0 = 0 \times 0SNC4000 > deleteScsiAssign 82,2,0,1
value = 0 = 0 \times 0SNC4000 > deleteScsiAssign 98,2,0,2
value = 0 = 0 \times 0SNC4000 > deleteScsiAssign 124,2,0,3
value = 0 = 0 \times 0
```
## 实例 2:

```
SNC4000 > showScsiAssign
SCSI 2
   ID Lun DevId
    0 0 64
    0 1 82
    0 2 98
    0 3 124
```
## **dhcpClientShow**

dhcpClientShow 命令显示从 DHCP 服务器接收的数据,包括 IP 地址、域名和 IP 地址租用时间信息。

Snc4000 > dhcpClientShow

### **dhcpDisable**

```
dhcpDisable 命令禁用 DHCP。
```

```
SNC4000 > dhcpDisable
value = 0 = 0 \times 0Example:
SN9710012704 > dhcpClientShow
   Domain Name : (null)
   DNS Addr :
value = 0 = 0 \times 0
```
## **dhcpEnable**

dhcpEnable 命令启用 DHCP。

```
SNC4000 > dhcpEnable
value = 1 = 0x1Example:
SN9710012704 > dhcpClientShow
DHCP server: 172.16.33.10
Timer T1: 129526 seconds remaining.
Timer T2: 226726 seconds remaining.
DHCP server name:
Boot file name:
DNS domain name: adic.com
Router discovery enabled.
RFC 894 Ethernet encapsulation enabled.
Maximum datagram size: 576
Default IP Time-to-live: 64
Interface MTU: 576
ARP cache timeout: 60
Default TCP Time-to-live: 64
TCP keepalive interval: 7200
Client lease origin: 1056992956
Client lease duration: 259200
Client renewal (T1) time value: 129600
Client rebinding (T2) time value: 226800
DHCP server: 172.16.33.10
Assigned IP address: 172.16.34.182
Client subnet mask: 255.255.248.0
Client router solicitation address: 255.255.255.255
Client IP routers: 172.16.32.2
Client DNS name servers:
         172.16.9.63
         172.16.40.24
   Domain Name : adic.com
   DNS Addr : 172.16.9.63
Client DNS name servers:
        172.16.9.63
         172.16.40.24
```
## **dhcpState**

dhcpState 命令用于显示 DHCP 服务器的状态:已启用或已禁用。

SNC4000 > dhcpState

## **diagBoot**

此命令仅用于将 SNC 4000 从正常操作模式转换为特殊的诊断模式。

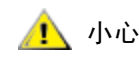

● 小心 结束诊断命令的使用后,使用 normalBoot 命令将系统恢复至正常操作。

它将现有引导命令行复制到 SNC 4000 上 ffs:mt 目录中的一个文件中,并安装一个新的引导命令行, 使 SNC 4000 使用以下特定诊断启动脚本 (ffs:mt/diagnstk.rc)进行引导。它将持续映射文件 config/ device.map 重命名为 config/device.bak (重新引导后将生成一个新文件)。最后, diagBoot 发出一条重新 引导命令以使更改生效。

## **diagHelp**

diagHelp 命令用于显示诊断命令列表。

```
SNC4000 > diagHelp** Diagnostic commands: Available in Diagnostic Mode Only **
elTest Test Ethernet port w/loop-back cable
fcSlotTest <portnum> Test specified Fibre Channel port w/loop-back cable
normalBoot Shutdown and restart in normal mode
scsiChannelTest <x,y> Test specified SCSI Channels w/loop-back cable
```

```
See User's Guide for more information
value = 0 = 0 \times 0
```
## **disableCC [** 可选数字 **]**

用于使用 disableCC 命令禁用命令和控制接口 (LUN 0)。指定以下两个选项之一。

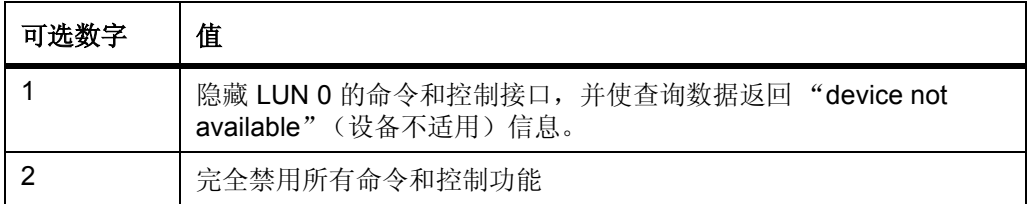

SNC 4000 可定址为 SCSI 目标设备,以便获得命令和控制支持。在光纤信道接口上, 此设备将被视为逻辑 单元号 0 (LUN 0)。 LUN 0 设备将在查询命令中返回设备类型 OCh,表示它属于控制器设备。 SCSI-3 控 制器命令规格 (SCC)中对控制器设备进行了定义。

在某些情况下,可能需要禁用此功能。如果已禁用 LUN 0, 则设备类型 2Ch 将在查询中返回 LUN 0, 表示 该设备当前不能在此 LUN 中使用。 LUN 0 将保持对命令和控制接口的保留,而不会将其分配给其它目标设 备。

其它命令可用于重新启用命令和控制接口,或者将该接口重新分配给不同的 LUN (而不是将其隐藏或禁 用)。有关详细信息,请参阅 enableCC 命令和 setSnaCCLun 命令。

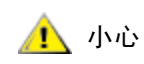

小心 如果在没有指定一个可选数字的情况下输入 disableCC 命令,此命令就 会具有与 disableCC 1 相同的效果。

```
SNC4000 > disableCC
value = 0 = 0 \times 0SNC4000 >
```
### **enableCC**

要恢复向命令和控制接口 (LUN 0) 发送命令的功能,请使用 enableCC 命令。此命令一般用于重新启用已 由 disableCC 命令禁用的接口。

SNC4000 > enableCC value =  $0 = 0 \times 0$ 

## **envMonShow**

envMonShow 命令用于列出所有环境信道状态及其当前值。使用命令 envMonRangeShow 可以限制与每个 状态相关的范围显示输出。已对以下信道作出定义:

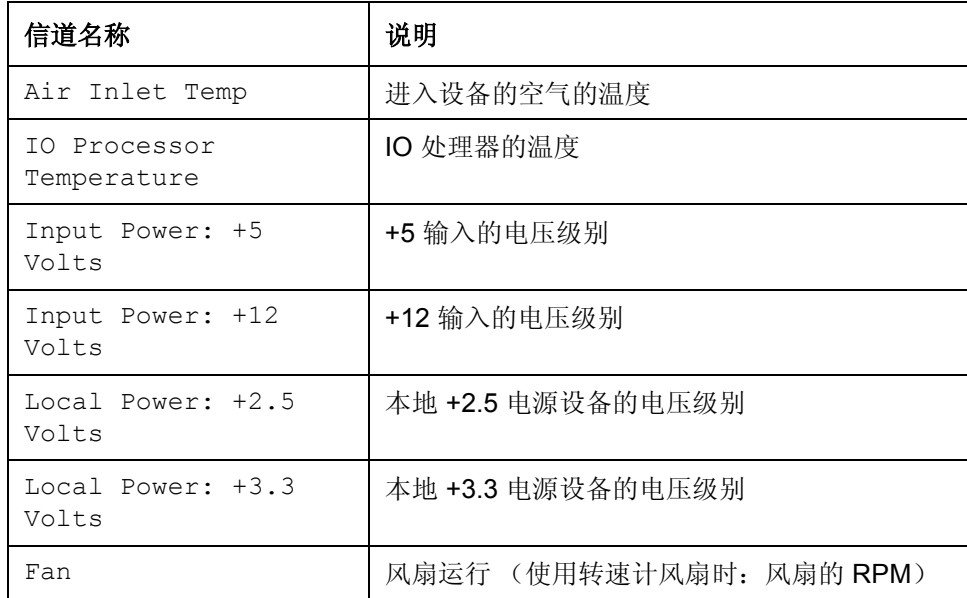

SNC4000 > envMonShow

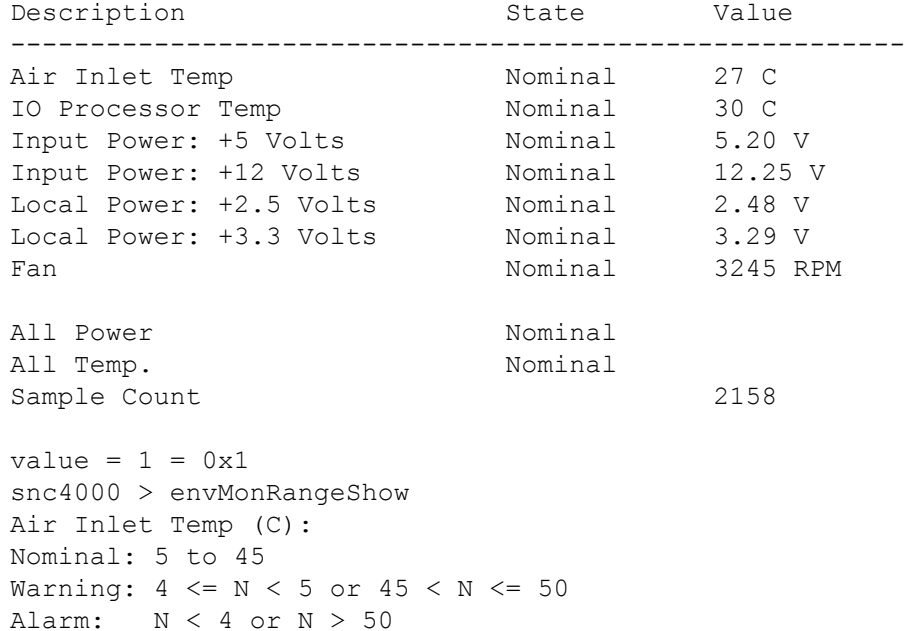

```
IO Processor Temp (C):
Nominal: 5 to 80 
Warning: 4 \leq N \leq 5 or 80 \leq N \leq 108Alarm: N < 4 or N > 108
Input Power: +5 Volts (V):
Nominal: 4.94 to 5.35 
Warning: 4.83 \leq N \leq 4.94 or 5.35 \leq N \leq 5.46Alarm: N < 4.83 or N > 5.46
Input Power: +12 Volts (V):
Nominal: 11.62 to 12.62 
Warning: 11.50 \leq N \leq 11.62 or 12.62 \leq N \leq 12.87Alarm: N < 11.50 or N > 12.87
Local Power: +2.5 Volts (V):
Nominal: 2.40 to 2.58 
Warning: 2.36 \le N < 2.40 or 2.58 \le N \le 2.62Alarm: N < 2.36 or N > 2.62
Local Power: +3.3 Volts (V):
Nominal: 3.20 to 3.39 
Warning: 3.13 \leq N \leq 3.20 or 3.39 \leq N \leq 3.46Alarm: N < 3.13 or N > 3.46
Fan (RPM):
Nominal: 2520 to 3780 
Warning: 2205 \leq N < 2520 or 3780 \leq N \leq 4095Alarm: N < 2205 or N > 4095
value = 1 = 0x1
```
#### **envMonRangeShow**

envMonRangeShow 命令用于指定 SNC 4000 的环境信道的操作范围。此命令根据在 envMonShow 命令中 定义的信道,显示与电压、温度和风扇 / 吹风机操作的正常、警告和警报状态相关的值范围:

```
SNC4000 > envMonRangeShow
Air Inlet Temp (C):
         Nominal: 5 to 45
        Warning: 4 \leq N \leq 5 or 45 \leq N \leq 50 Alarm: N < 4 or N > 50
Air Outlet Temp (C):
         Nominal: 5 to 50
        Warning: 4 \leq N \leq 5 or 50 \leq N \leq 55Alarm: N < 4 or N > 55IO Processor Temp (C):
         Nominal: 5 to 80
        Warning: 4 \leq N \leq 5 or 80 \leq N \leq 108 Alarm: N < 4 or N > 108
Input Power: +5 Volts (V):
         Nominal: 4.94 <= N <= 5.36
        Warning: 4.84 \leq N \leq 4.94 or 5.36 \leq N \leq 5.46 Alarm: N < 4.94 or N > 5.46
Input Power: +12 Volts (V):
         Nominal: 11.00 to 12.93
```

```
Warning: 10.75 \leq N \leq 11.00 or 12.93 \leq N \leq 13.18 Alarm: N < 10.75 or N > 13.18
Local Power: +2.5 Volts (V):
         Nominal: 2.42 to 2.58
        Warning: 2.36 \leq N < 2.42 or 2.58 \leq N \leq 2.62 Alarm: N < 2.36 or N > 2.62
Local Power: +3.3 Volts (V):
         Nominal: 3.20 to 3.39
        Warning: 3.13 \leq N \leq 3.20 or 3.39 \leq N \leq 3.46 Alarm: N < 3.13 or N > 3.46
Fan :
Nominal: 1; Alarm: 0
value = 1 = 0x1
```
#### **ethAddrGet**

ethAddrGet 命令显示 SNC 4000 的 IP 地址, 指定为 4 个十进制数字, 以句点分开。

```
SNC4000 > ethAddrGet
IP Address set to 192.168.1.176
value = 0 = 0 \times 0
```
## **ethAddrSet**

ethAddrSet 命令更改 SNC 4000 的 IP 地址。 IP 地址指定为 4 个十进制数字, 以句点分开。

SNC4000 > ethAddrSet "192.168.1.54" Host Address set to 192.168.1.54 for Ethernet interface value =  $0 = 0 \times 0$ 

如果需要网络掩码,可在 IP 地址后以 "带点号的十进制"格式指定。例如:

```
SNC4000 > ethAddrSet "10.0.0.2","255.255.0.0"
Inet Mask set to ffff0000 for Ethernet interface
Write complete
Host Address set to 10.0.0.2 for Ethernet interface
value = 0 = 0 \times 0
```
## **fcConnTypeGet [** 端口 **]**

fcConnTypeGet 命令用于显示光纤信道端口连接类型的当前设置。另请参阅 fcConnTypeSet 命令。

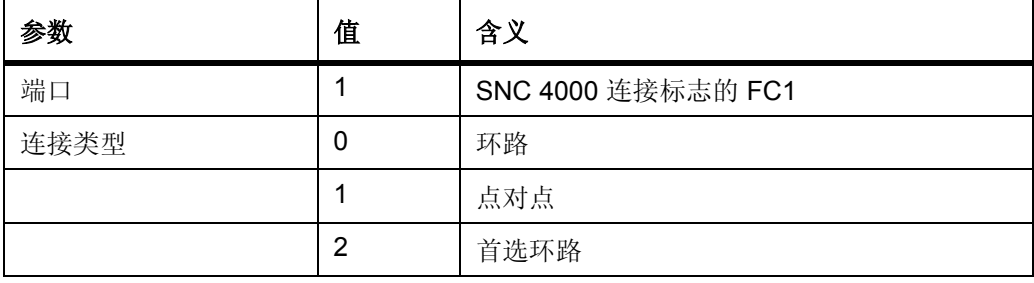

以下实例说明了在指定光纤信道端口 1 并且其连接类型为环路时,如何显示连接类型。

```
SNC4000 > fcConnTypeGet 1
value = 0 = 0 \times 0
```
# **fcConnTypeSet [** 端口 **],[** 连接 **]**

fcConnTypeSet 命令用于设置光纤信道端口的连接类型。另请参阅 fcConnTypeGet 命令。

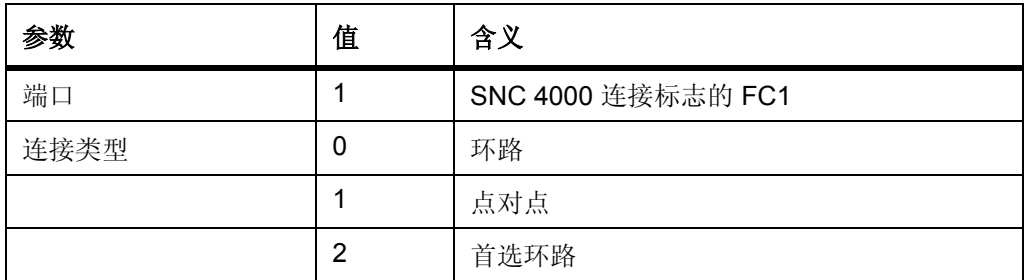

以下实例说明如何把光纤信道端口连接类型设置为点对点连接。

```
SNC4000 > fcConnTypeSet 1,1
value = 0 = 0 \times 0
```
◆ 小心 必须发出 fcRestart 命令或重新引导 SNC 4000,才能使新设置生效。有<br>◆ 小心 \*送细信息 请参阅 faRestart 会会 关详细信息,请参阅 fcRestart 命令。

# **fcFibreSpeedGet [** 端口 **]**

fcFibreSpeedGet 命令用于显示光纤信道端口请求的速度。在 fcShow 命令的输出结果中可看到实际速 度。下例说明光纤信道端口具有的最大速度为 1 Gb/sec。

```
SNC4000 > fcFibreSpeedGet 1
value = 1 = 0x1
```
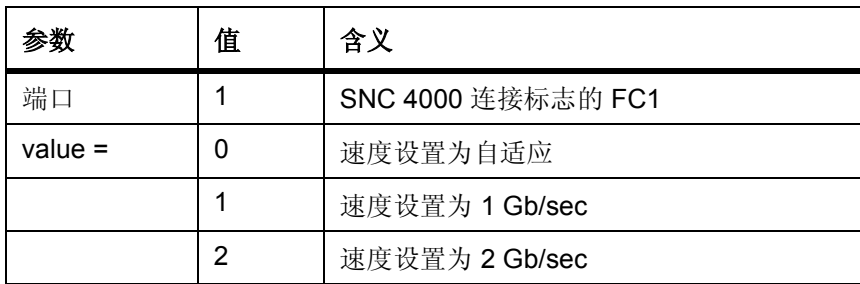

# **fcFibreSpeedSet [** 端口 **],[** 速度 **]**

fcFibreSpeedSet 命令用于把光纤信道端口的速度设置为 1 Gb/sec 或 2 Gb/sec。如下例所示, 也可将端 口设置为自适应。

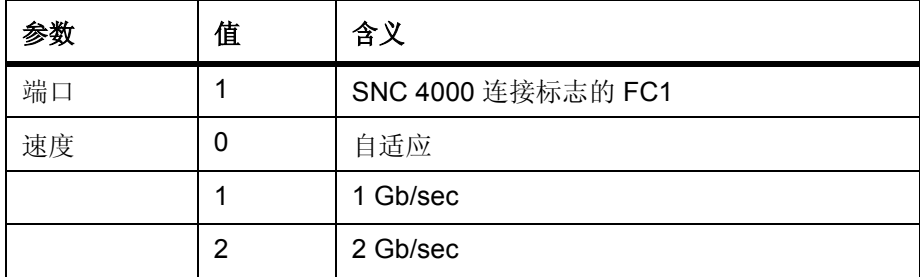

SNC4000 > fcFibreSpeedSet 1,0 value =  $0 = 0 \times 0$ 

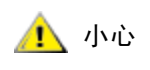

◆ 必须发出 fcRestart 命令或重新引导 SNC 4000,才能使新设置生效。发<br>◆ 小心 起方和设备必须都能够达到选择的速度,有关详细信息,请参阅 起方和设备必须都能够达到选择的速度。有关详细信息,请参阅 fcRestart 命令。

# **fcGbicShow [** 端口 **]**

fcGbicShow 命令用于显示每个已安装 SFP 的 SFP 信息。指定端口号是可选的。

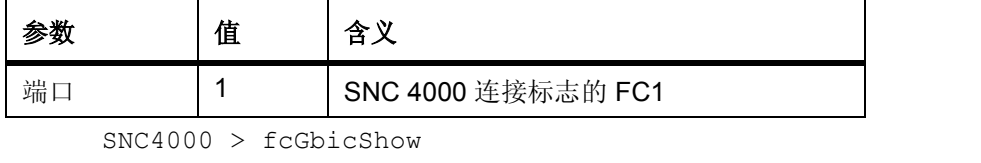

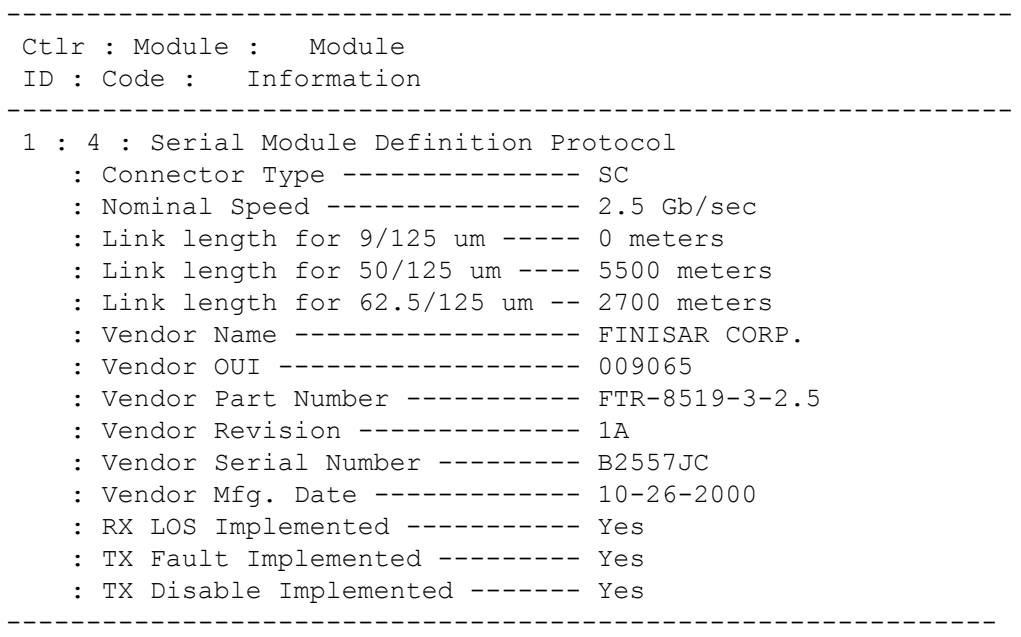

# **fcPortModeGet [** 端口 **]**

fcPortModeGet 命令用于显示指定光纤信道端口的模式。默认端口模式为 Public Target。另请参阅 fcPortModeSet 命令。

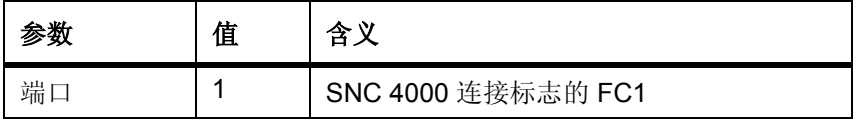

执行此命令后,显示为值的数字将提示端口模式,如下所示:

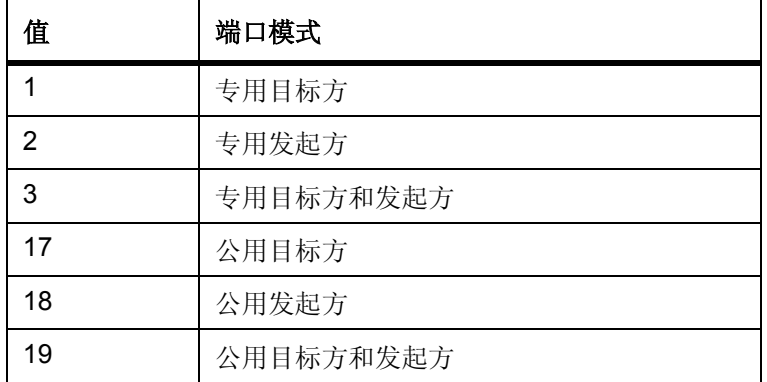

以下实例说明了在指定光纤信道端口并且其端口模式为专用目标方时,如何显示连接类型。

```
SNC4000 >fcPortModeGet 1
value = 1 = 0x1
```
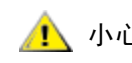

◆ 小心 必须发出 fcRestart 命令或重新引导 SNC 4000,才能使新设置生效。有<br>◆ 小心 关详细信息 请参阅 faPestart 命令 关详细信息,请参阅 fcRestart 命令。

## **fcPortModeSet [** 端口 **],[** 模式 **]**

fcPortModeSet 命令用于设置指定光纤信道端口的模式。另请参阅 fcPortModeGet 命令。

默认端口模式为"公用目标方"。因此, 如果 SNC 4000 已连接至光纤设备, 则会使用名称服务器注册为 "目标方"。如果端口模式为"专用目标方",则 SNC 4000 不使用名称服务器注册,光纤设备也不会把 SNC 4000 识别为 Target。

如果您需要 SNC 4000 扫描端口上的目标设备, 则必须将端口设置为发起方模式。如果端口为"专用发起 方"模式, SNC 4000 将仅扫描本地环路中的设备。如果端口模式为"公用发起方"模式, SNC 4000 也会 扫描连接至光纤的设备。

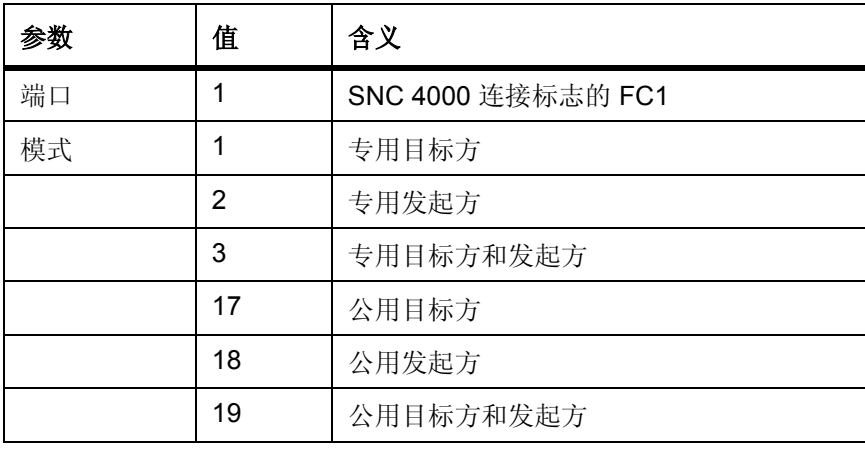

SNC4000 > fcPortModeSet 1

value =  $0 = 0 \times 0$ 

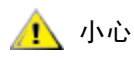

◆ 小心 必须发出 fcRestart 命令或重新引导 SNC 4000,才能使新设置生效。有<br>● 小心 关详细信息 请参阅 fcRestart 命令 关详细信息,请参阅 fcRestart 命令。

## **fcRestart [** 端口 **]**

fcRestart 命令用于重新启动指定光纤信道端口。通常需要在更改端口的配置设置后使用此命令来重新启 动端口,以便使更改生效。您也可以通过发出此命令来重新引导 SNC 4000,以便使配置更改生效。

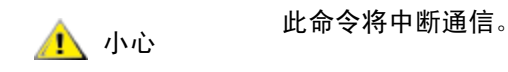

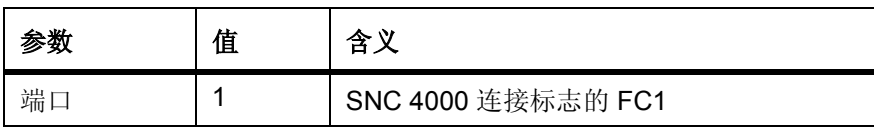

以下实例所示为指定光纤信道端口时的显示内容。

```
SNC4000 > fcRestart 1
value = 0 = 0x0:
Restart of FC Channel 1 succeeded
```
为了在执行 fcRestart 命令后显示命令提示 (例如 SNC4000 >),您需要按 **Enter** (回车)键。

## **fcShow [** 级别 **]**

fcShow 命令用于显示光纤信道接口的信道状态。

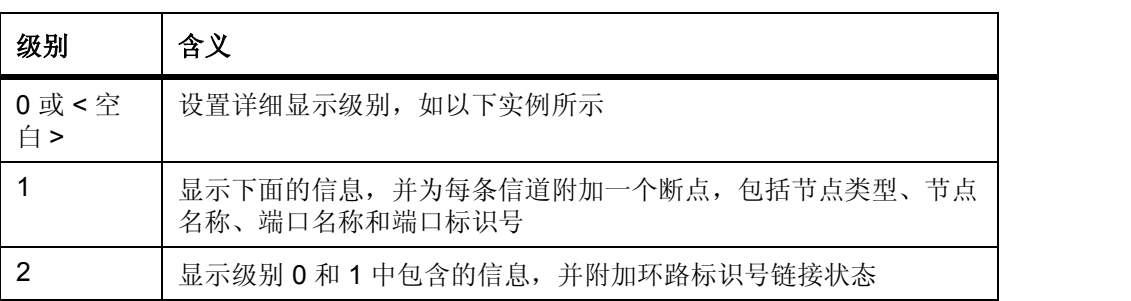

 $SNC4000 > fcshow$ 

```
------------------Fibre Channel Controllers-----------------------
     Ctlr : PCI Addr : ISP : Firmware : Firmware : Loop : Fabric : 
     Port : E
     xt. : Link
      Id : Bs Dv Fn : Type : State : Version : ID : Attached : Mode : F
     IFO : Speed
     ------------------------------------------------------------------
        1 : 00 07 00 : 2300 : Sync Lost : 3.00.25 : None : No : Targ : N
     one : 1 Gbps
        2 : 00 08 00 : 2300 : Sync Lost : 3.00.25 : None : No : Targ : N
     one : 2 Gbps
        ------------------------------------------------------------------------
     ------
     value = 95 = 0x5f = 'value = 95 = 0x5f = 'Ctlr Id 表示此接口的端口号。
PCI Addr     接口的 PCI 地址,显示了总线、设备标识号和功能编号。
ISP Type 光纤信道控制器类型。
```
**Firmware State** 由光纤信道控制器报告的接口当前状态。下面列出了固件状态。

**Configuration Wait** 固件未初始化。

**Waiting for AL\_PA** 固件正在执行或等待执行环路初始化。

**Waiting for login** 固件正在尝试使用所有环路端口进行端口和进程登录。

Ready **Ready** 表示接口已连接并可操作,已准备好处理 SCSI 命令。其它任何值均表示中间状态或 接口故障。

**Sync Lost** 固件检测到同步失败状况,正在与串行链接接收器重新同步。如果光纤信道链接没有 检测到与光纤信道设备的连接,将会报告此状态。

Error **Error** 固件检测到无法恢复的错误状态。

**Nonparticipating** 固件在初始化期间未获得 AL\_PA, 因此没有加入环路。

Failed **Easing 固件没有对命令作出回应**。

**Firmware Version** 光纤信道控制器上的固件版本。

Loop ID 出接口的光纤信道环路标识号。PtoP 表示点对点连接。

**Fabric Attached** 表示端口是否已连接至光纤网络。

Port Mode 表示端口是设置为目标方还是发起方模式

Ext. FIFO **The 表示机载光纤信道控制器的外部 FIFO。如果是这样,则其大小 (以 KB 为单位)将** 输出到此列中。

**Link Speed** 表示实际连接速度。此图仅在固件状态报告为 **Ready** 时有意义。

<mark>↑</mark>、小心 如果 Firmware State 不是 Ready,则此命令输出的信息会不可靠。

## <span id="page-85-0"></span>**fcShowDevs**

fcShowDevs 命令用于显示有关设备的信息,这些设备可以通过每个光纤信道接口进行访问。显示的信息 包括 SNC 4000 分配给每个设备的 LUN、设备连接的 SCSI 信道、设备的实际 SCSI 标识号和 LUN 以及设 备的供应商、产品名称、版本和序列号。

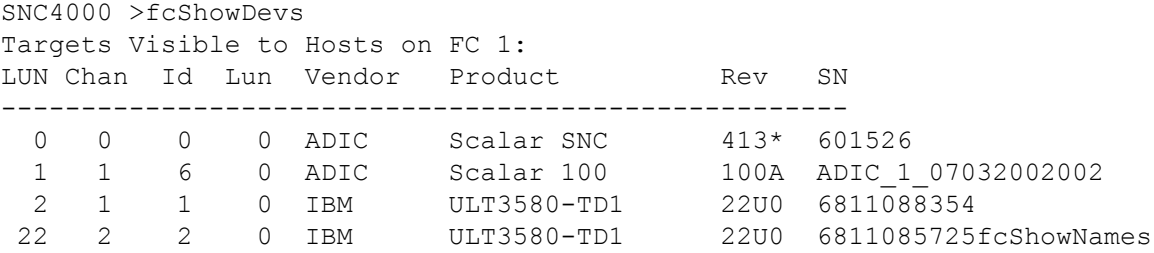

## **fcShowNames**

fcShowNames 命令用于显示光纤信道的节点和端口名称 (地址)。

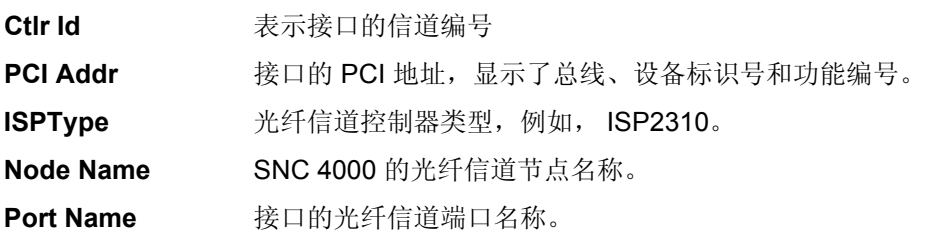

## **fcTxDisable [** 端口 **]**

fcTxDisable 命令用于禁用光纤信道端口发送器。

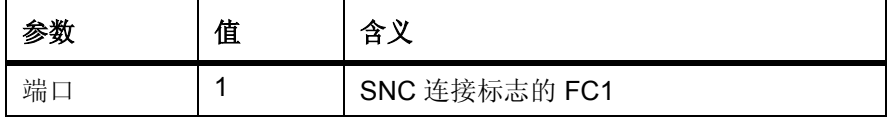

SNC4000 > fcTxDisable 1 value =  $0 = 0 \times 0$ 

## **fcTxEnable [** 端口 **]**

fcTxEnable 命令用于启用或重新启用光纤信道端口发送器

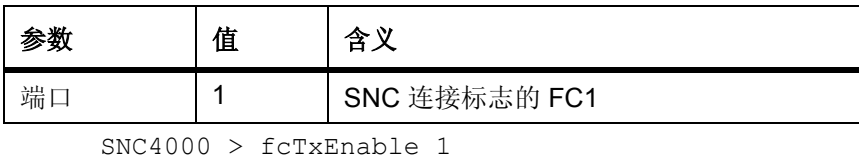

value =  $0 = 0 \times 0$ 

### **gateAddrGet**

gateAddrGet 命令用于显示默认网络网关地址 (如果已设置)。如果连接至一个不同的子网,但是没有 为该子网定义清楚的路径,则需要使用此地址。有关默认网关 (有时称为默认路由器)地址的详情,请向 网络管理员咨询 。

```
SNC4000 > gateAddrGet
Gateway Address set to 192.168.1.1
value = 0 = 0 \times 0
```
### **gateAddrSet**

gateAddrSet 命令用于更改默认的网络网关地址。如果连接至一个不同的子网,但是没有为该子网定义 清楚的路径,则需要使用此地址。有关默认网关 (有时称为默认路由器)地址的详情,请向网络管理员咨 询 。

成功的 gateAddrSet:

```
SNC4000 > gateAddrSet "10.0.0.1"
value = 0 = 0 \times 0
```
失败的 gateAddrSet (1):

以下信息是在尝试设置新网关地址且目前无法访问该地址时收到的。下面的信息将被发送至终端。

```
SNC4000 > gateAddrSet "10.0.0.1"
gateAddrSet: Error setting current gate addr: S_errno_ENETUNREACH
value = -1 = 0xffffffff = payloadChecksum + 0xffd418a3
```
新网关地址写入 bootup 参数以便下次引导时使用。如果下次引导时,可以访问该地址,则它会被写入系统 文件。如果下次引导时,该网关地址不可访问,因而未被写入系统文件,则显示以下信息:

失败的 gateAddrSet (2):

SNC4000 > gateAddrSet "172.16.76.1" gateAddrSet: Error deleting old gateway addr: S\_errno\_ESRCH Gateway Address set to 172.16.76.1 for Ethernet interface value =  $0 = 0 \times 0$ 

## **ghostIOSet [** 报时信号 **]**

ghostIOSet 命令用于更改命令为传输到目标而保留在队列中的报时信号数。每个报时信号都是 1/60 秒。 报时信号数可以设为从 1 到 60 的数字。如果报时信号设为 0, 就会禁用命令队列。

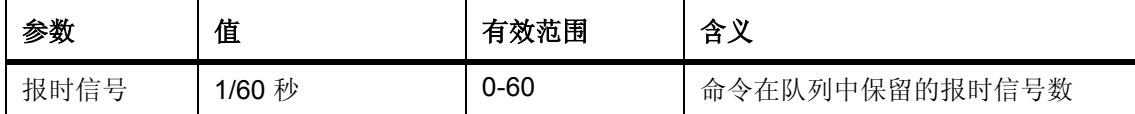

```
SNC > ghostIOSet 30
Ghost I/O support is enabled.
Stale commands will be deleted after 30 ticks (500 ms).
value = 30 = 0x1eSNC >
```
## **ghostIOShow**

ghostIOShow 命令用于显示命令队列的当前状态。当命令队列禁用时,返回值 0。否则,显示命令在队列 中保留的报时信号数。

```
SNC > ghostIOShow
Ghost I/O is disabled.
value = 0 = 0 \times 0SNC >
```
## **help**

help 命令用于显示外壳命令列表。  $SNC4000$  > help

```
help Print this list
cleHelp Print Command Log Entry info<br>diagHelp Print Diagnostic Help info
                Print Diagnostic Help info
hlthChkHelp Print Health Check Help info
ioHelp Print I/O Utilities Help info
mapHelp Print Device Map Help info
netHelp Print Network Help info
snmpHelp Print SNMP Help info<br>userHelp Print User account i
                Print User account info
h [n] Print (or set) shell history
pwd Print working path<br>shellLock Lock or unlock s
                Lock or unlock shell command interface
version Print Version info
whoami Print user name
clearReservation [devId] Clear reservation on a target (may reset target)
diagBoot Shutdown and restart in diagnostic mode
initializeBox Delete all device maps, restore factory defaults, 
reboot
ridTag ["value"] Display and set serial number of replaced base unit
disableCC [option] Disable Command and Control Interface
             option 1 - Report as Invalid (AIX mode)
             option 2 - Fully disabled
enableCC Enable Command and Control Interface
scsiRescan [chan] Rescan SCSI Channel (all if chan not specified)
scsiShow Display info for SCSI Channels
fcShow Display info for Fibre Channels
```
fcShowDevs Display devices available on each Fibre Channel fcShowNames Display Node and Port names for Fibre Channels Display Default Host Type settings loggerDump [count] Display Logger Dump Records loggerDumpCurrent [level] Display Logger Dump Records for current boot reboot Shut down and restart reset Restart without shut down setFcFrameSize [chan],[size] Set FC Frame Size setFcHardId [chan], [id] Set FC Loop ID setHost [chan],["OS"] Set default host type for FC Channel OS may be "aix", "nt", "solaris", "hpux"<br>Set LUN for Controller Device (typicart pays) Set LUN for Controller Device (typically zero) Display graphic of current hardware configuration sysConfigShow Display System Config Parameters<br>sysVpdShow Display Vital Product Data<br>sysVpdShowAll Display Vital Product Data for a Display Vital Product Data Display Vital Product Data for all subsystems targets List all known target devices uptime Display time since last boot See Userís Guide for more infomation

value =  $39 = 0x27 = 11$ 

## **hlthChkHelp**

hlthChkHelp 命令用于显示健康状况检测命令列表。

```
SNC4000 > hlthChkHelp
hlthChkIntervalGet - Show Check Interval
hlthChkIntervalSet <interval> - Set Check Interval
hlthChkLevelGet - Show Check Level
hlthChkLevelSet <level> - Set Check Level
hlthChkNow - Run Health Check Now
See Userís Guide for more information
value = 0 = 0 \times 0
```
## **hlthChkIntervalGet**

使用 hlthChkIntervalGet 命令可以查看当前的健康状况检测间隔时间。以下实例显示当前的间隔时间 为 60 分钟。

SNC4000 > hlthChkIntervalGet  $value = 60 = 0x3c = '<=$ 

### **hlthChkIntervalSet**

健康状况检测间隔时间用于控制健康状况检测进程的运行频率。间隔时间的范围可能为 1 至 65,535 分钟 (大约 45 天)。请使用 hlthChkIntervalSet 命令来设置间隔时间。

SNC4000 > hlthChkIntervalSet 60  $value = 0 = 0x0$ 

### **hlthChkLevelGet**

要显示当前的健康状况检测级别,请使用 hlthChkLevelGet 命令。以下实例显示当前的级别为 2。

```
SNC4000 > hlthChkLevelGet
value = 2 = 0x02
```
### **hlthChkLevelSet**

要设置健康状况检测级别,请使用 hlthChkLevelSet 命令。以下实例显示了将级别设置为 3。

```
SNC4000 > hlthChkLevelSet 3
value = 0 = 0 \times 0
```
### **hlthChkNow**

hlthChkNow 函数可使 SNC 4000 立即执行级别为 4 的健康状况检测。显示的结果将指出哪些设备或子系 统未通过检测。

```
SNC4000 > hlthChkNow
Health Check: Starting level 4 check
Health Check: Step 1 -- Checking System
Health Check: Step 2 -- Checking Interfaces
Health Check: Step 3 -- Checking Devices
Health Check: Step 4 -- Checking Device States
Health Check: Passed
```
value =  $0 = 0 \times 0$ 

#### **host** "**add**" **,** "主机名" **,** "**IP** 地址"

host "add"命令将已命名的主机添加至主机表和主机文件中。如果已为主机分配 IP 地址,则新名称将 添加为主机的别名。可以调用 host "add" 命令添加已知主机及其 IP 地址。系统还支持主机别名,使一 台主机可以具有多个名称。

host 公用程序将维护一个主机文件 nvfs:/mgnt/hosts, 此文件在系统启动时用于初始化网络主机表。此表 将网络名称与 IP 地址联系在一起。您可以任意使用此 hosts 表,但可能会导致频繁地进行必需的连接。 每个主机条目为一行,格式如下:

IP-address official host name nicknames ...

此处

**IP-address 是标准 IP 地址格式 (例如 10.0.0.2) 的文本字符串。** 

**official\_host\_name** 是选定用于此主机的第一个名称。

**nicknames** 是一个可选列表,包含主机的其它别名 (以空格分隔)。

以下所示为主机文件内容的实例。

```
192.168.1.90 bruno
200.0.0.42 socrates
200.0.0.45 plato
200.0.0.47 fred
```
备注 输入 host "add" 命令之前,不会存在主机文件。

```
SNC4000 > host "add","plato","200.0.0.45"
```
#### **host** "**delete**" **,** "主机名"

host "delete" 命令将已命名的主机从主机表和主机文件中删除。如果 hostname 为别名, 则仅删除 别名。如果 hostname 为正式主机名,则会删除该条目和所有别名。

host 公用程序将维护一个主机文件 nvfs:/mgnt/hosts, 此文件在系统启动时用于初始化网络主机表。此表 将网络名称与 IP 地址联系在一起。您可以任意使用此 hosts 主机表,但可能会导致频繁需要连接。每个 主机条目为一行,格式如下:

IP-address official host name nicknames ...

此处

**IP-address** 是标准 IP 地址格式 (例如 10.0.0.2) 的文本字符串。

**official\_host\_name** 是选定用于此主机的第一个名称。

**nicknames** 是一个可选列表,包含主机的其它别名 (以空格分隔)。

以下所示为主机文件内容的实例。

192.168.1.90 bruno 200.0.0.42 socrates 200.0.0.45 plato 200.0.0.47 fred

SNC4000 > host "delete", "plato"

#### **host** "**list**"

host "list"命令用于打印主机文件的内容。

host 公用程序将维护一个主机文件 nvfs:/mgnt/hosts, 此文件在系统启动时用于初始化网络主机表。此表 将网络名称与 IP 地址联系在一起。您可以任意使用此 hosts 主机表,但可能会导致频繁需要连接。每个 主机条目为一行,格式如下:

IP-address official host name nicknames ...

此处

**IP-address** 是标准 IP 地址格式的文本字符串 ( 例如 10.0.0.2)。

**official\_host\_name** 是选定用于此主机的第一个名称。

**nicknames** 是一个可选列表,包含主机的其它别名 (以空格分隔)。

以下所示为主机文件内容的实例。

```
SNC4000 > host "list"
192.168.1.90 bruno
200.0.0.42 socrates
200.0.0.45 plato
200.0.0.47 fred
value = 0 = 0 \times 0
```
#### **hostNameSet**

hostNameSet 命令用于更改 SNC 4000 的网络名称。外壳提示将被设置为新主机名。

SNC4000 > hostNameSet "foster" Target hostname set to foster value =  $0 = 0 \times 0$ foster >

## <span id="page-91-0"></span>**hostShow**

hostShow 命令用于显示处理 hostShow 命令的单元、本地主机和时间服务器主机的 IP 地址和别名 (如 果有的话)。

```
SNC4000 > hostShow
hostname inet address aliases
-------- ------------ -------
localhost 127.0.0.1 
SNC4000 172.16.38.48
host 172.16.1.1
value = 0 = 0 \times 0
```
### **hostTypeShow**

hostTypeShow 命令用于显示每个光纤信道的主机类型设置。可能的主机类型有:**AIX, Gateway, ADIC SNC, HP-UX, Linux, NT** (包括 **Windows 2000**) **, Netware, Generic, Solaris, Autosense/NT,** 或 **Dell PV-132T-FC.**

SNC4000 > hostTypeShow FC 1: Type  $1 - nt$ 

#### **icmpstatShow**

icmpstatShow 命令用于显示以太网的 ICMP 统计资料。您必须具有丰富的 Internet 网络协议知识,才能 理解这些统计资料。此信息可能对 LAN 管理员有用。

```
SNC4000 > icmpstatShow
ICMP:
0 call to icmp_error
0 error not generated because old message was icmp
0 message with bad code fields
0 message < minimum length
0 bad checksum
0 message with bad length
0 message response generated
value = 30 = 0x1e
```
#### **ifShow**

ifShow 命令用于显示以太网端口参数和状态,如下所示。 SNC 4000 将显示两种设备。 ibmEmac 是以太 网端口。 lo 是本地回送端口。

```
SNC4000 > ifShow
ibmEmac (unit number 0):
      Flags: (0x8063) UP BROADCAST MULTICAST ARP RUNNING 
      Type: ETHERNET_CSMACD
     Internet address: 172.16.38.48
      Broadcast address: 172.16.255.255
      Netmask 0xffff0000 Subnetmask 0xffff0000
      Ethernet address is 00:00:60:00:00:00
     Metric is 0
     Maximum Transfer Unit size is 1500
      0 octets received
      0 octets sent
      2354 packets received
      2 packets sent
      2354 unicast packets received
      1 unicast packets sent
```

```
 0 non-unicast packets received
      1 non-unicast packets sent
      0 input discards
      0 input unknown protocols
      0 input errors
      102 output errors
      0 collisions; 0 dropped
lo (unit number 0):
      Flags: (0x8069) UP LOOPBACK MULTICAST ARP RUNNING 
      Type: SOFTWARE_LOOPBACK
      Internet address: 127.0.0.1
      Netmask 0xff000000 Subnetmask 0xff000000
     Metric is 0
     Maximum Transfer Unit size is 32768
      0 packets received; 0 packets sent
      0 multicast packets received
      0 multicast packets sent
      0 input errors; 0 output errors
      0 collisions; 0 dropped
value = 29 = 0x1d
```
### **inetstatShow**

inetstatShow 命令用于显示有关以太网 Internet 协议套接字的统计资料。您必须具有丰富的 Internet 网 络协议知识,才能理解这些统计资料。此信息可能对 LAN 管理员有用。

```
SNC4000 > inetstatShow
Active Internet connections (including servers)
PCB Proto Recv-Q Send-Q Local Address Foreign Address (state)
----- ----- ------ ------ ------------------ ------------------ -------
1f43fa4 TCP 0 0 0.0.0.0.52787 0.0.0.0.0 
1f43e9c TCP 0 0 0.0.0.0.23 0.0.0.0.0 
1f43e18 TCP 0 0.0.0.0.21 0.0.0.0.0
1f43c08 TCP 0 0.0.0.0.513 0.0.0.0.0
1f43f20 UDP 0 0.0.0.0.161 0.0.0.0.0
value = 1 = 0x1SNC4000 > 
SNC4000 > 
SNC4000 > ipstatShow
            total 792
           badsum 0<br>Poshort 0
          tooshort
          toosmall 0
           badhlen 0
            badlen 0
        infragments 0
        fragdropped 0
       fragtimeout 0
           forward 0
        cantforward 672
       redirectsent 0
    unknownprotocol 0
         nobuffers 0
        reassembled 0
       outfragments 0
           noroute 0
value = 1 = 0x1
```
### **initializeBox**

initializeBox 命令用于删除配置文件,例如管理配置和 SCSI 设备映射,然后提示重新引导。

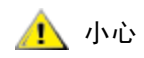

小心 删除映射数据库后,将设备移至不同的 LUN 可能会导致数据丢失,因此请 慎用此功能。请确保所有 I/O 活动均已停止。

#### **ipstatShow**

ipstatShow 命令用于显示以太网的 Internet 协议统计资料。您必须具有丰富的 Internet 网络协议知识, 才能理解这些统计资料。此信息可能对 LAN 管理员有用。

```
SNC4000 > ipstatShow
total 20012
             badsum 0
           tooshort 0
            toosmall 0
            badhlen 0
             badlen 0
         infragments 0
         fragdropped 0
         fragtimeout 0
            forward 0
         cantforward 16920
        redirectsent 0
    unknownprotocol 2
          nobuffers 0
         reassembled 0
        outfragments 0
            noroute 0
```
value =  $1 = 0x1$ 

## **licenseShow**

licenseShow 命令用于显示有关已安装软件授权密钥的信息及其相应的可用功能。下例显示了包含 SFM 和 Data Mover 模块功能授权密钥的 SNC 4000。

```
SNC4000 > licenseShow
License "24Z48-3P3MN-6SAV9": Valid
    Features: 
      Scalar Firewall Manager - SFM (TM),
       ADIC Management Console(TM).loggerDump [number]
```
## **loggerDump [** 数字 **]**

使用 loggerDump 命令可以将系统事件日志中的记录转储至控制台。可以使用数字参数来表示要显示的事 件数量。如果不指定参数,则从最近的事件开始显示日志文件中的所有事件。

```
SNC4000 > loggerDump
*** Dumping 10 of 10 records ***
SEQUENCE TIME CODE DESCRIPTION
0001 FEB 21 2002 17:58:06 31 NOTICE: LOGGING STARTED
0002 FEB 21 2002 17:58:06  14  CS 1: Rev. 4.11.05 Built Feb 5
2002, 18:03:37
0003 FEB 21 2002 17:58:12 14SFM1: Enabled: State = Active, Hosts = 1
0004 FEB 21 2002 17:58:12 14 FCAL 1: External FIFO depth is 
unknown (0x0700)
```

```
0005 FEB 21 2002 17:58:12 14 FCAL 2: External FIFO depth is 
unknown (0x0700)
0006 FEB 21 2002 17:58:13 14 FCAL 1: LIP Initiated
0007 FEB 21 2002 17:58:13 14 FCAL 2: LIP Initiated
0008 FEB 21 2002 17:58:13 28 USCSI 2: Bus RESET
0009 FEB 21 2002 17:58:13 14 System 0: ES 1 CC 0/0 Prd 2 Snp 1 HP 
1 fMax 254 RstI 0
```
### **loggerDumpCurrent [** 级别 **]**

使用 loggerDumpCurrent 命令可以将系统事件日志中的记录转储至控制台。只转储自系统引导后的记 录。级别指定事件的事件日志级别,如下所示:

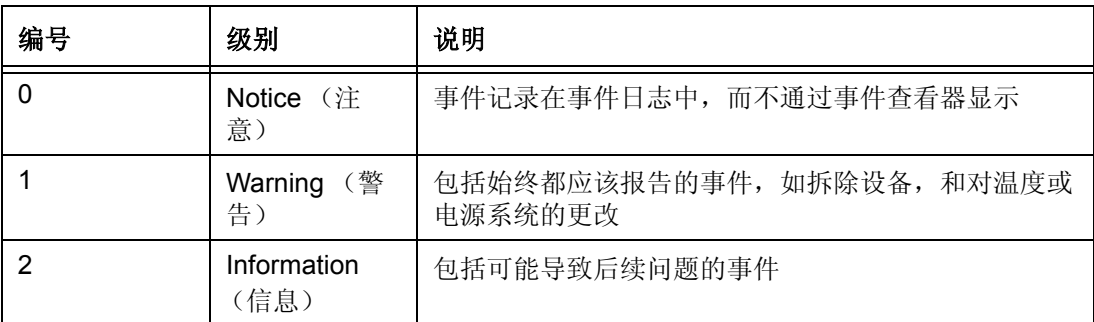

SNC4000 > loggerDumpCurrent 2

```
*** Dumping 5 current records (of 13 total) with level <= 2 ***
SEQUENCE TIME CODE DESCRIPTION
0007 FEB 26 2002 19:01:14 28 USCSI 2: Bus RESET
0010 FEB 26 2002 19:01:14 29 Mapping 1: Target Device Added:
index 0
, handle 0x08fda380
0012 FEB 26 2002 19:01:26 29 Mapping 1: Target Device Added: 
index 1
, handle 0x09ffcf08
0013 FEB 26 2002 19:01:27 70 NOTICE: Reboot Complete
value = 0 = 0 \times 0SNC4000 >
```
### **ls** 或 **ll**

SNC 4000 在其快擦写内存中包含有一个文件系统。使用 ls 命令可显示如下所示文件。

```
SNC4000 > 1slicense.dat
sna.rc
vxWorks.stvalue = 0 = 0x0
```
要获得有关文件的详细信息,则可使用 ll 命令。

### **macShow**

macShow 命令用于显示以太网接口的介质访问控制 (MAC) 地址。

 $SNC4000 > macShow$ Enet MAC Address: 0.60.45.d.0.80  $value = 33 = 0x21 = ''''$ 

#### **mapCompressDatabase**

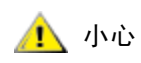

小心 压缩映射数据库将使设备地址发生意外更改。只有在所有主机系统都不希 望设备保留在其当前地址时,才使用此命令。

有时,可能有必要消除不活动条目,并对持续设备映射数据库中的活动条目重新排序。 mapCompressDatabase 命令用于删除不再存在的设备条目,并把现有设备条目重新分配到新地址。这将 立即给设备分配新地址,而且主机必须重新扫描设备,或者重新引导。

当主机系统具有有限数量的可支持逻辑单元,而且更改 SNC 4000 上的设备使逻辑单元数量增加到超过主 机的支持水平时,就需要这样做。

运行此命令时,您将可以选择清除 SFM 访问设置。由于将给设备分配新地址,清除 SFM 数据库可确保主 机不会访问错误的 LUN。如果接受此选项,系统管理员必须在主机和 LUN 之间重新分配 SFM 访问权限。

SNC4000 > mapCompressDatabase

CAUTION: This command will compress the Persistent Device Map. Existing SFM Access Settings may become invalid and should be cleared because LUN assignments may change! Do you want to compress the Device Map? (y or n) y 0xc1689ac0 (tShell): Wrote 23 device maps to file 'nvfs:config/device.map' Device Map Compressed - Do you want to clear SFM Access Settings? (y or n) y SFM Access Cleared  $value = 23 = 0x17$ 

如果一直未使用 SFM, 则该命令的输出就不会引用 SFM。

SNC4000 > mapCompressDatabase This command will compress the Persistent Device Map.

Do you want to compress the Device Map? (y or n) y 0xc1689ac0 (tShell): Wrote 23 device maps to file 'nvfs:config/device.map' Device Map Compressed  $value = 23 = 0x17$ 

### **mapHelp**

```
mapHelp 命令用于显示持续地址映射数据库命令的列表。
     SNC4000 > mapHelp
     mapCompressDatabase - Compress Device Map Database
     (reboot required)
     mapRebuildDatabase - Rebuild Device Map Database (reboot required)
     mapShowDatabase - Show the Map Database
     mapShowDevs - Show currently attached devices
     mapWinnowDatabase - Remove unattached devices from database
     See Userís Guide for more information
     value = 0 = 0 \times 0SNC >
```
### **mapMultipathSet**

mapMutipathSet 命令用于配置设备以便进行给定模式的操作。多路径目标支持仅适用于光纤信道目标。 有三种模式是可能的。

第一种模式称为"单路径",这是默认设置。在此模式中,目标只映射一次,无论有多少物理路径指向设 备。

第二种模式称为"手动多路径"(MMP)。在此模式中, SNC 将通过 SNC 4000 系列上的两个光纤信道映射 单个光纤信道连接设备。此功能要求专门的高可用性主机软件。这是一个单独授权的功能。

第三种模式称为"自动多路径"(AMP)。在这种模式下, SNC 将多个光纤信道路径映射至目标设备, 并在 发生链接故障时自动将输入 / 输出活动切换到运行良好的链路中。此功能可以用于在 SNC 和目标之间的所 有光纤信道链接上创建冗余,包括不直接与 SNC 连接的链接 (例如,要切换的目标)。 AMP 不需要专门 的主机软件。这是一个单独授权的功能。

← 设置映射模式后,设备必须使用 fcRescan 命令映射。有关更多信息,请<br>← 小心 参阅 faResseen [neatt]会个 参阅 fcRescan [port] 命令。

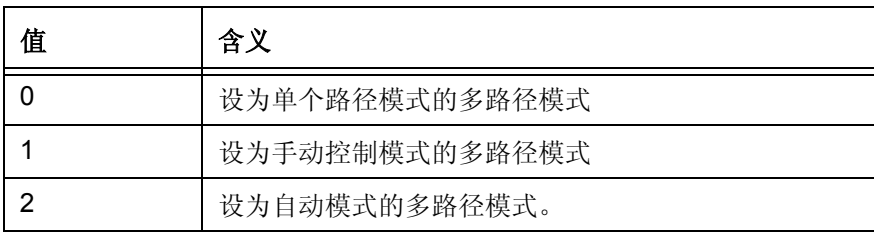

```
SNC > mapMultipathSet 0
Multipath mode set to single path mode.
value = 0 = 0 \times 0SNC >
```
要更改与给定设备关联的映射模式, 必须先使用 [mapRemoveDevice \[](#page-97-0) 设备标识号 ] 将设备从设备映射中删 除。

有关此命令及其使用实例的详细信息,请参阅 [mapRemoveDevice \[](#page-97-0) 设备标识号 ] 所在页码为 92 。

此命令采用单个参数,即从映射中删除的设备的设备标识号 (DevId)。设备标识号可以通过在 [mapShowDevs](#page-99-0) 生成的列表中查找设备来决定。

有关此命令及其使用实例的详细信息,请参阅 [mapShowDevs](#page-99-0) 所在页码为 94 。 See also [mapMultipathShow](#page-96-0).

#### <span id="page-96-0"></span>**mapMultipathShow**

mapMultipathShow 命令用于显示映射新目标所用的当前设置。

```
SNC > mapMultipathShow
Multipath mode set to automatic mode.
value = 2 = 0x2SNC >
```
## **mapRebuildDatabase**

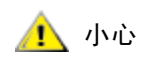

 清除映射数据库将会使设备地址发生意外更改。只有在主机系统希望设备保<br> ★使用此会个 △须重新引导 SNC 留在其当前地址时,才使用此命令。执行此命令后,必须重新引导 SNC 4000。

有时,可能有必要全部消除持续设备映射数据库,从而允许为现有设备分配新地址。 mapRebuildDatabase 命令用于删除当前数据库。下一次引导 SNC 4000 时, 就会给找到的设备分配新 地址。

运行此命令时,您将可以选择清除 SFM 访问设置。由于将给设备分配新地址,清除 SFM 数据库可确保主 机不会访问错误的 LUN。如果接受此选项,系统管理员将在主机和 LUN 之间重新分配 SFM 访问权限。

当主机系统具有有限数量的可支持逻辑单元,而且更改 SNC 4000 上的设备使逻辑单元数量增加到超过主 机的支持水平时,就需要这样做。

SNC4000 > mapRebuildDatabase This command will clear the Persistent Device Map. Existing SFM Access Settings may become invalid and should be cleared because LUN assignments may change! These changes will take effect when the SNC 4000 is rebooted. Do you want to clear the Device Map? (y or n) y Removing the Persistent Device Map Device Map Cleared - Do you want to clear SFM Access Settings? (y or n) y SFM Access Cleared - Reboot SNC 4000 (y or n) y == reboot

## <span id="page-97-0"></span>**mapRemoveDevice [** 设备标识号 **]**

mapRemoveDevice 命令用于从持续设备映射映射中删除设备。此命令采用单个参数,即从映射中删除的 设备的设备标识号 (devId)。设备标识号可以通过在 [mapShowDevs](#page-99-0) 生成的列表中查找设备来决定。

```
SNC > mapRemoveDevice 2
Must stop the IO for this device before continue. Continue(y/n)? y
value = 0 = 0 \times 0SNC >
```
## **mapShowDatabase**

SNC 4000 维护有一个已连接设备的数据库,以确保每次主机连接到 SNC 时,可在一致的地址看到目标设 备。数据库将不仅列出目前连接的设备,而且还会列出以前连接的设备。如果以前已连接的设备之后又重 新连接,就会为其分配以前的地址。使用 mapShowDatabase 命令,可以显示持续设备映射表。

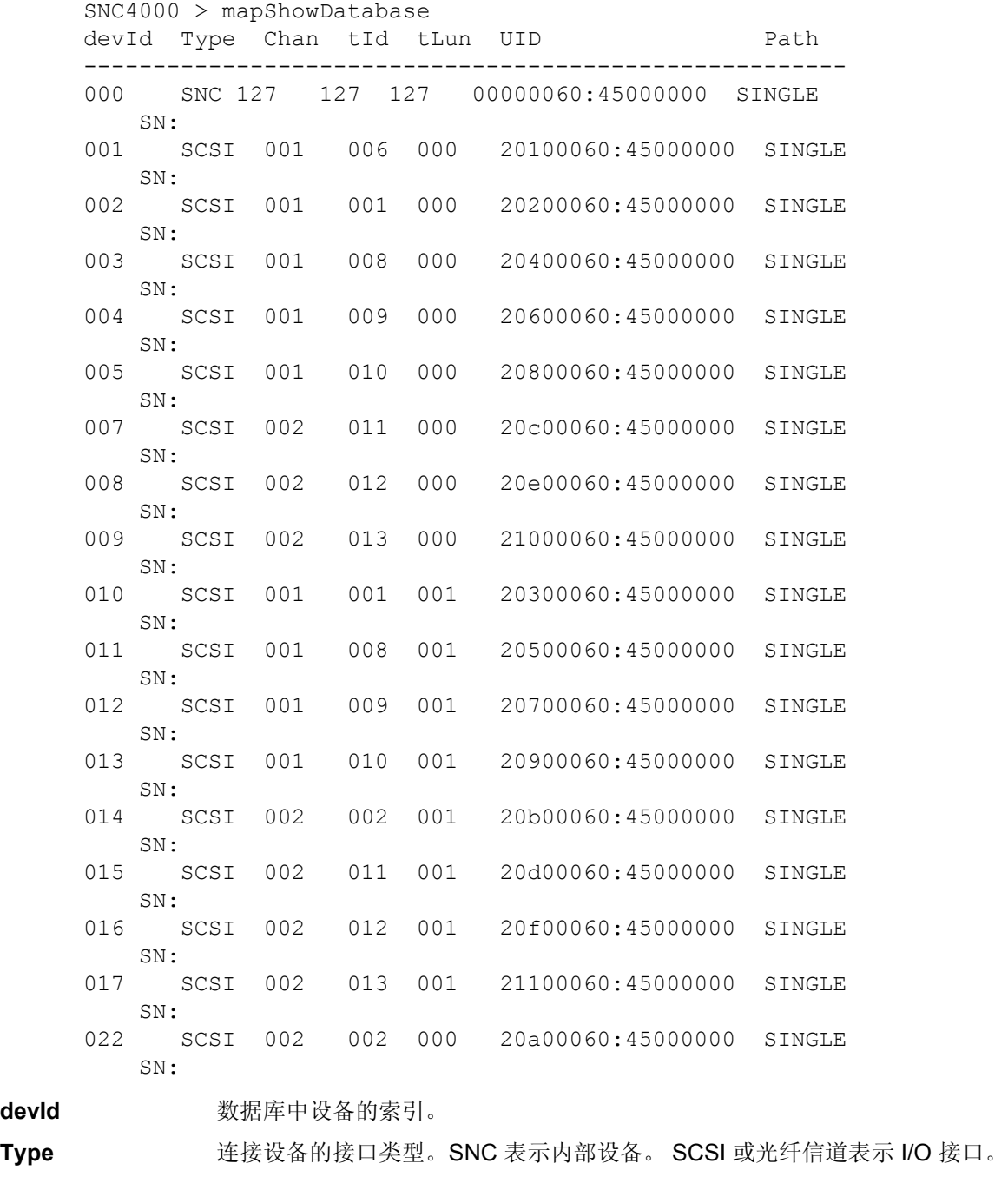

**Chan** 连接设备的接口的信道号

**TId** SCSI 发起方的目标标识号映射

TLun SCSI 发起方的目标 LUN 映射

UID 对于光纤信道接口,指设备的唯一标识号。对于 SCSI 接口, 指 SNC 4000 的唯一标 识号。

dev**Id** 

#### <span id="page-99-0"></span>**mapShowDevs**

SNC 4000 维护设备地址的交叉引用映射。可以使用 mapShowDevs 命令显示映射中目前连接并可用的设备 的信息。

SNC4000 > mapShowDevs devId Type Chan iId iLun UID butic tLun Handle Path ------------------------------------------------------------------------ 000 SNC 127 127 127 20000060.45000000 001 000 09803c80h SINGLE SN: 001 SCSI 001 006 000 20100060.45000000 255 255 097fd288h SINGLE SN: 002 SCSI 001 001 000 20200060.45000000 255 255 09ffc288h SINGLE SN: 022 SCSI 002 002 000 21600060.45000000 255 255 097fd688h SINGLE SN: **Type** 设备连接到 SNC 4000 的接口类型。 **Chan** 接口的信道号 **iId** 仅用于 SCSI 接口,指设备的设备标识号 **iLun** 仅用于 SCSI 接口,指设备的逻辑单元号。 **UID** 对于光纤信道接口,指设备的唯一标识号。对于 SCSI 接口,指基于 SNC 4000 唯一 标识号的已建立唯一标识号。 tld **SCSI** 发起方的目标标识号映射

tLun SCSI 发起方的目标 LUN 映射

Handle 用于某些诊断操作的内部指针。

**Itl** 用于某些诊断操作的内部指针。

### **mapWinnowDatabase**

有时,可能需要从数据库中消除不活动的条目。 mapWinnowDatabase 命令用于将数据库减少为仅包含目 前连接的设备。当前设备的地址映射不会更改。

```
SNC4000 > mapWinnowDatabase
0xc0ac8340 (tShell): Wrote 4 device maps to file 'nvfs:config/device.map'
value = 4 = 0 \times 4SNC4000 >
```
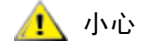

小心 筛选数据库可能会使未连接的设备在重新连接时意外更改地址。只有在确 信所涉及的设备已连接并可用于 SNC 4000 时,才使用此命令。您必须在 执行此命令后重新引导 SNC 4000,才能使新设置生效。

## **mapWinnowDatabaseLun [** 设备标识号 **]**

mapWinnowDatabaseLun 命令与现有函数 mapWinnowDatabase 类似,所不同的是它只在一个指定的 LUN 上运算,这个 LUN 是作为参数的输入。 mapWinnowDatabaseLun 命令针对 mapShowDatabase 命 令输出的设备列表进行运算。请在发出 mapWinnowDatabaseLun 命令之前和之后发出 mapShowDatabase 命令,验证功能是否正常。

mapWinnowDatabaseLUN 命令用于释放 LUN, 以便在设备映射中使用。如果 LUN 目前已分配给一个连 接的设备,则不执行任何操作。如果 LUN 只引用历史数据 (当前不连接的设备), 就会释放 LUN, 以便重 复利用。

SNC4000 > mapWinnowDatabaseLun 14 value =  $31 = 0x1f$ 

SNC4000 >

## **mbufShow**

mbufShow 命令用于显示有关在以太网上分发 mbuf 的统计资料。您必须具有丰富的 Internet 网络协议知 识,才能理解这些统计资料。此信息可能对 LAN 管理员有用。

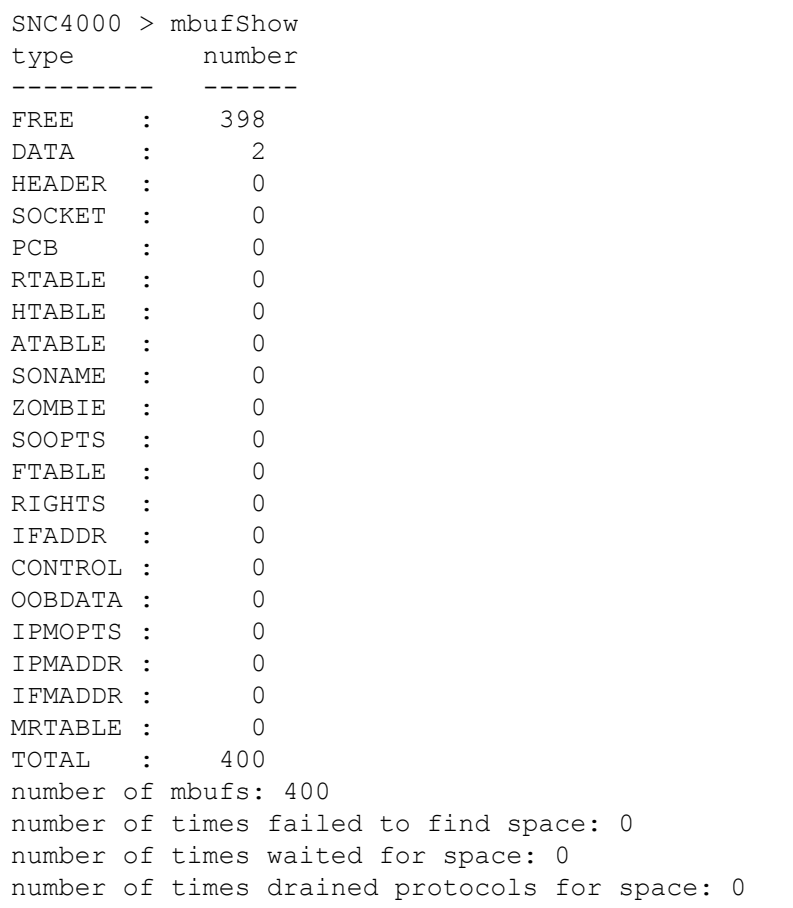

#### CLUSTER POOL TABLE

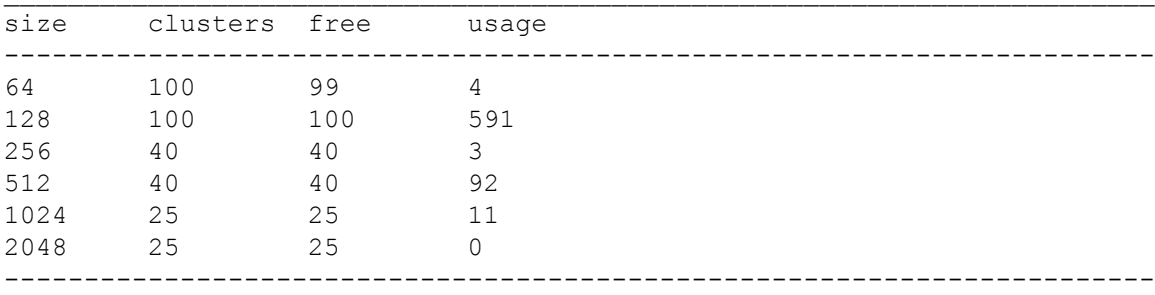

 $value = 80 = 0x50 = 'P'$ 

## **netHelp**

netHelp 命令用于显示以太网命令列表。

SNC4000 > netHelp

```
arptabShow - Display a list of known ARP entries
ethAddrSet"inetaddr","netmask" - set IP Address
gateAddrGet - Display Default IP gateway
gateAddrSet "inetaddr" - set Default IP gateway
host "<func>","hostname","inetaddr"
   func - "add" - add to host table
    - "delete" - delete from host table
    - "list" - list host table
hostNameSet - set host name
icmpstatShow - Display statistics for ICMP
ifShow - Display info about network interfaces
inetstatShow - Display all Internet protocol sockets
ipstatShow - Display statistics for IP
macShow - Display Media Access Control Address
mbufShow - Display mbuf statistics
route "<func>","destination","gateway"
   func - "add" - add route to route table
    - "delete" - delete route from route table
    - "list" - list route table
tcpstatShow - Display statistics for TCP
udpstatShow - Display statistics for UDP
See Userís Guide for more information
value = 0 = 0 \times 0
```
### <span id="page-101-0"></span>**normalBoot**

某些命令和检测只能在 diagnostic (诊断) 模式下使用。切换到诊断模式可保存所有配置参数,这样在返 回正常操作之前就会恢复。使用 normalBoot 命令可以将 SNC 4000 恢复到正常操作状态。

此命令仅用于将 SNC 4000 从特殊诊断模式转换为正常操作。它恢复 diagBoot 复制的引导命令行。新的持 续设备映射被擦除,并且原始映射文件被重命名为 config/device.map, 当重新引导 SNC 4000 时, 对其进 行恢复。然后, normalBoot 命令将会重新引导设备。

#### <span id="page-101-2"></span>**rdate "timeserver"**

rdate "timeserver" 命令设置系统日期和时间,以便从远程系统读取。发出 rdate "timeserver" 命令之前, 必须已输入 [setTimeHost](#page-111-0) 所在页码为 106 。要查看新设置中的数据, 请使用 date 命令。要设置日期和时间以便从名为 "Cronos"的远程系统读取,请输入以下命令:

```
SNC4000 > rdate "Cronos" 
value = 0 = 0 \times 0
```
#### <span id="page-101-1"></span>**reboot**

reboot 命令请求 SNC 4000 关闭现有操作,然后重新启动。这是重新启动 SNC 4000 的首选方法。在 SNC 4000 内有些程序在运行,可能将待定内容写入到快擦写文件系统中的文件中。发出 reboot 命令之后, 这些进程将其数据写入到快擦写文件系统,快擦写文件系统将所有待定数据写出到快擦写内存。只有将所 有待定数据都成功写入到快擦写内存后, SNC 4000 才会重新启动。

```
SNC4000 > reboot
```
## **reserveShow [** 级别 **]**

reserveShow 命令用于输出保留的设备列表。通过添加标志 "1",可输出所有设备的列表。

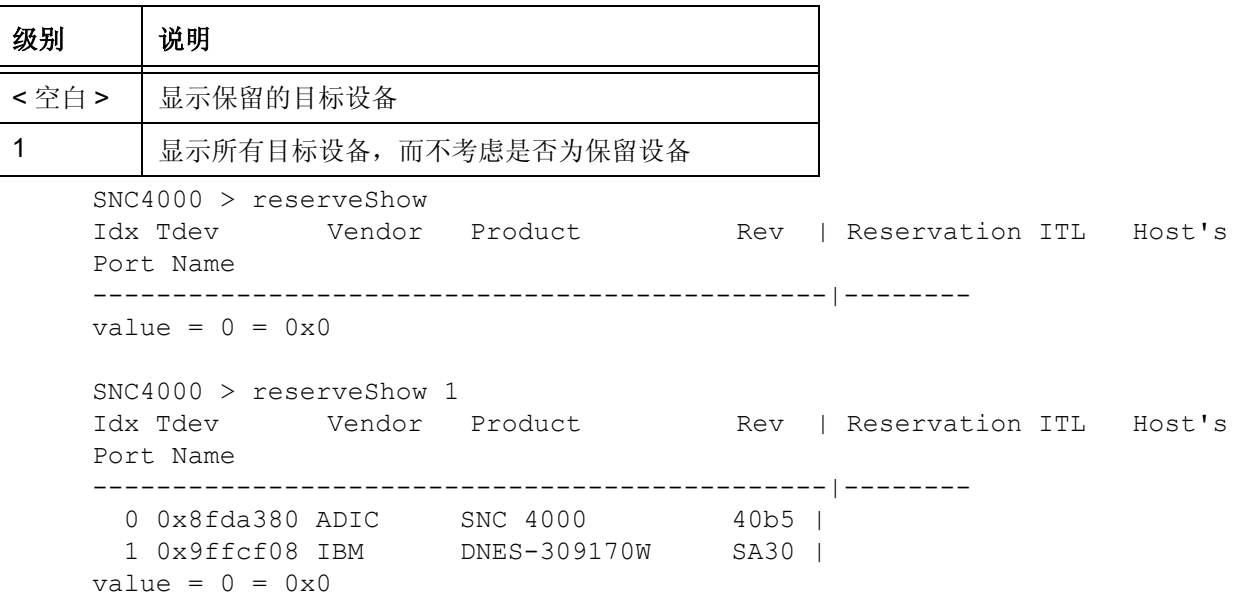

#### <span id="page-102-0"></span>**reset**

reset 命令立即启动重设的循环。任何待写入到快擦写文件系统的数据都会丢失。一般不使用此操作。 reboot 命令应该用于正确地关闭和重新启动 SNC 4000。

 $SNC4000$  > reset

## **restartScsi [** 信道 **]**

restartScsi 命令用于在不重设总线的情况下,重新启动指定的 SCSI 信道。

```
SNC4000 > restartScsi 1
value = 0 = 0 \times 0
```
## **resolveParamShow**

resolveParamShow 命令用于显示 DNS 服务器列表。此命令用于确定已命名的主机的 IP 地址, 并且只 要启用 DHCP, 就会使用该命令。

SNC4000 > resolvParamShow

### **.rm**

要删除一个文件,请使用 rm 命令并在引号中指定文件名:

SNC4000 > rm "file.ext"

#### **route**

route 公用程序将维护一个路由文件 nvfs:/mgmt/route, 此文件在系统启动时用于初始化网络路由表。每 个路由条目为一行,格式如下:

destination:gateway

此处

**destination** (目的地) 为 IP 地址 (用于子网或主机)或主机文件中描述的主机名。

**gateway** (网关) 为 IP 地址或主机网关名。网关必须是本地子网上的一个设备。

IP 地址是标准 IP 地址格式 (例如 10.0.0.2)的文本字符串。主机或网关必须在主机文件中列出。

下面是路由文件内容实例。

socrates:bruno 10.0.0:bruno

第一行指示系统通过把 IP 包定向到主机 "bruno"来到达主机 "socrates"。第二个实例显示子网 10.0.0 (隐含的网络掩码为 255.255.255.0)的所有通信如何发送到主机"bruno",用于转发。默认情况下,不 在路由文件中定义任何路由。

调用 route 命令,以便添加、删除和列出路由表。

#### **route** "**add**" **,** "目的地" **,** "网关"

route "add"命令用于通过网关将路由添加到目的地。 SNC4000 > route "add","200.0.0","bruno"

## **route** "**delete**" **,"** 目的地" **,"** 网关"

 route "delete" 命令用于通过网关将路由从目的地删除。 SNC4000 > route "delete","200.0.0","bruno"

#### **route** "**list**"

route "list" 命令列出现有路由。 SNC4000 > route "list" Destination SNC 4000 -------------------- ------------------- socrates bruno Destination SNC 4000 -------------------- -------------------- 200.0.0 bruno value =  $0 = 0 \times 0$ 

## <span id="page-104-0"></span>**rtcDateSet[** 年 **],[** 月 **],[** 日 **],[** 工作日 **], [** 小时 **],[** 分钟 **],[** 秒 **]**

rtcDateSet 命令使您可以手动设置日期和时间。

- · 您需要使用 24 小时时钟。
- · 所有参数都是数字。
- · 年份可以是两位数或四位数。
- · 一位数的月份或小时前面不要带有前导零。
- · 需要为 [dayofweek] 参数输入一个 1 到 7 的数字,输入什么没有关系,因为如果输入错误,该命 令会自动更正。

要在输入 rtcDateSet 命令后显示新的时间和日期数据,请输入 date 命令。

要将 RTC 设置为 2001 年 1 月 26 日上午 9:35, 输入以下字符串:

```
SNC4000 > rtcDateSet 2001,1,26,5,9,30,00
value = 0 = 0 \times 0
```
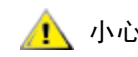

<mark>!</mark> 小心 夏令时间有效时将延后一个小时。

## <span id="page-104-1"></span>**rtcSetCurrent**

rtcSetCurrent 命令在 rdate "timeserver" 命令后使用,用于使本地实时时钟与运行在远程主机上的 时间服务器保持同步。使用 date 命令可以查看同步设置。

```
SNC4000 > rtcSetCurrent
value = 0 = 0 \times 0
```
#### **rz**

rz 命令用于启动接收 Zmodem 文件传输会话。您可在将文件从服务终端下载到 SNC 4000 时使用此命令。 此文件可为固件或配置文件。发出此命令后,通过启动使用 Zmodem 协议执行的发送文件操作,即可开始 从服务终端中传输文件。

下面显示的实例是使用 rz 命令接收包含操作固件的文件时的情况。 SNC 4000 从文件中提取单个的固件模 块,并将它们临时保存在内存中。文件传输完成之后, SNC 4000 将固件模块复制到非易失性快擦写内存。 必须重新引导 SNC 4000 才能使用已更新的固件。

```
SNC4000 > rz**B000000023be50
Firmware Update in Progress....
Found Image File BOOTROM.IMG " loading
.........Found Image File IPOST.IMG " loading
.........Found Image File SPOST.IMG " loading
Firmware Update Complete. Reboot for Update to Take Effect.
value = 0 = 0 \times 0SNC4000 >
```
下面显示的实例是使用 rz 命令接收包含配置参数的文件时的情况。有关发送配置文件的信息,另请参阅 sz 命令。

```
SNC4000 > rz**B000000023be50
Configuration Update in Progress....
Configuration Update Complete. Reboot for Update to Take Effect.
value = 0 = 0 \times 0
```
## <span id="page-105-0"></span>**scsiAltIdGet [** 信道 **]**

scsiAltIdGet 命令用于显示指定信道的可选标识号。如果未指定信道,则会显示所有 SCSI 信道的可选 标识号。将可选标识号设置为可自动选择后, AltID 值被指定为"Auto"。

实例 1

```
SNC4000 > scsiAltIdGet
SCSIbus AltId ----------------------
SCSI 1 1
SCSI 2 6
value = -1 = 0xfffffffff
```
#### 实例 2

```
SNC4000 > scsiAltIdGet
SCSIbus AltId ----------------------
SCSI 1 Auto - 6
SCSI 2 Auto - 6
value = -1 = 0xfffffffff
```
# <span id="page-105-1"></span>**scsiAltIdSet [** 信道 **],[** 标识号 **]**

scsiAltIdSet 命令用于设置指定 SCSI 信道的可选标识号。

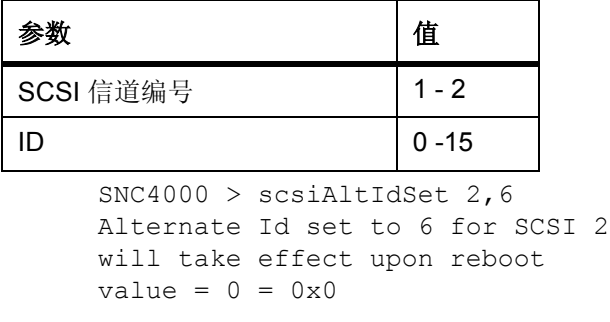

<u>↑</u> 小心 您必须在执行此命令后重新引导 SNC 4000,才能使新设置生效。

## <span id="page-105-2"></span>**scsiHostChanGet [** 信道 **]**

scsiHostChanGet 命令用于显示 SCSI 信道的主机信道模式。如果未指定信道,则会显示所有 SCSI 信 道的主机信道模式。

```
SNC4000 > scsiHostChanGet
SCSIbus HostChan ------- ---------------
SCSI 1 Channel is Target
SCSI 2 Channel is Initiator
value = -1 = 0xfffffffff
```
# <span id="page-105-3"></span>**scsiHostChanSet [** 信道 **], [** 模式 **]**

scsiHostChanSet 命令用于将指定 SCSI 信道的信道模式设置为"目标方"或"发起方"。

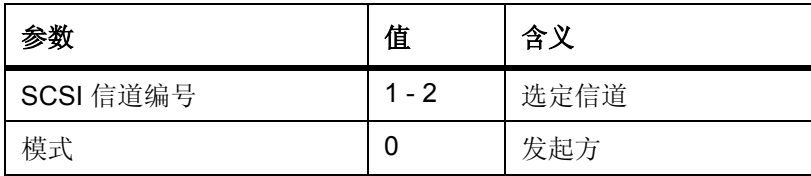

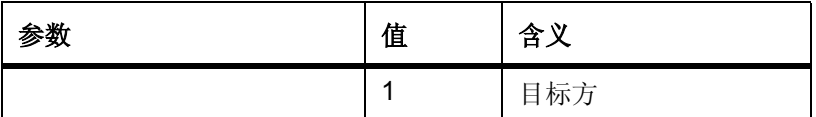

SNC4000 > scsiHostChanSet 2,1 Host Chan set to TARGET for SCSI 2 will take effect upon reboot value =  $0 = 0 \times 0$ 

\_● 小心 您必须在执行此命令后重新引导 SNC 4000,才能使新设置生效。<br>● 小心

## <span id="page-106-0"></span>**scsiHostIdGet [** 信道 **]**

scsiHostIDGet 命令用于显示指定 SCSI 信道的主机标识号。如果未指定信道,则会显示所有 SCSI 信道 的主机标识号。

```
SNC4000 > scsiHostIdGet
SCSIbus HostId ------- ---------------
SCSI 1 7
SCSI 2 7
value = -1 = 0xfffffffff
```
## <span id="page-106-1"></span>**scsiHostIdSet [** 信道 **], [** 标识号 **]**

scsiHostIdSet 命令用于设置指定 SCSI 信道的主机标识号。

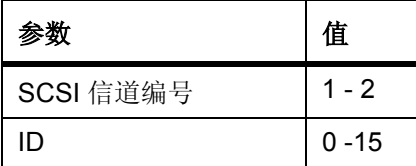

SNC4000 > scsiHostIdSet 2,7 Host Id set to 7 for SCSI 2 will take effect upon reboot value =  $0 = 0 \times 0$ 

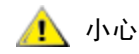

\_\_\_\_\_\_\_\_\_\_\_\_\_\_\_\_\_\_\_您必须在执行此命令后重新引导 SNC 4000,才能使新设置生效。<br>————————————————————

## <span id="page-106-2"></span>**scsiRescan [** 信道 **]**

scsiRescan 命令用于请求 SCSI 重新扫描新设备。如果已指定信道 (1 或 2), 则仅扫描该信道。如果未 指定信道或信道为 0,则会扫描所有信道。

SNC4000 > scsiRescan 2 Done value =  $0 = 0 \times 0$ 

重新扫描 SCSI 总线可能会延迟 I/O 命令, 使其在该总线上暂挂几秒钟。如果不允许此类延迟, 请勿重新扫 描 SCSI 总线。如果有可能,请仅扫描附加了新设备的总线。

如果找到一个设备,可能会在扫描完成后继续执行设备特定初始化;在此情况下,设备可能不会在发出 fcShowDevs 命令时立即显示出来。这方面的实例是磁盘, 它要求 SCSI Start Unit (启动设备)命令已就 绪。 (处于就绪状态的磁带和转换器设备以及磁盘在扫描结束时即可使用)。

如果必须更换 SCSI 目标设备, 请卸下旧设备, 将新设备设置为与旧设备相同的 SCSI 总线标识号, 然后将 其连接至相同的信道。重新扫描信道以更新配置数据。新设备必须可供主机系统使用,并具有与旧设备相 同的 LUN。

## <span id="page-107-0"></span>**scsiResetDisableGet [** 信道 **]**

scsiResetDisableGet 命令显示已启用 SCSI Bus Reset On Power Up (开机时重设 SCSI 总线)。 False 表示已禁用 SCSI Bus Reset On Power Up (开机时重设 SCSI 总线)。

```
SNC4000 > scsiResetDisableGet
SCSIbus Reset Disable ------- ---------------
SCSI 1 TRUE
SCSI 2 FALSE | default
value = -1 = 0xfffffffff
```
## <span id="page-107-1"></span>**scsiResetDisableSet [** 信道 **], [** 模式 **]**

scsiResetDisableSet 命令用于为指定的 SCSI 信道设置 SCSI Bus Reset On Power Up (开机时重设 SCSI 总线)选项。 False 是默认值并允许开机时重设 SCSI 总线。 True 禁止开机时重设 SCSI 总线。

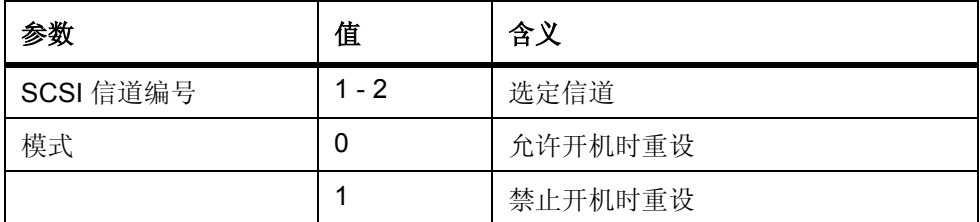

SNC4000 > scsiResetDisableSet 1,1 Reset Disable set to TRUE for SCSI 1 will take effect upon reboot value =  $0 = 0 \times 0$ 

### <span id="page-107-2"></span>**scsiShow**

scsiShow 命令用于显示所有 SCSI 信道以及关于每条信道所连接设备的信息。将两个磁盘设备连接至 SCSI 信道 1 并将磁带存储库连接至 SCSI 信道 2 时, 显示的内容如以下实例所示:

```
SNC4000 > scsiShow
SCSI Initiator Channel 1: 0xc08b5b60
ID LUN Vendor Product Rev | Sync/Off Width
--------------------------------------|------------
1 0 OEM OEM DCHS04X 6363 | 12/15 16 S W 0/ 0 8 S W Q
2 0 OEM OEM DCHS04X 6363 | 12/15 16 S W 0/ 0 8 S W Q
SCSI Initiator Channel 2: 0xc08d26e0
ID LUN Vendor Product Rev | Sync/Off Width
--------------------------------------|------------
0 0 OEM 03570C12 5346 | 25/15 16 S W 0/ 0 8 S W
0 1 OEM 03570C12 5346 |
1 0 OEM 03570C12 5346 | 25/15 16 S W 0/ 0 8 S W
value = 0 = 0 \times 0
```
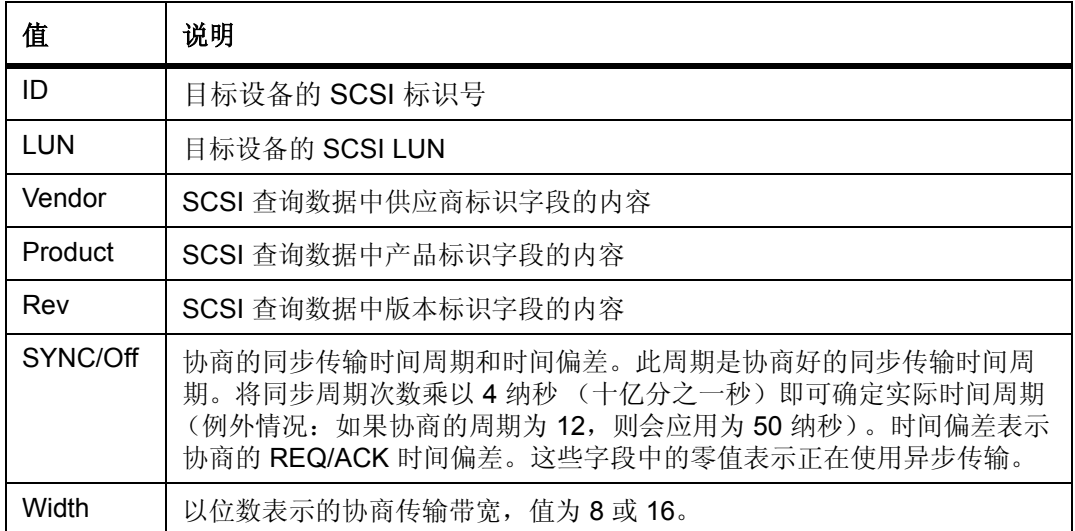

#### **scsiTermGet [** 信道 **]**

 scsiTermGet 命令用于显示指定信道的终结处理状态信息。如果未指定信道,则会显示所有 SCSI 信道 的状态信息。

```
SNC4000 > scsiTermGet
  SCSIbus Termination ------- ---------------
SCSI 1 Enabled |default
SCSI 2 Enabled 
value = 0 = 0 \times 0SNC4000 >
SNC4000 > scsiTermGet 2
SCSIbus Termination ------- ---------------
SCSI 2 Enabled | default
value = 0 = 0 \times 0
```
### **setFcFrameSize [** 信道 **], [** 大小 **]**

使用 setFcFrameSize 命令可设置信道的帧大小。

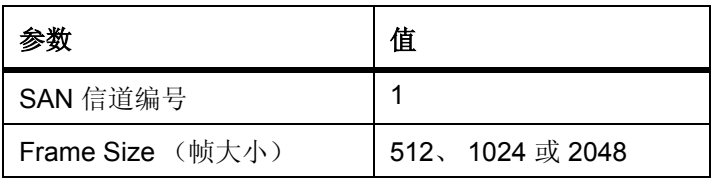

如果您设置的大小无效,则会应用 2048 的帧大小。

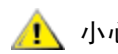

小心 您必须在执行此命令后重新引导 SNC 4000,才能使新设置生效。

```
SNC4000 > setFCFrameSize 1,2048
value = 2048 = 0x800
```
#### **setFcHardId [** 信道 **], [** 标识号 **]**

使用 setFcHardId 命令可以设置信道的 Hard AL\_PA。

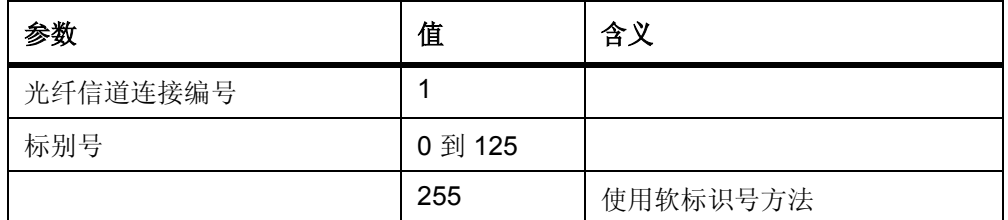

标识号设置 0 至 125 (包括 0 和 125) 为有效标识号。[255] 要求使用软标识方法。如果请求了无效的标识 号,则会使用软标识号方法。

```
SNC4000 > setFcHardId 1,1
value = 0 = 0 \times 0
```
<u>↑</u> 小心 您必须在执行此命令后重新引导 SNC 4000,才能使新设置生效。

#### **setHost [** 端口 **],"OS"**

setHost 命令用于设置指定的存储区域网络接口的操作系统类型。这样可以为 SNC 4000 如何在特定的操 作系统上显示提供一些自定义功能。如果 [ 端口 ] 为 0, 则更改可应用于所有 SAN 连接; 否则应用于主机类 型。

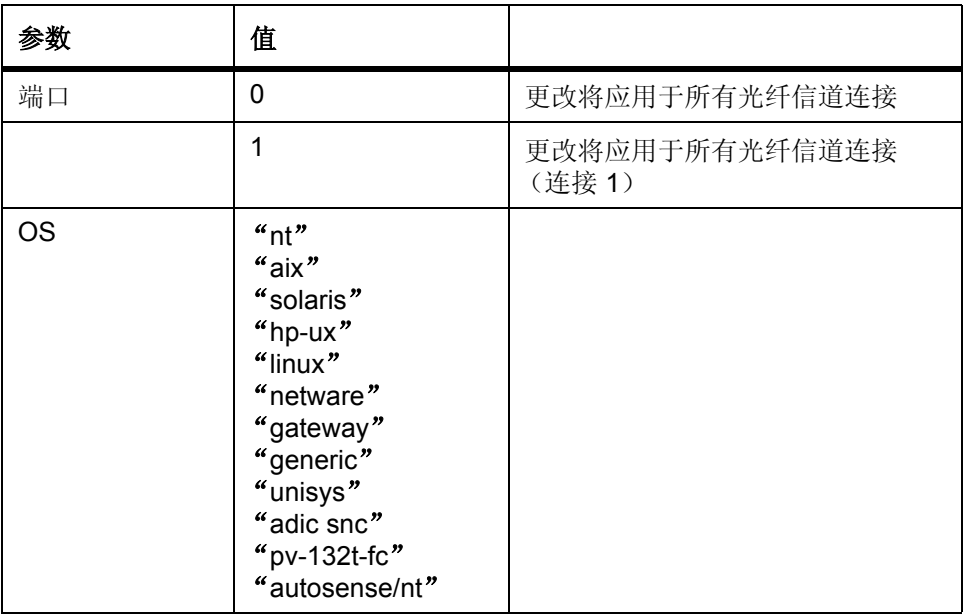

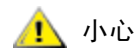

<u>↑</u> 小心 您必须在执行此命令后重新引导 SNC 4000,才能使新设置生效。

### **setNettime [** 值 **]**

setNettime 命令启用或禁用时间服务器功能。

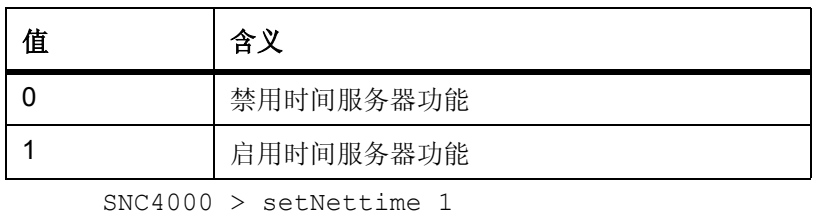

Nettime 1 value =  $0 = 0 \times 0$ 

#### **setScsiAssign [** 设备标识号 **],[** 信道 **], [** 标识号 **],[lun]**

▼※ 备注 当您在光纤信道刀尖上使用 Firmware 4.40 时, 此命令不可用。

setScsiAssign 命令用于向 SCSI 目标标识号为 [ 标识号 ] 并且逻辑单元号为 [lun] 的 SCSI 信道 [ 信道 ] 分 配目标设备。

所指示的信道必须配置为在目标模式中运行。 [ 标识号 ] 和 [lun] 必须在该信道上可用。

备注 targets 命令用于将 devID 显示为 Idx。

下面的实例显示 devID 为 64 的设备, 分配给了 SCSI 信道 2 上的 ID 0、 LUN 0。

```
SNC4000 > setScsiAssign 64, 2, 0, 0value = 0 = 0 \times 0SNC4000 > setScsiAssign 82, 2, 0, 1
value = 0 = 0 \times 0SNC4000 > setScsiAssign 98,2,0,2
value = 0 = 0 \times 0SNC4000 > setScsiAssign 124, 2, 0, 3value = 0 = 0 \times 0
```
#### **setSnaCCLun [** 新 **LUN]**

setSnaCCLun 命令用于将 SNC 4000 的命令和控制 LUN 分配到指定值。

**newLUN** 是用于命令和控制 LUN 的新值。有效值为 0 至 127。

新设置将立即生效。以前的值将从设备映射和数据库中删除,并生成陷阱以表示设备已删除。

如果当前未使用新 LUN, 则会在设备映射和数据库中添加一个新条目。将会生成陷阱,表示已添加新设 备。

如果新 LUN 已经在使用中, 则会禁用命令和控制 LUN。此禁用将一直有效, 直至从数据库中删除所需 LUN 的设备映射。在此情况下,您可以使用 mapRebuildDatabase 命令来删除以前的 LUN 赋值, 并启用 新的命令和控制 LUN。

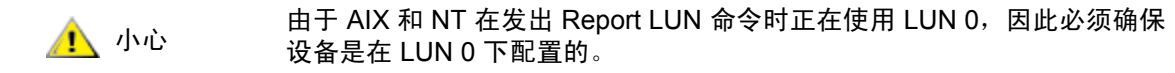

#### **setTimeHost**

 setTimeHost 命令用于将运行时间服务器的主机添加到 SNC 4000 系统中。必须已发出"setNettime 1"命令。输入以下命令,可将一个名为 Cronos 的主机添加到系统中:

```
SNC4000 > setTimeHost "Cronos" 
Time Host Cronos value = 0 = 0 \times 0
```
#### **sfmAccessApply**

sfmAccessApply 命令可使已更改并存储在内存中的设置立即生效,还可将它们保存到 SFM 数据库。

#### **sfmAccessClear [** 禁用代码 **]**

sfmAccessClear 命令用于禁止所有主机对除 LUN 0 (命令和控制接口)以外的所有其他 LUN 进行访 问。禁用代码为 0xfacade02。

下面的命令实例说明如何禁用所有的访问。

```
SNC4000 >sfmAccessClear 0xfacade02
value = 0 = 0 \times 0
```
#### **sfmAccessSet [** 主机索引 **],<** 起始 **LUN>,<** 结束 **LUN>,<** 访问权限 **>**

sfmAccessSet 命令用于设置指定主机连接索引对指定范围的 LUN 的访问权限。

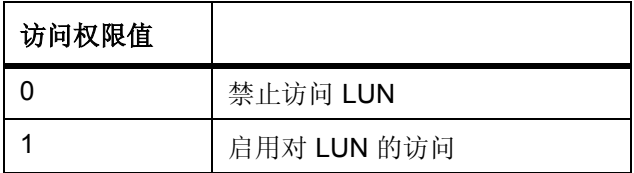

输入此命令后,设置将存储在内存中,但是直至您输入 sfmAccessApply 命令时才应用。下面的实例说明 如何使连接索引为 1 的主机可以访问 LUN 2 至 LUN 32。通过查看 sfmShow -1 命令输出结果的"Id"列 可确定现有主机索引值。

```
SNC4000 > sfmAccessSet 1, 2, 32, 1value = 0 = 0 \times 0
```
#### **sfmActiveSet**

sfmActiveSet 命令使 SFM 处于活动状态。这表明当前的所有访问设置都生效了。通常此命令仅在使 SFM 处于非活动状态后使用。请参阅 sfmInactiveSet 命令。

```
SNC4000 > sfmActiveSet
value = 0 = 0 \times 0
```
如果 SFM 已处于活动状态, 则显示以下内容。

```
SNC4000 > sfmActiveSet
SFM: Already Active
value = 21 = 0x15
```
#### **sfmConnectionSet [** 主机索引 **],** "主机连接字符串"

sfmConnectionSet 命令用于为指定连接索引处的主机设置主机连接信息。连接可以是设备名、端口地址 等。下面的实例说明如何设置主机连接信息。通过杳看 sfmShow -1 命令输出结果的"Id"列可确定现有 主机索引值。

```
SNC4000 > sfmConnectionSet 1,"ScsiPort2 [0:0:0] (QLA2100)"
value = 0 = 0 \times 0
```
#### **sfmFeatureDisable**

sfmFeatureDisable 命令用于禁用 SFM 功能。它会擦除适当的配置文件并重新引导应用程序。没有规 定要恢复现有的配置。用户应在禁用该功能前先保存应用程序配置。

有关更多信息,请参阅 [保存配置文件](#page-20-0) 所在页码为 15 。

```
SNC > sfmFeatureDisable
All SFM configuration information will be lost, the feature disabled, and 
the system will be atuomatically rebooted! Do you want to disable SFM?
(y or n) y
```
#### **sfmFeatureEnable** "授权密钥字符串"

sfmFeatureEnable 命令用于启用 SFM 功能。对于每个 SNC 4000 序列号而言, 每个授权密钥都是唯一 的。 SFP 出厂时已启用, 因此您可指定"enable"(启用)而不是实际授权密钥。

#### **sfmFileShow**

sfmFileShow 命令用于显示文件中存储的 SFM 数据。

```
SNC > sfmFileShow
SFM File: '/nvfs/config/iac.pif'
MagicNumber = 0xfacade03, State = 2, Hosts = 3, Writes = 14.
SFM License Key = "MDDVHH-MX9XXXx"
State = 0, Type = 1, Flags = 0 \times ffc00001, Offline
WWN: 00000060:45abcdef
Name: 'ASAHI'
Host Type: 'Windows 2000 SP 1'
Device Id: 'FC 1'
LUN Access:
0: 01 01 01 01 00 00 00 00 00 00 00 00 00 00 00 00
16: 00 00 00 00 00 00 00 00 00 00 00 00 00 00 00 00
32: 00 00 00 00 00 00 00 00 00 00 00 00 00 00 00 00
48: 00 00 00 00 00 00 00 00 00 00 00 00 00 00 00 00
64: 00 00 00 00 00 00 00 00 00 00 00 00 00 00 00 00
LUN MAP:
0: 0000 0001 0002 0004 ffff ffff ffff ffff ffff ffff ffff ffff ffff ffff 
ffff
ffff
16: ffff ffff ffff ffff ffff ffff ffff ffff ffff ffff ffff ffff ffff ffff 
ffff
ffff
32: ffff ffff ffff ffff ffff ffff ffff ffff ffff ffff ffff ffff ffff ffff 
ffff
ffff
48: ffff ffff ffff ffff ffff ffff ffff ffff ffff ffff ffff ffff ffff ffff 
ffff
ffff 64: ffff ffff ffff ffff ffff ffff ffff ffff ffff ffff ffff ffff
```
#### **sfmHostShow [** 主机索引 **]**

sfmHostShow 命令用于显示指定主机连接索引的所有已知标量防火墙管理器信息。 LUN 访问映射以 16 行 16 个字节的形式显示,每个 LUN 一个字节。

主机索引 是从 sfmShow 命令获得的标识号。

LUN 访问映射中的 **00** 表示主机不可以访问 LUN。

LUN 访问映射中的 **01** 表示主机可以访问 LUN。

下面的命令实例说明的是主机标识号 1 的 SFM 信息。

```
SNC4000 > sfmHostShow 1
Host(1):State = 0, Type = 1, Flags = 0x00000000, Online
 WWN: 200000e0:8b0057d8
 Name: 'LABATTS'
  Host Type: 'NT 4.0 SP5'
  Device Id: 'ScsiPort6 [0:0:0] (QLA2100)
  LUN Access:
  0: 01 01 01 00 00 00 00 00 00 00 00 00 00 01 01 00
  16: 00 00 00 00 00 00 00 00 00 01 01 00 00 00 00 00
  32: 00 00 00 00 00 01 01 00 00 00 00 00 00 00 00 00
  48: 00 00 00 00 00 00 00 00 00 00 00 00 00 00 00 00
  64: 00 00 00 00 00 00 00 00 00 00 00 00 00 00 00 00
  80: 00 00 00 00 00 00 00 00 00 00 00 00 00 00 00 00
 96: 00 00 00 00 00 00 00 00 00 00 00 00 00 00 00 00
112: 00 00 00 00 00 00 00 00 00 00 00 00 00 00 00 00
128: 00 00 00 00 00 00 00 00 00 00 00 00 00 00 00 00
144: 00 00 00 00 00 00 00 00 00 00 00 00 00 00 00 00
160: 00 00 00 00 00 00 00 00 00 00 00 00 00 00 00 00
176: 00 00 00 00 00 00 00 00 00 00 00 00 00 00 00 00
192: 00 00 00 00 00 00 00 00 00 00 00 00 00 00 00 00
208: 00 00 00 00 00 00 00 00 00 00 00 00 00 00 00 00
224: 00 00 00 00 00 00 00 00 00 00 00 00 00 00 00 00
240: 00 00 00 00 00 00 00 00 00 00 00 00 00 00 00 00
value = 0 = 0 \times 0
```
#### **sfmInactiveSet**

sfmInactiveSet 命令用于停用 SFM 使所有 LUN 可用于所有主机连接。此命令通常在解决 SAN 配置故 障时使用。它在不删除 SFM 访问设置的情况下,删除 SFM 访问控制。使用 sfmActiveSet 命令可重新激活 SFM。

```
SNC4000 > sfmInactiveSet
value = 0 = 0 \times 0
```
如果 SFM 已处于非活动状态,则显示以下内容。

```
SNC4000 > sfmInactiveSet
SFM: Already Inactive
value = 23 = 0x17
```
#### **sfmNameSet [** 主机索引 **],** "名称字符串"

sfmNameSet 命令用于将指定主机连接索引的主机名字段设置为指定的 "名称字符串"。下面的命令实例 说明的是如何将主机标识号 1 的主机名设置为"LANDERS"。通过查看 sfmShow -1 命令输出结果的 "Id"和"Host Name"(主机名)列可确定现有主机索引和名称的值。

SNC4000 > sfmNameSet 1,"LANDERS" value =  $0 = 0 \times 0$ 

#### <span id="page-114-0"></span>**sfmShow [** 主机索引 **]**

sfmShow 命令根据主机索引的值显示通过标量防火墙管理器注册的主机的信息。

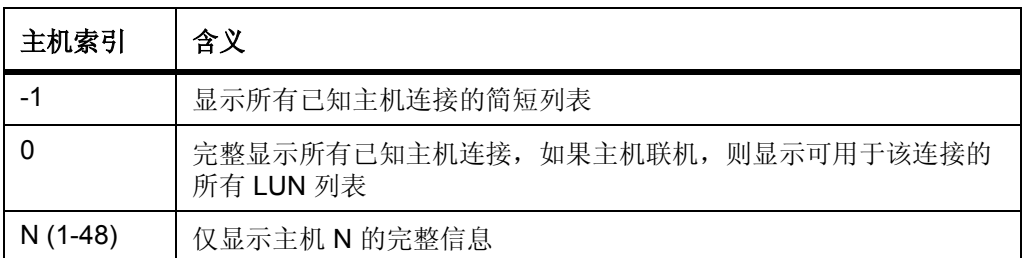

下面的命令实例说明的是已通过 SFM 注册的主机的 SFM 信息。运行主机注册服务、定期重新注册的主机 所显示的状态为定期。其中的一台主机与 SNC 4000 具有多个光纤信道连接。

```
SNC4000 > sfmShow -1SFM State: Active
Id World Wide Name St. Typ HexFlags Status Host Name Host Type Host
Connection
--- ----------------- --- --- -------- --------- ---------- --
001 200000e0.8b0057d8 000 001 00000000 Online LANDERS NT 4.0 SP5 ScsiPort6
0:0:0](QLA2200)
002 200000e0.8b16014d 000 001 00000000 Periodic SUPERIOR NT 4.0 SP5
ScsiPort7 [0:0:0](QLA2200)
003 200000e0.8b160152 000 001 00000000 Offline SUPERIOR NT 4.0 SP5
ScsiPort7 [0:0:0](QLA2200)
value = 0 = 0 \times 0
```
#### **sfmSparseAccessSet[** 主机索引 **],** "**LUN** 字符串" **,[** 访问权限 **]**

sfmSparseAccess 命令用于设置指定主机连接索引对指定 LUN 的访问权限。除了将 LUN 作为用逗号分 隔的字符串输入外,其余都和 sfmAccessSet 一样。通过查看 sfmShow -1 命令输出结果的"Id"列可 确定现有主机索引值。

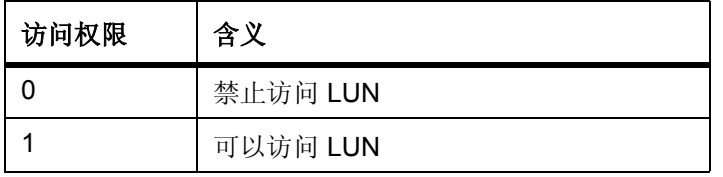

输入此命令后,设置将存储在内存中,但是直至您输入 sfmAccessApply 命令时才应用。下面的命令实例 使主机可访问主机连接索引 1 上的 LUN 1、 2、 3、 4、 6、 9、 22、 23 和 45。

SNC4000 >sfmSparseAccessSet 1,"1,2,3,4,6,9,22,23,45,"1 value =  $0 = 0 \times 0$ 

#### **sfmTypeSet [** 主机索引 **],** "**OS** 类型字符串"

sfmTypeSet 命令用于设置指定主机连接索引的操作系统类型。通过查看 sfmShow -1 命令输出结果的 "Id"列可确定现有主机索引值。操作系统必须以 "NT"、"AIX"、"Linux"、"SOLARIS"、"HP-UX" 或 "NETWARE"开头。根据需要,可向这些字符串附加其他信息。

选择 "Linux"会将主机类型默认设置为 "Solaris"。

下面的命令实例说明的是如何将主机标识号 1 的主机类型设置为 NT 4.0 SP5。

SNC4000 >  $s$  fmTypeSet 1, "NT 4.0 SP5" value =  $0 = 0 \times 0$ 

#### **shellLock**

一次仅可使用一个管理接口。如果网络接口已打开,则一次仅可使用一个管理接口。如果网络接口已打开, 则不能使用服务端口接口。 shellLock 命令可用于阻止网络协议对外壳进行访问。

可以使用数字参数来指定是否锁定外壳。如果参数为 0, 则外壳未锁定。

```
SNC4000 > shellLock 1
value = 1 = 0x1SNC4000 >
.. Shell is now locked
SNC4000 > shellLock 0
value = 1 = 0x1
```
#### **showBox**

showbox 命令用于显示 SNC 4000 的组件,它用字符组成一幅设备的图片, 如同 SNC 4000 的背面视图: SNC4000 > showBox

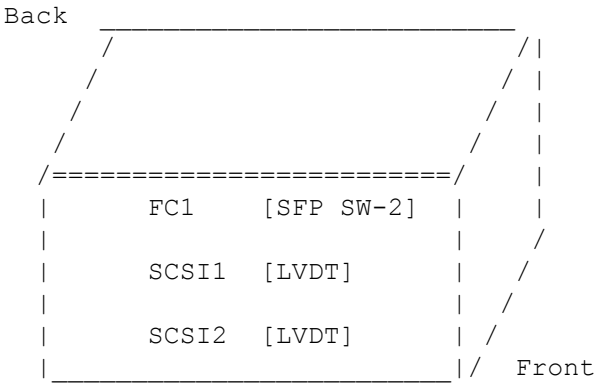

 SFP SW-2 == Small Form Factor Plugable Short Wave Two GigaBit Optical LVDT = SCSI Low Voltage Differential - Terminated

图中所用的缩写在图下紧挨着图的图例中说明。

#### **showVersions**

showVersions 命令显示操作固件的版本,如 Power-On-Self-Test (POST)、 bootrom 和 Alternate bootrom。

```
SNC4000 > showVersions
ADIC Scalar Storage Network Controller Firmware-4
Version 0404.05 Built Oct 19 2001, 14:40:29 on 5xame by jsmyder
  POST version v040405
  Bootrom version v040405
   Alt Bootrom version v040405
value = 0 = 0 \times 0
```
#### **showScsiAssign**

showScsiAssign 命令用于列出指定信道当前分配到的地址。如果信道省略或为 0 (零), 则会显示对所 有目标信道的分配。

```
SNC4000 > showScsiAssign
SCSI 1
   ID Lun DevId
    0 0 1
    0 1 17
    0 2 35
```

```
 0 3 51
value = 0 = 0 \times 0
```
#### **sncFeatureEnable "** 授权密钥 **"**

```
sncFeatureEnable 命令用于启用可选的 Data Mover 模块功能。
      SNC4000 > sncFeatureEnable "BVRXC-G79DN"
      value = 0 = 0 \times 0
```
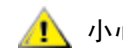

小心 如果出厂时已安装授权密钥,则可以输入"enable"一词而不是实际授权 密钥。

```
SNC4000 > sncFeatureEnable "enable"
value = 0 = 0 \times 0Data Mover Module License is Valid
```
如果显示 value = 1 = 0x1 信息, 则表示已安装授权密钥并已启用了 Data Mover 模块。

如果显示 value = -1 = 0xfffffff 信息, 则表示未安装授权密钥, 而您必需输入授权密钥。

#### **snmpCommunitiesShow**

snmpCommunitiesShow 命令用于显示由 SNC 4000 使用的 SNMP 团体字符串的列表。

```
SNC4000 > snmpCommunitiesShow
ReadCommunity ViewIndex
-----------------------------
pub 1
ReadCommunity ViewIndex
-----------------------------
public 1
icmp 2
WriteCommunity ViewIndex
-----------------------------
priv 1
private 1
TrapCommunity
------------------------------
private
value = 9 = 0x9
```
SNMP 团体字符串用于将网络设备划分为逻辑集合,以便于进行管理。在 ADIC Management Console 服务 器和您要管理的 SNC 4000 上团体字符串必须都匹配。默认设置确实匹配。使用 ADIC Management Console 可查看或编辑应用于此服务器的字符串。

有关更多信息,请参阅 *ADIC Management Console* 用户指南。

要查看或编辑应用于 SNC 4000 的字符串, 请使用下面说明的 snmp... 命令。

#### **snmpHelp**

snmpHelp 命令用于显示 snmp 命令列表。

```
SNC4000 > snmpHelp
snmpCommunitiesShow
snmpReadCommunityAdd "string"
snmpReadCommunityRemove "string"
snmpTrapCommunitySet "string"
snmpWriteCommunityAdd "string"
snmpWriteCommunityRemove "string"
trapDestAdd "ipaddress"
trapDestRemove "ipaddress"
trapDestShow
See User's Guide for more information
```
value =  $0 = 0 \times 0$ 

#### **snmpReadCommunityAdd** "字符串" **,[** 查看 **]**

snmpReadCommunityAdd 命令用于将指定字符串添加至 SNMP 读操作 (Get 和 GetNext) 的可接受字符 串列表。 View (查看)开关必须设置为 "1", ADIC Management Console 才能接受。

有关更多信息,请参阅 *ADIC Management Console* 用户指南。

```
SNC4000 > snmpReadCommunityAdd "adic",1
Success
value = 4 = 0x4
```
#### **snmpReadCommunityRemove "** 字符串 **"**

```
snmpReadCommunityRemove 命令用于从 SNMP 读操作的可接受字符串列表中删除指定字符串。
     SNC4000 > snmpReadCommunityRemove "adic"
     Success
     value = 3 = 0x3
```
#### **snmpTrapCommunitySet** "字符串" **,[** 查看 **]**

snmpTrapCommunitySet 命令用于设置通过所有 SNMP 陷阱的团体字符串。 View (查看)开关必须设 置为 "1" ADIC Management Console 才能接受。

有关更多信息,请参阅 *ADIC Management Console* 用户指南。

```
SNC4000 > snmpTrapCommunitySet "adic",1
Success
value = 8 = 0 \times 8
```
#### **snmpWriteCommunityAdd** "字符串" **,[** 查看 **]**

snmpWriteCommunityAdd 命令用于将指定字符串添加至 SNMP 写操作 (Set)的可接受字符串列表。 View (查看)开关必须设置为 "1" ADIC Management Console 才能接受。

有关更多信息,请参阅 *ADIC Management Console* 用户指南。

```
SNC4000 > snmpWriteCommunityAdd "adic",1
Success
value = 0 = 0 \times 0
```
#### **snmpWriteCommunityRemove "** 字符串 **"**

snmpWriteCommunityRemove 命令用于从 SNMP 写操作的可接受字符串列表中删除指定字符串。

```
SNC4000 > snmpWriteCommunityRemove "adic"
Success
value = 0 = 0 \times 0
```
#### **sysConfigShow**

sysConfigShow 命令用于显示当前系统参数设置。显示屏将显示:SNC 4000 的命令和控制接口已启用还 是已禁用,以及指定给此接口的 LUN ; 增强磁带性能功能是否已启用; 以太网端口的 MAC 地址; 以及 SNC 4000 光纤信道节点地址。

```
SNC4000 > sysConfigShow
Current System Parameter Settings:
Comamnd and Control Device (CC) : 0 Enabled
                            LUN : 0
Allow Early Write Status for Tape : 1 Enabled
Allow R/W Acceleration for Tape : 1 Enabled
Enet MAC Address: 0.60.45.0.0.0
Active System Node Name Mode is 0
FC Node WWN: 10000060.45000000
Memory Snoop: Enabled
Device Inquiry after Host SCSI Bus Reset: Disabled
SCSI Rescan for 5 minutes after power-up
Enable All SCSI Target IDs: Disabled
WWN Locking Mode: Disabled
VPD page MD5 Logical Unit Identifier Support: Disabled
```
#### **sysNodeNameModeSet [** 模式 **]**

svsNodeNameModeSet 命令用于更改光纤信道接口端口的光纤信道节点名称模式。在默认模式(模式0) 下, SNC 4000 上的每个光纤信道端口均具有相同的节点名称。对于要求节点名称不同的配置, 请使用 sysNodeNameModeSet 命令更改为模式 1。

实例配置要求每个光纤信道端口上的节点名不能相同,主机上安装有两个冗余主机总线适配器 (HBA)。在 此配置中,每个 HBA 都连接至 SNC 4000 上的不同光纤信道端口。主机上的故障恢复软件将其中的一个 HBA 定义为主连接,将其它 HBA 定义为备用连接。如果主 HBA 出现故障, 则故障恢复软件通过备用 HBA 将数据传输路由至 SNC 4000

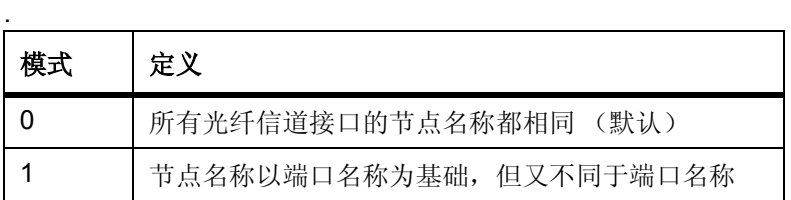

如果您更改模式,则必须重新引导 SNC 4000 才能使新设置生效。

另请参阅 sysNodeNameModeShow 命令。

```
SNC4000 > sysNodeNameModeSet 1
Please REBOOT the box to activate your new mode
value = 0 = 0 \times 0
```
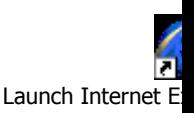

#### **sysNodeNameModeShow**

sysNodeNameModeShow 命令用于显示当前光纤信道节点名称模式。默认模式为 0。有关详细信息,请参 阅 sysNodeNameModeSet 命令。

SNC4000 > sysNodeNameModeShow Active system node name mode is 1 Mode 0: Node name is the same on all FC Interfaces Mode 1: Node name is based on port name, but different from port name value =  $1 = 0x1$ 

#### **sysVpdShow** 或 **sysVpdShowAll**

sysVpdShow 命令用于显示重要产品数据信息。 SNC 4000 的重要产品数据包括产品序列号和已安装的内 存容量等,如下所示。

SNC4000 > sysVpdShow

\*\*\*\*\*\*\*\* VPD Base Rev. 1 \*\*\*\*\*\*\*\* Name SNC Mfg ADIC OEM ADIC Manufacture Date JUN 13 05:19:59 1974 UID 00:00:00:60:45:17:00:17 S/N 600023 Assy HCO BKA01001P RID Tag Firmware ID Firmware-4 FirmwareVend ADIC Firmware Version 4.01 Config File Sys /nvfs Code File Sys /ffs A Board Name ADIC FCR2 A Board S/N A Board HCO BK001120P B Board Name B Board Proc B Board S/N B Board HCO BK002100P value =  $0 = 0 \times 0$ 

sysVpdShowAll 显示的信息更多些,其中包括光纤信道 SFP 产品数据。 SNC4000 > sysVpdShowAll ===[ Vital Product Data ]=== \*\*\*\*\*\*\*\* VPD Base Rev. 2 \*\*\*\*\*\*\*\* Name SNC Mfg ADIC OEM ADIC Manufacture Date APR 10 12:55:35 2002 UID 00:60:45:17:05:F6 S/N 601526 Assy HCO BKA01001P RID Tag Firmware ID Firmware-4<br>FirmwareVend ADIC FirmwareVend Config File Sys /nvfs Code File Sys /ffs \*\*\*\*\*\*\*\* Processor BOARD \*\*\*\*\*\*\*\* -------- Processor Board VPD -------- Name Tupper 1FC/2LVD S/N 21085568 HCO Unknown Flash Megs 8 Meg Dram Megs 32 Meg Sys Ram n/a NV RAM 128K CPU PPC405GP IO Devices Fan HCO 00P none -------- Ethernet VPD -------- IO Class Fixed IO IO Type Ether IO Mfg IBM Device Index 01 IO Class Enum n/a IO Type Enum n/a Label Index 02 Bus Id n/a -------- FC 1 VPD -------- IO Class Fixed IO IO Type Fibre Channel IO Mfg QLogic Device Index 02 IO Class Enum n/a IO Type Enum n/a Label Index 02 Bus Id 0.7.0 -------- IO Option Card VPD -------- IO Class Option IO IO Type SFP IO Mfg unknown S/N unknown HCO none

 Device Index 04 IO Class Enum n/a IO Type Enum n/a Slot Index 1 Bus Id n/a Device Data unknown -------- RS232 VPD -------- IO Class RS232<br>IO Type RS232 IO Type IO Mfg unknown  $S/N$  n/a  $HCO$  n/a Device Index 06 IO Class Enum n/a IO Type Enum Baud 19200 Flow Hardware -------- RS232 VPD -------- IO Class RS232<br>IO Type RS232 IO Type IO Mfg unknown  $S/N$  n/a  $HCO$  n/a Device Index 07 IO Class Enum n/a IO Type Enum n/a Baud unknown Flow unknown -------- SCSI 1 VPD -------- IO Class Fixed IO<br>IO Type SCSI IO Type SCSI IO Mfg LSI Logic Device Index 08 IO Class Enum n/a IO Type Enum n/a Label Index 03 Bus Id 1.0.0 -------- SCSI 2 VPD -------- IO Class Fixed IO IO Type SCSI IO Mfg LSI Logic Device Index 09 IO Class Enum n/a IO Type Enum n/a Label Index 03 Bus Id 1.0.1

#### **sz "** 文件名 **"**

sz 命令用于启动发送 Zmodem 文件传输会话。在 SNC 4000 需要更换时, 如果您希望将配置信息保存至文 件,则可以使用此命令。 SNC 4000 使用 Zmodem 协议, 将其持续地址映射数据库和配置参数设置从非易 失性快擦写内存上载至服务终端的文件中。发出此命令后,通过启动使用 Zmodem 协议执行的接收文件操 作,即可开始从服务终端中传输文件。

以下实例中所示的文件名为"config.cfg"。您可以为文件指定不同的文件名,但是不能超过 8 个字符,并 且必须以 .cfg 结尾。有关接收配置文件的信息,另请参阅 rz 命令。

SNC4000 > sz "config.cfg"

```
Configuration Download Complete: config.cfg
value = 0 = 0 \times 0SNC4000 >
```
#### **targets**

SNC 4000 保存了一份连接至 I/O 信道的目标设备列表。targets 命令将列出当前连接的每个设备,并提供对 设备的描述。

```
SNC4000 > targets
Idx Tdev Vendor Product Rev | Type Specific
----------------------------------------------|---------------
  0 0xc194a400 ADIC Local 0252 | Cmd/Cntrl Status 0h
 2 0xc1ffc390 ADIC 5324 | Tape: Blk Size 32768 , flags 7h
 3 0xc1ffc290 ADIC 5324 | Changer: flags 7h
value = 4 = 0x4
```
ldx **Idx** 国标列表中的设备索引。

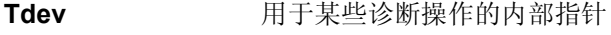

Vendor SCSI 查询数据中供应商标识字段的内容

**Product** SCSI 查询数据中产品标识字段的内容

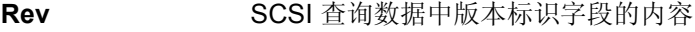

**Type Specific** 每种类型设备的相关信息

#### **tcpstatShow**

tcpstatShow 命令用于显示以太网的 TCP 统计资料。您必须具有丰富的 Internet 网络协议知识, 才能理 解这些统计资料。此信息可能对 LAN 管理员有用。

```
SNC4000 > tcpstatShow
TCP:
   301 packets sent
     278 data packets (18371 bytes)
     0 data packet (0 byte) retransmitted
     23 ack-only packets (22 delayed)
     0 URG only packet
     0 window probe packet
     0 window update packet
     0 control packet
   516 packets received
     272 acks (for 18372 bytes)
     1 duplicate ack
     0 ack for unsent data
     276 packets (322 bytes) received in-sequence
     0 completely duplicate packet (0 byte)
     0 packet with some dup. data (0 byte duped)
     0 out-of-order packet (0 byte)
     0 packet (0 byte) of data after window
     0 window probe
     0 window update packet
     0 packet received after close
     0 discarded for bad checksum
     0 discarded for bad header offset field
     0 discarded because packet too short
   0 connection request
   1 connection accept
```

```
 1 connection established (including accepts)
   1 connection closed (including 0 drop)
   0 embryonic connection dropped
  272 segments updated rtt (of 272 attempts)
   0 retransmit timeout
    0 connection dropped by rexmit timeout
   0 persist timeout
   1 keepalive timeout
     1 keepalive probe sent
     0 connection dropped by keepalive
value = 36 = 0x24 = '$
```
#### **tPathShow**

tpathShow 命令用于显示为自动故障切换映射的目标状态。如果没有为故障切换映射目标, 就不显示目 标。

```
SNC > tpathShow
value = 0 = 0 \times 0SNC >
```
如果有为故障切换映射的目标, tpathShow 就显示每个目标和可用于每个目标的所有可选路径。

```
SNC > tpathShow
FC deviceId=1 SN=A276CC34
FC1 WWPN=20100060.451702ca loopId=130 <next path>
FC2 WWPN=20200060.451702ca loopId=131
FC deviceId=2 SN= A276CC32
FC1 WWPN=20100060.451702ca loopId=130 <next path>
FC2 WWPN=20200060.451702ca loopId=131
value = 0 = 0 \times 0SNC >
```
#### **trapDestAdd** "**IP** 地址"

trapDestAdd 命令允许您将以太网地址作为陷阱接收方添加至 SNC 4000 内保存的 SNMP 陷阱目的地表 中。以太网端口的广播地址也自动包括在此表中。ADIC Management Console 运行时, 它自动将其地址插 入到此表中。

有关更多信息,请参阅 *ADIC Management Console* 用户指南。

```
SNC4000 > trapDestAdd 192.168.1.75
value = 0 = 0 \times 0
```
#### **trapDestAdd** "**IP** 地址"

trapDestRemove 命令允许您将作为陷阱接收方的以太网地址从 SNC 4000 内保存的 SNMP 陷阱目的地 表中删除。 ADIC Management Console 运行时, 它自动将其地址插入到此表中。

有关更多信息,请参阅 *ADIC Management Console* 用户指南。

以太网端口的广播地址也自动包括在此表中

```
SNC4000 > trapDestRemove "10.0.0.2"
value = 0 = 0 \times 0
```
#### **trapDestShow**

trapDestShow 命令允许您查看 SNC 4000 内保存的 SNMP 陷阱目的地表中。以太网端口的广播地址也自 动包括在此表中。ADIC Management Console 运行时, 它自动将其地址插入到此表中。

有关更多信息,请参阅 *ADIC Management Console* 用户指南。

```
SNC4000 > trapDestShow
Trap Destination IP Address
---------------------------
   192.168.30.255
   206.0.64.17
   206.0.64.25
  206.0.64.35
  206.0.64.255
value = 1 = 0x1
```
#### **tzSet** "**timezone**"

tzSet 命令用于设置与格林尼治标准时间的时区时差。

SNC4000 > tzSet "PDT" TZ Set TIMEZONE value =  $0 = 0 \times 0$ 

#### **udpstatShow**

udpstatShow 命令用于显示以太网的 UDP 统计资料。您必须具有丰富的 Internet 网络协议知识,才能理 解这些统计资料。此信息可能对 LAN 管理员有用。

```
SNC4000 > udpstatShow
UDP:
  8514 total packets
   8445 input packets
   69 output packets
   0 incomplete header
   0 bad data length field
   0 bad checksum
   8383 broadcasts received with no ports
   0 full socket
value = 15 = 0xf
```
#### **uptime**

uptime 命令用于显示自上次引导 SNC 4000 后已过的时间。

```
SNC4000 > uptime
Elapsed time since reset 4d:23h:12m:46s:10t
value = 10 = 0xa
```
自上次引导 SNC 4000 后已过了 4 天 23 小时 12 分 46 秒和 10 次时钟报时信号。一秒钟相当于 60 次时钟 报时信号。

#### **user**

userAdd, userDelete, 和 userList 命令用于用户列表的控制。可以使用FTP 向 SNC 4000 发送持续 地址映射文件或从中检索该文件。如果您需要使用 FTP,请使用 user 命令创建注册和密码,以使可以通过 以太网访问 SNC 4000。

#### **userAdd** "用户名" **,**"密码"

userAdd 命令用于在密码文件中添加用户和密码。参数 "用户名"的字符数必须介于 3 至 80 之间。参数 "密码"的字符数必须介于 8 至 40 之间。

```
SNC4000 > userAdd "nancy","password"
value = 0 = 0 \times 0
```
#### **userDelete** "用户名" **,** "密码"

userDelete 命令用于从密码文件中删除用户。如果您不知道用户密码,则不能删除该用户。如果您忘记 或不知道用户密码,则必须删除密码文件并重新引导 SNC 4000, 然后再次添加所有用户名和密码。

```
SNC4000 > userDelete "nancy","password"
value = 0 = 0 \times 0
```
#### **userList**

userList 命令用于显示密码文件的内容 (密码是加密的)。

```
SNC4000 > userList 
Name : Password
nancy : SyecycRz
fred : b9dczebQbd
martha : RQQdRedb9d
user : cScQRSQzzz
value = 0 = 0 \times 0
```
#### **userHelp**

userHelp 命令用于显示用户命令列表。

SNC4000 > userHelp

```
userAdd "name","password" - Add user to user list
userDelete "name","password" - Delete user from user list
userList - Display user list
See Userís Guide for more information
value = 0 = 0 \times 0
```
#### **version**

SNC 4000 是一种智能设备,并具有控制所有功能的软件。可以在 version 命令内显示该操作软件的版 本。显示的第一行内容为 SNC 4000 固件版本。接下来的几行属于操作系统软件版本。

```
SNC4000 > version
ADIC Firmware-4
Version 0401.0701 Built Mar 2 2001, 10:55:47 on EDELWEISS by terryk
VxWorks (for Buckhorn - IBM PowerPC 405GP Rev. D) version 5.4.
Kernel: WIND version 2.5.
value = 26 = 0x1a
```
#### **vpmFeatureEnable "** 授权密钥字符串 **"**

**↑ 小心:** 当您在光纤信道刀尖上使用 Firmware 4.40 时, 此命令不可用。

vpmFeatureEnable 命令用于启用可选 VPM 功能。您可以通过输入唯一的授权密钥来启用此功能。

```
SNC > vpmFeatureEnable "BVRXC-G79DN"
value = 0 = 0 \times 0SNC >
```
如果出厂时已安装授权密钥,则可以输入 "enable"一词而不是实际授权密钥。

```
SNC > vpmFeatureEnable "enable"
value = 0 = 0 \times 0VPM License is Valid
SNC >
```
如果显示 value = 1 = 0x1 信息,则表示已安装授权密钥并已启用 VPM。

```
如果显示 value = -1 = 0xffffffff 信息, 则表示未安装授权密钥, 需要输入授权密钥。
```
另请参阅 licenseShow 命令。

#### **vpmFeatureEnabled**

备注 当您在光纤信道刀尖上使用 Firmware 4.40 时,此命令不可用。

vpmFeatureEnabled 命令可允许您检查 VPM 功能的状态。返回值 "1"表明 VPM 已启用。 返回值 "0"表明 VPM 已禁用。在下面的实例中, VPM 已启用。

```
SNC > vpmFeatureEnabled
vpmFeatureEnabled = 0xc0199468: value = 1 = 0x1
SNC >
```
#### **vps.** 请参见 **vpsShow**

#### **vpsAccessApply**

vpsAccessApply 命令可使已更改并存储在内存中的设置立即生效,还可将它们保存到 VPS 或 eVPS 数 据库中。

```
SNC > vpsAccessApply
value = 0 = 0 \times 0SNC >
```
#### **vpsAccessClear [** 禁用代码 **]**

vpsAccessClear 命令用于禁止所有 VPS 或 eVPS 主机对除 LUN 0 (命令和控制接口) 以外的所有其他 LUN 进行访问。禁用代码在 vpsFileShow 命令的输出结果中存储为 "MagicNumber"。

下面的命令实例说明如何使用禁用代码 oxfacade03 来禁用所有的访问。

```
SNC >vpsAccessClear 0xfacade03
value = 0 = 0 \times 0SNC >
```
#### **vpsAccessSet [** 主机索引 **],[** 起始 **lun],[** 结束 **lun],[** 访问权限 **]**

vpsAccessSet 命令用于设置指定 VPS 或 eVPS 主机连接索引对指定范围的 LUN 的访问权限。

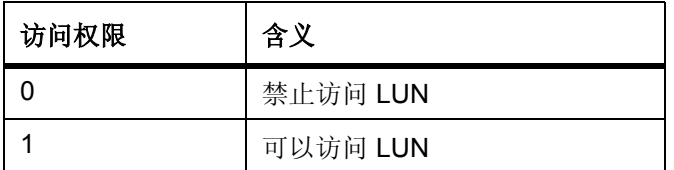

输入此命令后,设置将存储在内存中,但是直至您输入 vpsAccessApply 命令时才应用。下面的实例说明 如何使连接索引为 1 的主机可以访问 LUN 2 至 LUN 32。通过查看 [vpsShow \[](#page-133-0) 主机索引 ] 命令输出结果的 "ID"列可确定现有主机索引值。

```
SNC > vpsAccessSet 1,2,32,1
value = 0 = 0 \times 0SNC >
```
#### **vpsActiveSet**

vpsActiveSet 命令使 VPS 或 eVPS 处于活动状态。这表明当前的所有访问设置都生效了。通常此命令仅 在使 VPS 或 eVPS 处于非活动状态后使用。请参阅 vpsInactiveSet 命令。

```
SNC > vpsActiveSet
value = 0 = 0 \times 0SNC >
```
如果 VPS 或 eVPS 已处于活动状态, 则显示以下内容。

```
SNC > vpsActiveSet
VPS: Already Active
value = 21 = 0x15SNC >
```
#### **vpsConnectionSet [** 主机索引 **],** "主机连接字符串"

vpsConnectionSet 命令用于为指定连接索引处的 VPS 或 eVPS 主机设置主机连接信息。连接可为设备 名、端口地址等。下面的实例说明如何设置主机连接信息。通过查看 vpsShow -1 命令输出结果的"Id" 列可确定现有"主机索引"值。

```
SNC > vpsConnectionSet 1,"ScsiPort2 [0:0:0] (QLA2100)"
value = 0 = 0 \times 0SNC >
```
#### **vpsDefaultInbandAccessGet 1**

vpsDefaultInbandAccessGet 命令可用于获取所有主机的带内 API 命令的默认访问级别。它将具有一 个 1 的详细参数。此命令的输出结果列出当前对系统本身及其它主机的读写访问级别。

要查看特定主机的带内访问级别,请使用 [vpsHostInbandAccessGet \[](#page-130-0) 主机索引 1.1 命令。

如果命令内 / 外维护不起作用, 则这是首先要检查的事项。要更改所有主机的默认带内访问设置, 请参阅 [vpsDefaultInbandAccessSet \[](#page-128-0) 设置 ] 命令。

```
SNC > vpsDefaultInbandAccessGet 1
Read Access:
Self: 1, 3rd Party: 1
Write Access:
Self: 0, 3rd Party: 0
value = 3 = 0x3
```
#### <span id="page-128-0"></span>**vpsDefaultInbandAccessSet [** 设置 **]**

vpsDefaultInbandAccessSet 命令可用于设置所有主机的带内 API 命令的默认访问级别。进行设置 后,通过 sfmFileShow 检查结果。

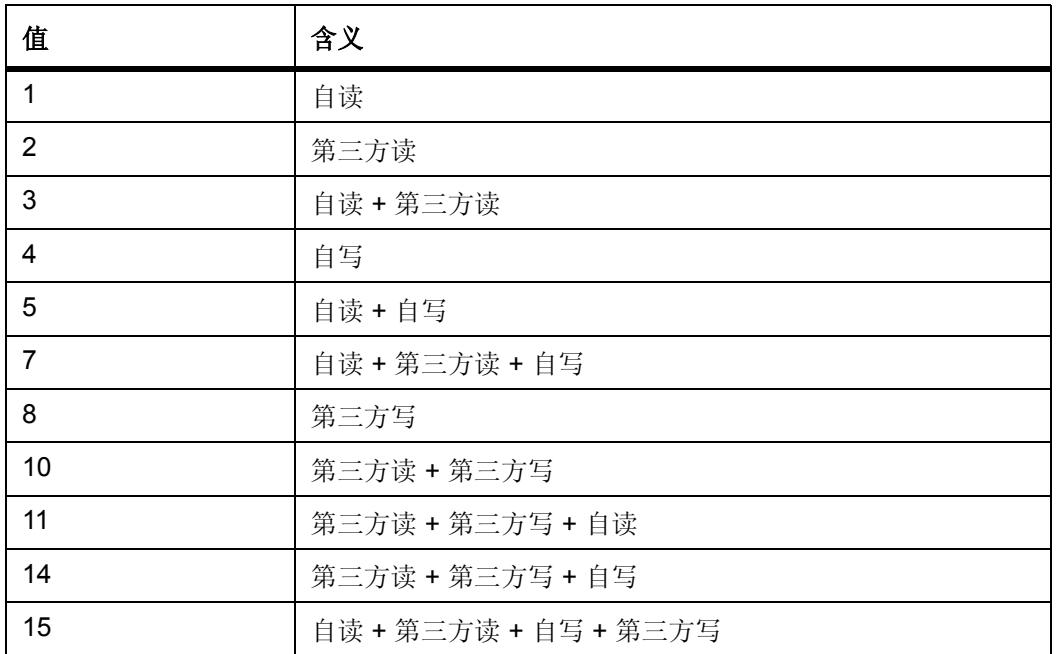

SNC > vpsDefaultInbandAccessGet 1 Read Access: Self: 1, 3rd Party: 1 Write Access: Self: 0, 3rd Party: 0 value =  $3 = 0x3$ SNC > vpsDefaultInbandAccessSet 15 value =  $0 = 0 \times 0$ SNC > vpsDefaultInbandAccessGet 1 Read Access: Self: 1, 3rd Party: 1 Write Access: Self: 1, 3rd Party: 1 value =  $15 = 0xf$ 

要设置特定主机的带内访问级别,请使用 [vpsHostInbandAccessSet 1,\[](#page-130-1) 设置 ] 命令。

#### **vpsFeatureDisable**

vpsFeatureDisable 命令用于禁用 eVPS 功能。它会擦除适当的配置文件并重新引导应用程序。没有规 定要恢复现有的配置。用户应在禁用该功能前先保存应用程序配置。

有关更多信息,请参阅 [保存配置文件](#page-20-0) 所在页码为 15 。

```
SNC > vpsFeatureDisable 
All VPS and eVPS configuration information will be lost, 
the features disabled, and the system will be atuomatically rebooted! 
Do you want to disable VPS and eVPS? (y or n) y
```
#### **vpsFeatureEnable** "授权密钥字符串"

vpsFeatureEnable 命令用于启用可选的 VPS 或 eVPS 功能。您可以通过输入唯一的授权密钥来启用这 些功能。

```
SNC > vpsFeatureEnable "BVRXC-G79DN"
value = 0 = 0 \times 0SNC >
```
如果出厂时已安装授权密钥,则可以输入 "enable"一词而不是实际授权密钥。

```
SNC > vpsFeatureEnable "enable"
value = 0 = 0 \times 0eVPS License is Valid
SNC >
```
如果显示 value =  $1 = 0x1$  信息, 则表示已安装授权密钥并已启用 VPS 或 eVPS。

如果显示 value = -1 = 0xffffffff 信息, 则表示未安装授权密钥, 需要输入授权密钥。

```
另请参阅 licenseShow 命令。
```
#### **vpsFileShow**

vpsFileShow 命令用于显示文件中存储的 VPS 或 eVPS 数据。

```
SNC > vpsFileShow
VPS File: '/nvfs/config/iac.pif'
  MagicNumber = 0xfacade03, State = 2, Hosts = 3, Writes = 14.
VPS License Key = "MDDVHH-MX9XXXx"
  State = 0, Type = 1, Flags = 0xffc00001, Offline
   WWN: 00000060:45abcdef
  Name: 'ASAHI'
   Host Type: 'Windows 2000 SP 1'
   Device Id: 'FC 1'
  LUN Access:
   0: 01 01 01 01 00 00 00 00 00 00 00 00 00 00 00 00
  16: 00 00 00 00 00 00 00 00 00 00 00 00 00 00 00 00
  32: 00 00 00 00 00 00 00 00 00 00 00 00 00 00 00 00
  48: 00 00 00 00 00 00 00 00 00 00 00 00 00 00 00 00
  64: 00 00 00 00 00 00 00 00 00 00 00 00 00 00 00 00
LUN MAP:
    0: 0000 0001 0002 0004 ffff ffff ffff ffff ffff ffff ffff ffff ffff 
ffff ffff
 ffff
   16: ffff ffff ffff ffff ffff ffff ffff ffff ffff ffff ffff ffff ffff 
ffff ffff
  ffff
   32: ffff ffff ffff ffff ffff ffff ffff ffff ffff ffff ffff ffff ffff 
ffff ffff
  ffff
   48: ffff ffff ffff ffff ffff ffff ffff ffff ffff ffff ffff ffff ffff 
ffff ffff
  ffff
   64: ffff ffff ffff ffff ffff ffff ffff ffff ffff ffff ffff ffff ffff
```
#### <span id="page-130-0"></span>**vpsHostInbandAccessGet [** 主机索引 **],1**

vpsHostInbandAccessGet 命令用于显示特定主机的当前带内访问设置。要查看所有主机的默认设置, 请使用 sfmFileShow 命令。

通过查看 [sfmShow \[](#page-114-0)主机索引] 命令输出结果的"ld"列可确定现有主机索引值。

有关详细参数的更多信息,请参阅 sfmFileShow 命令。

```
SNC > vpsHostInbandAccessGet 1,1
Read Access:
Self: 1, 3rd Party: 1
Write Access:
Self: 0, 3rd Party: 0
value = 3 = 0x3
```
#### <span id="page-130-1"></span>**vpsHostInbandAccessSet 1,[** 设置 **]**

vpsHostInbandAccessSet 命令可用于设置特定主机的带内 API 命令的默认访问级别。已进行设置后, 通过 [vpsHostInbandAccessGet \[](#page-130-0) 主机索引 ],1 检查结果。

默认访问级别为 5, 即仅自读和自写访问。

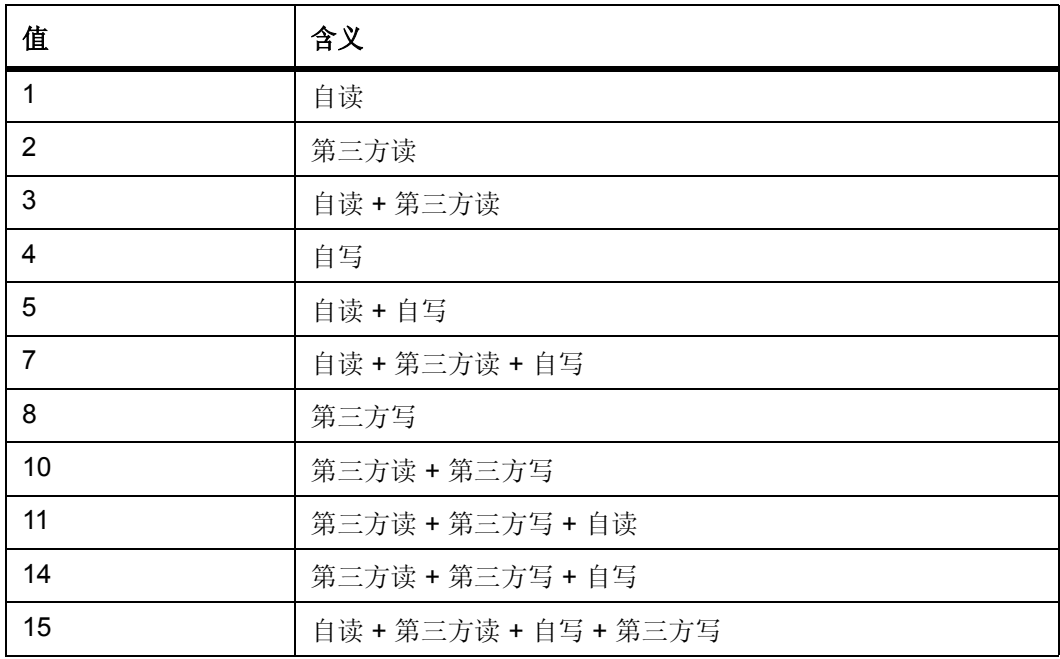

```
SNC > vpsHostInbandAccessSet 1,7
value = 0 = 0 \times 0SNC > vpsHostInbandAccessGet 1,1
Read Access: 
Self: 1, 3rd Party: 1
Write Access: 
Self: 1, 3rd Party: 0
value = 7 = 0x7
```
要查看特定主机的带内访问级别,请使用 [vpsHostInbandAccessGet \[](#page-130-0) 主机索引 ],1 命令。

#### **vpsHostShow [** 主机索引 **]**

vpsHostShow 命令用于显示指定主机连接索引的所有已知 VPS 或 eVPS 信息。 LUN 访问映射以 16 行 16 个字节的形式显示,每个 LUN 一个字节。

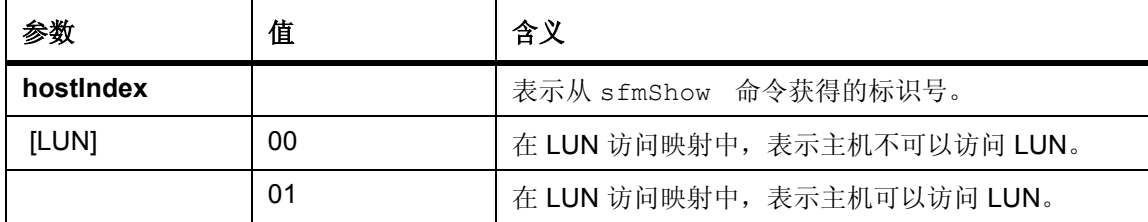

下面的命令实例说明的是主机标识号 1 的 VPS 或 eVPS 信息。

```
SNC > vpsHostShow 1
Host(1):
State = 0, Type = 1, Flags = 0 \times 000000000, Online
WWN: 200000e0:8b0057d8
Name: 'LABATTS'
Host Type: 'NT 4.0 SP5'
Device Id: 'ScsiPort6 [0:0:0] (QLA2100)
LUN Access:
0: 01 01 01 00 00 00 00 00 00 00 00 00 00 01 01 00
16: 00 00 00 00 00 00 00 00 00 01 01 00 00 00 00 00
32: 00 00 00 00 00 01 01 00 00 00 00 00 00 00 00 00
48: 00 00 00 00 00 00 00 00 00 00 00 00 00 00 00 00
64: 00 00 00 00 00 00 00 00 00 00 00 00 00 00 00 00
80: 00 00 00 00 00 00 00 00 00 00 00 00 00 00 00 00
96: 00 00 00 00 00 00 00 00 00 00 00 00 00 00 00 00
112: 00 00 00 00 00 00 00 00 00 00 00 00 00 00 00 00
128: 00 00 00 00 00 00 00 00 00 00 00 00 00 00 00 00
144: 00 00 00 00 00 00 00 00 00 00 00 00 00 00 00 00
160: 00 00 00 00 00 00 00 00 00 00 00 00 00 00 00 00
176: 00 00 00 00 00 00 00 00 00 00 00 00 00 00 00 00
192: 00 00 00 00 00 00 00 00 00 00 00 00 00 00 00 00
208: 00 00 00 00 00 00 00 00 00 00 00 00 00 00 00 00
224: 00 00 00 00 00 00 00 00 00 00 00 00 00 00 00 00
240: 00 00 00 00 00 00 00 00 00 00 00 00 00 00 00 00
value = 0 = 0 \times 0SNC >
```
#### **vpsInactiveSet**

vpsInactiveSet 命令用于停用 VPS 或 eVPS 使所有 LUN 可用于所有主机连接。此命令通常在排除 SAN 配置故障后使用。它在不删除 VPS 或 eVPS 访问设置的情况下,删除 eVPS 访问控制。使用 sfmActiveSet 命令可重新激活 VPS 或 eVPS。

```
SNC > vpsInactiveSet
value = 0 = 0 \times 0SNC >
```
如果 VPS 或 eVPS 已处于非活动状态, 则显示以下内容。

```
SNC > vpsInactiveSet
VPS: Already Inactive
value = 23 = 0x17SNC >
```
#### **vpsMapAdd [** 设备标识号 **] [** 主机索引 **] [lun]**

vpsMapAdd 命令用于向具有指定逻辑单元号 (lun) 的主机 (hostIndex) 分配目标设备 (devId)。如果分配 成功,则输出值为 0。如果分配失败,则输出值为 -1 。下面的实例显示了分配成功的情况。

设备标识号可以通过在 [mapShowDevs](#page-99-0) 生成的列表中查找设备来决定。

通过查看 [sfmShow \[](#page-114-0) 主机索引 ] 命令输出结果的"ID"列可确定现有主机索引值。

要验证 vpsMapAdd 命令的作用,请使用 [vpsMapShow \[](#page-132-0) 主机索引 ] 命令。

```
SNC > vpsMapAdd 1, 6, 3value = 0 = 0 \times 0SNC > vpsMapShow 
Host Lun Internal Chan Id Lun Vendor Product Rev SN 
---- --- ------- ---- -- --- ------ ------- -------- 
1 0 0 0 0 0 ADIC Scalar SNC 4134 600613 
1 1 1 4 5 0 ADIC Scalar 1000 3.01 123456789 
1 2 2 4 6 0 ADIC Scalar 1000 3.00 123444789 
1 4 4 
1 6 3 4 6 1 ADIC Scalar 1000 3.00 123455589
value = 0 = 0 \times 0SNC >
```
#### **vpsMapClear [** 索引 **]**

vpsMapClear 命令用于清除 [index] 指定的主机的所有映射分配。

#### **vpsMapDelete [** 设备标识号 **] [** 主机索引 **] [lun]**

vpsMapDelete 命令用于删除以前的 LUN 分配。如果删除成功,则输出值为 0。如果删除失败,则输出值 为 -1 。下面的实例显示了删除成功的情况。

要验证 vpsMapDelete 命令的作用, 请使用 [vpsMapShow \[](#page-132-0)主机索引] 命令。

```
SNC > vpsMapDelete 1,3 
value = 0 = 0 \times 0SNC > vpsMapShow 
Host Lun Internal Chan Id Lun Vendor Product Rev SN 
---- --- ------- ---- -- --- ------ ------- -------- 
1 0 0 0 0 0 ADIC Scalar SNC 4134 600613 
1 1 1 4 5 0 ADIC Scalar 1000 3.01 123456789 
1 2 2 4 6 0 ADIC Scalar 1000 3.00 123444789 
1 4 4 
value = 0 = 0 \times 0SNC >
```
#### <span id="page-132-0"></span>**vpsMapShow [** 主机索引 **]**

vpsMapShow 命令用于列出主机的所有可用 eVPS 映射信息。如果未指定主机,则会列出所有主机的设备 映射。

```
SNC > vpsMapShow 
Host Lun Internal Chan Id Lun Vendor Product Rev SN 
---- --- ------- ---- -- --- ------ ------- -------- 
1 0 0 0 0 0 ADIC Scalar SNC 4134 600613 
1 1 1 4 5 0 ADIC Scalar 1000 3.01 123456789 
1 2 2 4 6 0 ADIC Scalar 1000 3.00 123444789 
1 4 4 
value = 0 = 0 \times 0SNC >
```
#### **vpsNameSet [** 主机索引 **],** "名称字符串"

vpsNameSet 命令用于将指定主机连接索引的主机名字段设置为指定的 "名称字符串"。下面的命令实例 说明的是如何将主机标识号 1 的主机名设置为 "LANDERS"。通过查看 sfmShow -1 命令输出结果的 "Id"和 "Host Name"(主机名)列可确定现有主机索引和名称的值。

```
SNC > vpsNameSet 1,"LANDERS"
value = 0 = 0 \times 0SNC >
```
#### <span id="page-133-0"></span>**vpsShow [** 主机索引 **]**

vpsShow 命令根据主机索引的值显示通过 VPS 或 eVPS 注册的主机的信息。

▼※ 备注 您可输入 vps 作为 vpsShow -1. 的快捷方式

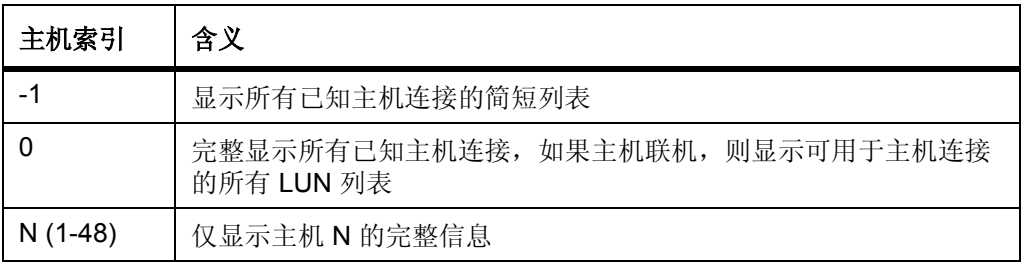

下面的命令实例说明的是已通过 VPS 或 eVPS 注册的主机的 VPS 或 eVPS 信息。运行 HRS(主机注册服 务)、定期重新注册的主机所显示的状态为定期。其中的一台主机与 SNC 具有多个光纤信道连接。

```
SN60023 > vpsShow -1VPS State: Active
Id World Wide Name St. Typ HexFlags Status Host Name Host Type Host 
Connection
--- ----------------- --- --- -------- --------- ---------- --
001 200000e0.8b0057d8 000 001 00000000 Online LANDERS NT 4.0 SP5 ScsiPort6 
[0:0:0](QLA2200)
002 200000e0.8b16014d 000 001 00000000 Periodic SUPERIOR NT 4.0 SP5 
ScsiPort7 [0:0:0](QLA2200)
003 200000e0.8b160152 000 001 00000000 Offline SUPERIOR NT 4.0 SP5 
ScsiPort7 [0:0:0](QLA2200)
value = 0 = 0 \times 0SN60023 >
```
#### **vpsSparseAccessSet[** 主机索引 **],** "**LUN** 字符串" **,[** 访问权限 **]**

vpsSparseAccess 命令用于设置指定主机连接索引对指定 LUN 的访问权限。除了将 LUN 作为用逗号分 隔的字符串输入外,其余都和 vpsAccessSet 一样。通过查看 vpsShow -1 命令输出结果的"ID"列可 确定现有主机索引值。

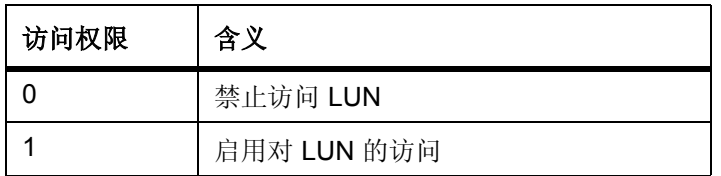

输入此命令后,设置将存储在内存中,但是直至您输入 vpsAccessApply 命令时才应用。下面的命令实例 使主机可访问主机连接索引 1 上的 LUN 1、 2、 3、 4、 6、 9、 22、 23 和 45。

```
SNC >vpsSparseAccessSet 1,"1,2,3,4,6,9,22,23,45,"1
value = 0 = 0 \times 0SNC >
```
#### **vpsTypeSet [** 主机索引 **],** "操作系统类型字符串"

vpsTypeSet 命令用于设置指定主机连接索引的操作系统类型。通过查看 vpsShow -1 命令输出结果的 "Id"列可确定现有主机索引值。 OS 必须以 "NT"、"AIX"、"Linux"、"SOLARIS"、"HP-UX"或 "NETWARE"开头。根据需要,可向这些字符串附加其他信息。

选择 "Linux"可将主机类型默认设置为 "Solaris"。

下面的命令实例说明的是如何将主机标识号 1 的主机类型设置为 NT 4.0 SP5。

```
SNC > vpsTypeSet 1,"NT 4.0 SP5"
value = 0 = 0 \times 0SNC >
```
#### **wwnLockModeSet [** 可选数字 **]**

设置 WWN 锁定模式的状态。

SNC4000 > wwnLockModeSet[option number]

1 Enable WWN Locking Mode

0 Disable WWN Locking Mode

#### **wwnLockModeShow [** 可选数字 **]**

Shows the state of WWN locking mode.

SN611994 > wwnLockModeShow [option number]

- 1 Enable Show WWN Locking Mode
- 0 Disable Show WWN Locking Mode

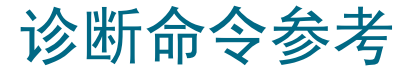

此部分说明需要诊断时所使用的步骤。

## 引导模式

SNC 4000 有两种操作模式: normal 模式和 diagmode。可以通过服务终端发出两种命令, 以便将 SNC 4000 模块重新引导至所需的模式。除非发出指令将 SNC 4000 重新引导至另一种模式,否则它将一直保持 现有模式。

将 SNC 4000 引导至 diagmode 时,显示在服务终端上的命令提示将变为 diagmode >。处于 diagmode 时,可以使用一套有限的命令来检测 SNC 4000 的接口。此外还将禁用以太网、光纤信道和 SCSI 接口的设 备驱动程序,以便可以对它们执行回送检测。

## 进入诊断模式

如果需要 SNC 4000 诊断模块的特殊功能,请使用 diagBoot 命令。请按照此过程进入诊断模式。

**1** 停止所有 I/O 活动。

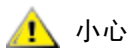

小心 进入 diagmode 之前,必须从 SNC 4000 断开所有 SCSI 电缆和光缆。否 则,连接的磁盘或磁带设备上的数据将被破坏。

- **2** 关闭 Scalar 24。
- **3** 拔下任何已连接的以太网电缆。
- **4** 将终端连接至服务端口。
- **5** 打开 Scalar 24 并等待它完成引导。
- **6** 如果服务终端上显示的命令提示为 diagmode >,请继续执行相应的诊断检测。 如果服务终端上显示的命令提示不是 diagmode >,请输入 diagBoot 命令。
- **7** 等待 SNC 4000 重新引导。
- **8** 在 diagmode > 提示下,请继续执行相应的诊断检测。

## 恢复正常模式

如果 SNC 4000 处于诊断模式,而您需要恢复到正常操作,请按照此过程进行操作。

- **1** 将终端连接至服务端口 (如果尚未连接)。
- **2** 打开 Scalar 24 (如果尚未打开)并等待它完成引导。
- **3** 从服务终端,键入 normalBoot 命令。
- **4** 等待 Scalar 24 重新引导。
- **5** 在命令提示下,继续执行在此之前执行的维护操作计划。

## 特殊步骤

本节包含有关特殊步骤的信息。

## 健康状况检测

健康状况检测功能提供了一种方法,可定期确定 SNC 4000 及其所连接的接口和设备的操作状态。

#### 手动健康状况检测

仅在 SNC 4000 处于正常模式时,才能通过服务终端来手动执行健康状况检测。 请参阅 [执行健康状况检测](#page-47-0) 所在页码为 42 以获得更多说明。

#### 事件日志转储

SNC 4000 事件日志中记录的事件可显示在服务终端上,也可从 ADIC Management Console 进行查看。有 关更多信息,请参阅 *ADIC Management Console* 用户指南。

此信息可能会很有用,因为显示的正常事件和任何异常事件能够帮助您找到内部或外部故障的根源。

每个条目均包含序号、日期和时间标记、事件代码、事件来源 (接口名称或系统进程)、索引以及事件描 述。

如果已设置实时时钟,时间标记将显示实际的时间。否则,时间标记将按引导时间显示。

事件日志包含 2000 多个事件。日志存储已满时,最新的事件将覆盖最旧的事件。

您可以选择只查看上次引导 SNC 4000 后记录的事件,或者查看上几次引导时积累下来的更多事件。

您可以选择按严重等级来查看事件。选择 **Warning** (警告)将显示 **Warning** (警告)和 **Notice** (注意) 事件。选择 **Information** (信息)将显示 **Information** (信息)、 **Warning** (警告)和 **Notice** (注意)事 件。

请参阅 <u>[loggerDump \[](#page-93-0) 数字 ]</u> 所在页码为 88 or the <u>[loggerDumpCurrent \[](#page-94-0) 级别 ]</u> 所在页码为 89。

另请参阅 图 8 [\(在第](#page-40-0) 35 页上)。

## 检索代码为 43 的转储文件

如果向 ADIC Management Console 客户端报告了事件代码 43, 则表明 SNC 4000 执行了一项错误恢复操 作,必须重设光纤信道接口才能清除锁定条件。有关更多信息,请参阅 *ADIC Management Console* 用户指 南。

该事件还将与被保存到快擦写文件系统中的文件名一起,被记录到 SNC 4000 事件日志中。此文件包含重 设之前光纤信道接口状态的信息。按照以下步骤可检索此文件。

**1** 将服务终端连接至服务端口。

#### **2** 在服务终端上按 **Enter** (回车)键。

如果未显示提示,请转至[服务端口维护操作计划](#page-63-0)所在页码为 58。

- **3** 从服务终端导航至 "DUMP"目录,方法是输入 cd **"**/ffs/dump**"** 命令。
- **4** 从服务终端输入 ls 命令,获得目录的文件列表。
- 如果错误情况出现不止一次,可能会显示多个文件。

#### ← 转储文件名以 *.dmp* 结尾,无论您何时更新 SNC 4000 的固件,此类文件均<br>◇ 效忠忌动删除 会被自动删除。

**5** 请参考 [保存配置文件](#page-20-0) 所在页码为 15 部分。

替换转储文件的文件名,使用此过程将文件保存至服务终端。

如果有多个文件,则重复此步骤。

将每个文件都保存至服务终端。

**6** 要对转储文件进行分析,请将其以电子邮件附件的形式发送至 support@adic.com。

## 引导模式 命令

#### **diagBoot**

此命令仅用于将 SNC 4000 从正常操作模式转换为特殊诊断模式。

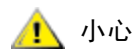

◆ 小心 输入 diagBoot 命令之前,必须断开所有 SCSI 电缆和光缆连接。

- · diagBoot 命令首先将确认是否存在 /nvfs:mt 目录。
- · 它将现有引导命令行复制到 SNC 4000 上 /nvfs:mt 目录中的文件中。
- · 它将使用一个特殊诊断启动脚本 /ffs:mt/diagnstk.rc 安装一个新的、指导 SNC 4000 进行引 导的命令行。
- · 它将持续映射文件 config/device.map 重命名为 config/device.bak (重新引导后将生成 一个新文件)。
- · 它将发出一条 reboot 命令以使更改生效。

#### **normalBoot**

normalBoot 命令仅用于将 SNC 4000 从特殊诊断模式恢复为正常操作模式。

- · 它将恢复由 diagBoot 命令复制的引导命令行。
- · 它将清除新的持续设备映射并重命名原来的映射文件 config/device.map 恢复引导命令行, 以用于重新引导 SNC 4000。
- · 它将重新引导 SNC 4000。

## 诊断命令

本节提供了对一些命令的参考,这些命令可以在 SNC 4000 以诊断模式引导时使用。

处于 diagmode 时的命令集有所限制。对以太网、光纤信道和 SCSI 接口进行检测时, 您必须使用 showBox 命令以及其它三个后缀为 Test 的命令。

执行相应的回送检测时,必须使用维修工具箱中提供的以太网回送插头、光纤信道回送插头和 SCSI 电缆。

#### 小心 您必须从 SNC 4000 断开 SCSI 和光纤信道电缆连接。否则,连接的磁盘或 磁带设备上的数据将被破坏。

#### **elTest**

elTest 是以太网回送检测。要使用此命令,必须使 SNC 4000 进入诊断模式,并且在以太网端口上安装回 送插头。

```
diagmode > elTest 
==== Testing Ethernet ====
Init complete.
Ethernet OK
value = 0 = 0x0
```
检测程序将执行一系列回送检测。检测数据将得到传送和验证。如果顺利通过检测,将以 Ethernet OK. 结尾。

如果检测到错误,检测程序将显示检测不正确的重复次数,如下所示。如果检测不成功,请返回在此之前 执行的维护操作计划。

```
diagmode > elTest 
==== Testing Ethernet ====
Init complete.
Ethernet timeout error
Ethernet timeout error
Ethernet timeout error
Ethernet timeout error
Ethernet timeout error
Ethernet timeout error
Ethernet test reported 6 errors out of 12 iterations
value = 6 = 0 \times 6
```
#### **fcSlotTest [x]**

要使用此命令,必须使 SNC 4000 进入诊断模式,并且将回送插头连接至 SFP。

fcSlotTest 命令用于对光纤信道插槽执行可信度检测。将 x 替换为要检测的光纤信道插槽编号。此命令 既可用于检测插槽,又可用于检测电缆。

以下实例代码是对光纤信道插槽 1 进行检测后显示的内容。

```
diagmode > fcSlotTest 1
FC 1 [##########] Iterations 72 Errors 0 - PASSED
Fibre Channel Port 1 returns PASSED
value = 0 = 0 \times 0
```
以下输出结果是光纤信道端口检测不成功时的实例。如果检测不成功,请返回在此之前执行的维护操作计 划。

光纤检测 1 未成功:

```
diagmode > fcSlotTest 1
FC 1 [##########] Iterations 7799 Errors 7799 - FAILED
Fibre Channel Port 1 returns FAILED
value = -1 = 0xfffffffff = pNullDmaDesc + 0xfe4ea9f7
```
如果光纤信道链接摂 LED 指示灯未亮起, 则表示未通过检测。

#### **scsiChannelTest (x,y)**

要使用此命令,必须使 SNC 4000 进入诊断模式,并且在两个 SCSI 信道之间连接 SCSI 电缆。

scsiChannelTest 命令用于对一双 SCSI 信道执行可信度检测。将 x 和 y 替换为要检测的 SCSI 信道编 号。圆括号可自行决定是否附带。此命令既可用于检测 SCSI 接口,又可用于检测 SCSI 电缆。

以下实例是对 SCSI 信道 1 和 2 进行检测后显示的内容。

```
diagmode > scsiChannelTest (1,2)
SCSI-1 -> SCSI-2 [##########] 10 iterations PASSED
SCSI-2 -> SCSI-1 [##########] 10 iterations PASSED
value = 0 = 0 \times 0
```
随后显示的内容是未成功的 SCSI 端口检测实例。如果检测不成功,请返回在此之前执行的维护操作计划。

SCSI 检测未成功 (未插入电缆):

```
diagmode > scsichannelTest (1,2)
SCSI Initiator Error(s) - STO iUnk
SCSI Initiator Error(s) - STO iUnk
SCSI-1 -> SCSI-2 [SCSI Initiator Error(s) - STO iUnk
ERROR, i = 1 ] 1 iterations FAILURE
SCSI-2 -> SCSI-1 [SCSI Initiator Error(s) - STO iUnk
ERROR, i = 1 ] 1 iterations FAILURE
value = -1 = 0xfffffffff = pNullDmaDesc + 0xfe4ea9f7
```
#### **showBox**

showBox 命令用于显示 SNC 4000 中存在的组件,它用字符组成该单元的图片 (背面视图)。 showBox 还列出了对每个插槽的电缆连接要求:

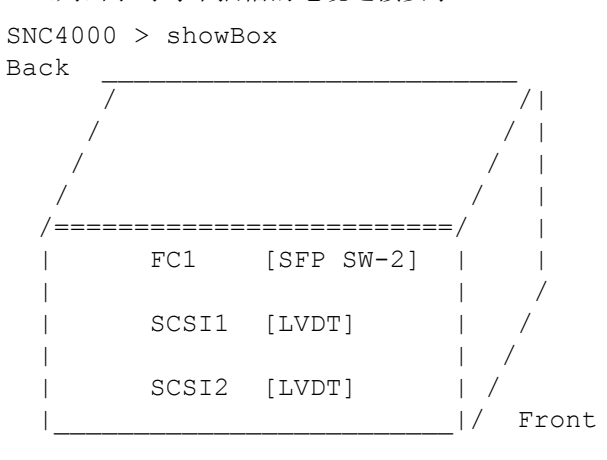

 SFP SW-2 == Small Form Factor Plugable Short Wave Two GigaBit Optical LVDT = SCSI Low Voltage Differential - Terminated

#### **supportDump**

supportDump 命令用于以标准方式和某种特定顺序输出一些服务端口命令的输出结果。结果文件将用于 故障排除。 supportDump 可以调用以下单个命令:

envShow version bootShow

showBox sysVpdShowAll sysConfigShow licenseShow sfmShow hostTypeShow targets scsiShow fcShow 2 fcShowDevs mapShowDevs mapShowDatabase showScsiAssign fctShowChan 1 fctShowChan 2 cleShowAll loggerDumpCurrent envMonShow dmva reserveShow 1 persistentReserveShow tarDump stShow vcmTaskShow scsiHostIDGet scsiAltIDGet fcConnPortModeGet

# POST (开机自测)错误代码

开机自测 (POST) 负责对处理器的 SDRAM 进行完整性检测。检测完 SDRAM 后,POST 会尝试将控制传送 给默认 bootrom 映像或另一幅可选的映像。

POST 还可以通过服务端口下载二进制映像,并将其写入快擦写内存。这样将允许 POST 在出现 FLASH 错 误时执行最少量的紧急恢复。

## POST (开机自测)引导行为

下面部分说明 POST (开机自测)引导行为。

## ROM 初始

#### 开机

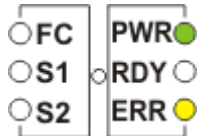

图 10 ROM 初始

接通电源后, ERR LED 将会亮起。此时, postInit 代码将初始化处理器的内部寄存器和子系统, 包括 SDRAM 控制器。处理器的内部 RAM 在 POST 的此阶段用作小堆栈。然后,系统会将控制传送至用于 SDRAM 内存检测的 Ipostmain 例程。

▼※ 备注 电源 LED 受 SNC 上的硬件控制。该指示灯应总是发亮。

#### 硬件和服务端口初始化

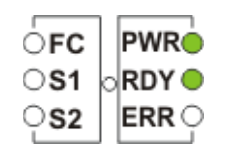

#### 图 **11** 初始 POST (开机自测)

IpostMain 通过初始化服务端口和系统硬件启动。如果成功,ERR LED 将会熄灭,**RDY** LED 指示灯将会 亮起。然后, POST 将在服务端口上显示固件版本标题。

#### 简单访问检测

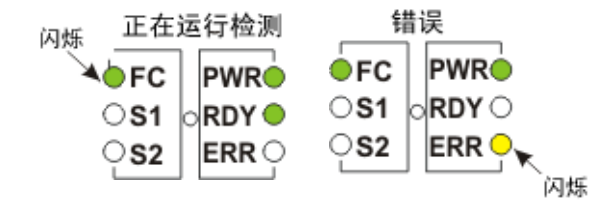

#### 图 **12** 简单访问

简单访问检测用于验证处理器是否可以对 SDRAM 执行基本读写操作。此检测可通过光纤信道 LED 指示灯 的闪烁来识别。如果检测到错误,就会打开光纤信道 LED 指示灯,而且 **ERR** LED 指示灯将会闪烁。SNC 将保持在该状态,直到重新应用电源。

#### **Bitwalk** 检测

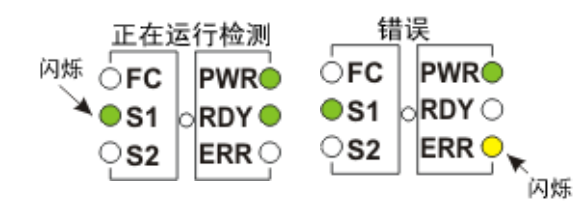

#### 图 **13** 内存容量

此检测用于验证 SDRAM 的外显容量是否符合为产品指定的最小和最大容量。此检测可通过光纤信道和 **S1 LED** 指示灯的闪烁来识别。
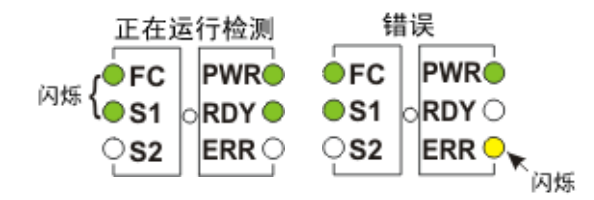

图 **14** 内存容量

此检测用于验证 SDRAM 的外显容量是否符合为产品指定的最小和最大容量。此检测可通过光纤信道和 **S1 LED** 指示灯的闪烁来识别。

#### 模式检测

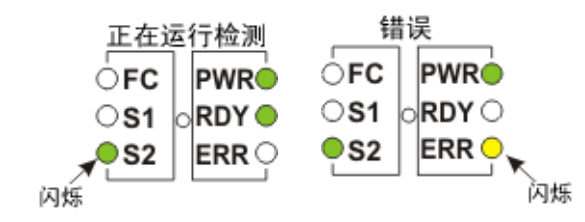

图 15 模式检测

此检测将编写一系列诊断模式,并将其写入 SDRAM 中的每个内存位置。此检测可通过 *S2* LED 指示灯的反 复闪烁来识别。完成此检测需要几秒钟的时间。

#### 地址检测

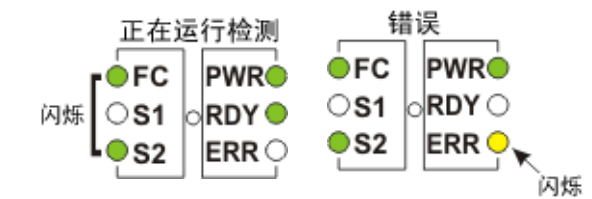

#### 图 **16** 地址检测

此检测将编写地址标签,并将其写入内存以检测错误的 SDRAM 地址行。此检测可通过光纤信道和 **S2** LED 指示灯的闪烁来识别。接下来, POST 将重新定位至 SDRAM, 并将其堆栈从处理器内部 RAM 移至 SDRAM。然后,将控制传送至基于 SDRAM 的辅助 POST。通过初始化服务端口和系统 PLD,可以启动 IpostMain。**ERR** LED 指示灯将会熄灭, **RDY** LED 指示灯将会亮起。 POST 将在服务端口中显示以下信 息:

# 辅助 POST (开机自测)

此阶段的 POST 将尝试查找并执行中间加载程序或"bootrom"。如果操作员按下中断按钮, POST 将进入 服务菜单。有关详情,请参阅"POST 服务菜单"部分。

## 识别和执行 **Bootrom**

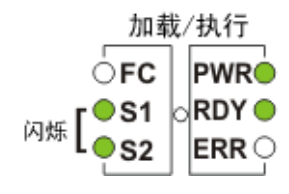

图 **17** 识别和执行

POST 将检查快擦写内存主 bootrom 位置,确定其是否包含可用的 bootrom。如果 bootrom 显示为有效, POST 会将控制传送给它。如果 bootrom 映像被视为无效, POST 将在辅助 bootrom 位置重复 bootrom 检 查。此步骤由闪烁的 **SCSI4** LED 指示灯表示。

## 启动 **Bootrom**

POST 启动 bootrom 映像时, 将显示类似以下内容的一行信息:

```
Bootrom (*FFF00100)(2)
```
第一个圆括号中的数字是 bootrom 启动代码的地址。第二个圆括号中的数字是操作系统的标志,用于确定 它具有哪种引导类型 - 热和冷。 Bootrom 代码将在它重新配置硬件时设置 **ERR LED** 指示灯。如果成功, bootrom 代码将会熄灭 **RDY** LED 指示灯,并在递减计数以自动引导主 VxWorks 系统应用程序映像时,循 环闪烁 **FC**、 **S1** 和 **S2** LED 指示灯。

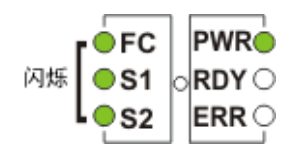

图 18 启动 Bootrom

当系统开始运行 VxWorks 系统映像时, 所有 LED 指示灯都会亮一会儿。

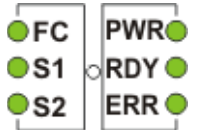

#### 图 **19** VxWorks 运行

多个 LED 将会闪烁,表示正在初始化应用程序的不同阶段。引导完成后, RDY LED 将会闪烁。

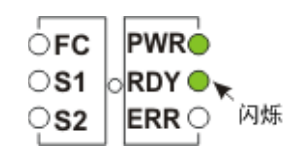

图 **20** SNC 启动就绪

# POST (开机自测)服务菜单

通过按下 <Ctrl><P> 即可启用 POST 服务菜单。完成内存检测后, POST 将显示:

== POST Version nnn ==  $==$  POST MENU  $==$ A - Cold boot from [A]lternate bootrom B - Cold [B]oot from primary bootrom R - [R]eceive new boot image from serial port V - full [V]ersion information

#### **A - Cold boot from [A]lternate bootrom**

此选项将使 POST 把控制传送给地址为 0xFFE00100 的交替 bootrom 映像,并将其视为冷引导。

▼※ 备注 除非维修人员指示从交替 bootrom 引导, 否则就从 选项 B: "Cold [B]oot from primary bootrom"进行引导。

#### **B - Cold [B]oot from primary bootrom**

此选项将使 POST 把控制传送给地址为 0xFFF00100 的默认或主要 bootrom 映像,并将其视为冷引导。加 载新的 bootrom 映像之后, 请选择此选项引导 SNC。

#### **R - [R]eceive new boot image from serial port**

此选项将启动 ZMODEM 传送引擎,该引擎使用服务端口将单个二进制 bootrom 映像文件传送至 POST。 此选项不会接收其它种类的二进制映像文件。如果传送成功, POST 会将此映像编入快擦写内存设备。等 待文件时, POST 将会显示:

```
**B000000023be50
```
此时,操作员使用 ZMODEM 协议将 bootrom 文件传送至 POST。有关详情,请参阅终端仿真器文档。传 送文件之后, POST 将显示:

File transfer and update PASSED ZMODEM Messages: Writing to flash:MMMMMMMM-NNNN

MMMMMMMM 是在快擦写内存中写的地址,NNNN 是图像的长度。此时,选择选项 B: "Cold [B]oot from primary bootrom"。

如果遇到错误, POST 将显示包括以下行的适当信息:

File transfer and update FAILED

# **V- full [V]ersion information**

此命令将使 POST 显示其版本号、建立日期、建立的机器以及建立的用户。显示内容与以下示例相似: POST version 0402.02 Built Apr 4 2001, 15:24:06 on TANGLEFOOT by jimu

# 错误症状

<span id="page-147-0"></span>POST 会使 ERR LED 指示灯与检测失败的相关 LED 指示灯一起闪烁。请参考正常 POST 顺序中的 LED 指 示灯分配。服务端口还将显示错误信息。

# 启动信息参考

SNC 4000 完成开机自测后, 将尝试查找、载入并运行实时经许可的内部代码 (LIC) 引导载入程序。

# Bootrom 信息

#### 请参阅以下代码实例。

```
Press any key to stop auto-boot...
  0
auto-booting...
boot device : ibmEmac
unit number : 0
processor number : 0
file name : //ffs/vxWorks.st
inet on ethernet (e) : 192.168.1.183
flags (f) : 0 \times 8target name (tn) : SN600030
startup script (s) : //ffs/sna.rc
Attaching to TFFS... done.
Loading /ffs/vxWorks.st...2697865
Done
Starting at 0x10000...
```
# LIC 初始化信息

在 BootLoader 找到并加载 LIC 后, BootLoader 将转移控制, 然后启动 SNC 4000 操作。请参阅以下代码 实例。

```
Host Name: bootHost
User: buckhorn
Attached TCP/IP interface to ibmEmac unit 0
Attaching network interface lo0... done.
NFS client support not included.
Adding 8123 symbols for standalone.
SDRAM DIMM: 128 Meg - 1 banks detected
Enabling MMU Data Translation
```

```
Firmware-4
Version 0401.5 Built Feb 1 2001, 17:23:51 on redsky for Buckhorn - IBM 
PowerPC 405GP Rev. D
Product Type - ADIC FCR2
Copyright ADIC, 1994-2001
VxWorks 5.4 WIND version 2.5BSP 1.2/4a
Copyright Wind River Systems, Inc., 1984-2000
Memory Size: 0x2000000
/nvfs/ - disk check in progress ...
/nvfs/ - Volume is OK
      total # of clusters: 1,008
       # of free clusters: 935
       # of bad clusters: 0
       total free space: 478,720
    max contiguous free space: 478,720 bytes
           # of files: 5
          # of folders: 10
      total bytes in files: 29,785
        # of lost chains: 0
   total bytes in lost chains: 0
Executing startup script /ffs/sna.rc ...
#! /bin/csh -f
CNFinit
value = 0 = 0 \times 0csSrvcInit
SN600030
Clock set from RTC
value = 0 = 0 \times 0amemInit
SDRAM DIMM: 128 Meg - 1 banks detected
value = 0 = 0 \times 0appInit
```
# 最终启动信息

在引导进程的最后阶段,将显示有关固件版本、SNC 4000 名称、已启用或已禁用的可选功能以及 SCSI 信 道的信息。如下面的实例,在 SNC 4000 命令提示后,将显示一则为标量防火墙管理器的访问控制而运行 主机注册服务的主机所响应结果的信息。

```
SFM Disabled, License is Invalid
Data Mover Enabled, License is Valid
SAN Management Disabled, License is Invalid
VPM Disabled, License is Invalid
USCSI 2 - LVD Term Enabled
USCSI 1 - LVD Term Enabled
SNC4000
value = 28051936 = 0x1ac09e0Done executing startup script /ffs/sna.rc
```
# 产品担保和最终用户许可协议

# <span id="page-150-0"></span>ADIC 产品有限担保

- **1** 在下述限制的前提下, ADIC 向购买者做出如下担保:
	- a. 自向购买者交货之日起 3 年内, ADIC 制造的所有硬件产品 (下文提到的产品), 将能够严格 执行由 ADIC 提供的文档中陈述的这些产品的适用规范,不包括在下文中提到的由第三方制造 的驱动器和介质;

对于最初的担保期和自上次进行这种维修之日起的 3 个月内 (选用较长的担保期), 由 ADIC 进行的所有硬件维修将消除材料和工艺上的缺陷;并且

对于由 ADIC 提供,而由第三方制造的驱动器、磁带和软件,在本文所述的限制范围内,购买 者将从制造商的担保 (如果已做出担保)中受益。应购买者要求,这类制造商担保文件的副本 可提供给购买者。 ADIC 拒绝对这些项目进行任何担保。

- **2** 如果未正确按照 ADIC 提供的印刷说明书要求对产品进行安装、维修、使用或维护,或在交货后损坏或 更改产品,则前述担保将无效。购买者承担对为了使用而购买的产品进行选择的责任。
- **3** 如果发现缺陷并在担保期内以书面形式向 ADIC 报告, ADIC 将根据独自的解释,因违反出售商品的质 量担保而自行处理和独自承担责任和义务,并对购买者单独进行赔偿:维修或更换不合格的产品,或因 此而接受退货并对所购买的不合格产品进行退款,退还货款为购买者向 ADIC 支付的金额。 ADIC 将在 得到购买者通知的72 小时内,对购买者的退货请求做出响应。所有提保维修工作或检查都必须在 ADIC 指定的某 ADIC 机构进行。产品至 ADIC 指定地点的运输以及运输当中所发生的丢失或损坏的责 任将由购买者承担。
- **4** 如果 ADIC 的产品侵犯任何第三方的美国注册专利或著作权,并造成购买者的损失,并且购买者在 10 日内书面通知 ADIC,ADIC 将负责对购买者的损失进行赔偿。购买者需了解 ADIC 将全权负责对有关赔 偿要求的辩护和处理,并与 ADIC 全面合作。如果上述索赔被提出或可能被提出, ADIC 可能对售予购 买者的产品进行更改或更换,以使其不存在任何形式的侵权,或进行退货。退还货款为购买者所付金额 减去自发送日起每年 20% 的折旧。购买者必须停止使用任何已更换产品或已经处理退货的产品。ADIC 对索赔的责任将不覆盖以下内容:使用其产品进行不在 ADIC 提供功能之列的操作;使用其产品连同非 ADIC 提供的设备部件。上述情况下,购买者需对任何针对 ADIC 的索赔进行赔偿。前述内容阐述 ADIC 和购买者对产权侵犯的责任。
- **5** ADIC 不担保其产品符合最终用户的所有要求,以及其使用运行的不间断和无故障性。上述担保是 ADIC 所做出的唯一担保。 ADIC 特别声明不承担任何其他明示的或暗示的, 口头的或书面的, 由法律 引起的或其他原因引起的,包括特殊目的或由于交易过程、实际履行过程或商业习惯而引起的赔偿责 任。
- **6** 购买者承认 ADIC 未就此协议的意义向购买者做出任何明示的或暗示的担保或表示,购买者不依赖这些 担保和表示。

# ADIC 最终用户许可协议

本许可规定 Advanced Digital Information Corporation (ADIC) 和许可接受方之间就使用 ADIC 的软件及其相 关文件的许可条款和条件。 ADIC 为许可接受方提供的任何软件或相关材料均受本许可中的条款和条件约 束,打开产品包装和 (或)使用这些产品,即表示许可接受方同意本许可。

## 软件许可

许可。鉴于许可接受方支付许可费用和受本许可条款的限制, ADIC 将授予购买者个人的、非独有的、不可 转让的软件 (软件限定为随本许可协议提供的软件产品的当前版本且为仅对象代码形式)使用许可。在许 可接受方的每台计算机上使用每个软件程序都需要单独的许可。本软件最初将安装在许可接受方指定的计 算机上。此后许可接受方可以将本软件传输至其具有相同机器体系结构的另一台计算机,前提是一次只可 以在一 (1) 台指定的计算机上安装本软件。

使用。自此许可接受方获得授权,只可以在一台计算机 (指定的计算机)上使用本软件,如果指定的计算 机不工作,则在指定的计算机恢复工作之前,也可在备份设备上使用本软件。本许可限制许可接受方只可 将本软件用于正常的内部数据处理,不允许许可接受方利用本软件进行分时作业或租用本软件或在竞争性 和兼容性产品的开发及市场营销过程中使用。除了本许可明确提供的授权外,许可接受方无权整体或部分 使用、打印、复制或显示本软件及其文件。

复制。许可接受方只可出于存档和备份目的,以非打印、机器可读的形式将本软件复制一份 (1)。为了保护 ADIC 在本软件方面的商业秘密和版权,许可接受方同意将 ADIC 的商业秘密和版权声明复制和加入任何副 本或部分副本,并保持此类副本位置的相应记录。

美国政府的权利。如果许可接受方是美国政府,则许可接受方理解并同意:ADIC 软件及其文件是按照 48 CFR 2.101 中的规定作为商业产品摂提供的,并按照 48 CFR 12.212 许可给美国政府的最终用户。

#### 软件所有权及保护

软件所有权。本软件及其所有副本都是 ADIC 的财产, ADIC 对其保留所有权。 ADIC 保留现在和将来对本 软件及应许可接受方请求所做的任何修改的所有适用于专利、版权、商标、商业秘密的权利或其他产权。

限制。许可接受方不得进行以下活动,也不得允许他人进行以下活动:(i) 销售、转授权、转让、发布、披 露、显示、通过网络使用或通过其他途径为他人提供本软件或其任何副本; (ii) 删除、遮掩或修改本软件及 其文件上附加或显示的任何版权、商业秘密、商标、专利或其他产权声明; (iii) 修改、与其他程序合并或将 本软件的任何部分翻译成任何其他语言或迁移到任何其他系统中; (v) 对本软件进行反汇编、反编译或试图 获得相同的源代码。

保护。许可接受方同意以符合本文所述的 ADIC 权利的方式保护本软件、软件文件及其副本,并通过向其 员工、代理商、转包商或获得允许可以使用本软件的其他人员进行说明或签订协议,采取相应措施履行其 在本协议中的义务。在违背本许可的情况下为许可接受方或由许可接受方开发的所有程序或副本,包括翻 译、编译、部分复制及更新,都归 ADIC 所有。

责任。许可接受方对产品及输入、使用或在其中存储的信息的使用情况负责,包括负责防止修改、破坏或 披露数据并负责数据的准确性和完整性。对于许可接受方忽视或未能保护好其数据, ADIC 不承担任何责 任。

#### 产品担保和保修

产品担保。 ADIC 保证, 自安装之日起 90 天内, 其软件将符合 ADIC 当前发行的规范中的所有重要运行功 能,并且不存在对软件性能有重要影响的缺陷。ADIC 不保证其软件符合许可接受方的所有要求,以及其使 用运行的不间断和无错误性。在软件安装之后,如许可接受方欲就所发现的任何缺陷进行索赔,必须在 90 天内以书面形式通知 ADIC。如果 ADIC 确定是软件存在缺陷, ADIC 有义务做出选择:改正其软件中存在 的任何缺陷,或接受退货。如果在担保期内要求退货,许可接受方将收到退款。如果许可接受方或任何第 三方对软件进行了修改,则此项担保无效。 ADIC 不负责对由于许可接受方的过失或系统变更而导致的使用 困难或缺陷进行必要的改正。

*兼容性*。 ADIC 不保证其软件与所有操作系统的当前版本都兼容, 也不保证在指定的时间内其软件将与操作 系统的新版本兼容,或与操作系统的新版本完全兼容。应许可接受方的请求, ADIC 将通知许可接受方其软 件将与其兼容的操作系统的版本级别。

产品担保免责声明。除了上述明确限制的担保外, ADIC 不对其软件做任何其他明示的或暗示的担保, 包括 适销性和适合于某特殊用途的担保。

条款和终止条件。本许可自生效之日起执行并永久有效,除非许可接受方未遵守本许可中的任何条件。如 果许可接受方违背本许可, ADIC 将允许许可接受方在合理期间内进行改正, 之后将书面通知许可接受方终 止本许可。在终止本许可之后的 30 日内,许可接受方将以书面形式向 ADIC 保证,许可接受方已停止使用 其所有软件并已将软件的原件及许可接受方以任何形式保存的所有副本和软件文件退还给 ADIC。

免责声明和责任范围。许可接受方负责对与本软件一起使用的数据进行适当的保护和备份。对于特殊、间 接、偶发或间接损害,或使用损失、数据丢失或利润损失、重新运行时间、输入不正确或工作延迟的损失 所造成的任何损害,或由于与本许可有关或本许可以外的原因或软件的使用、性能或非性能原因而引起的 任何人身伤害或财产损害,无论是在工作中、在合同中还是侵权行为,包括忽视,即使 ADIC 已经知道、 应该已经知道或已就这些损害进行过说明,无论任何情况, ADIC 决不承担任何责任。无论任何情况, ADIC 依此对损害所承担的责任决不超过许可接受方根据本许可所支付的费用。

#### 一般条款

不可分配或修改。本许可是不可分配的。未经 ADIC 事先书面同意,不可将软件及其文件的任何部分转授 权、分配或转让给任何其他方。任何与此相背的努力都是无效的。只有经双方书面同意,方可修改本许可。

适用法律和适用情况。本许可受华盛顿州法律所管制。双方之间的所有诉讼,包括所有对禁止令的申请, 必须向美国华盛顿州金郡 (King County, Washington, USA) 法院提请受理,并且双方同意此法院的人身管辖 权。如果依据任何适用的法令或法律,本许可中的任何规定可视为无效,达到这种程度,就视其为可以忽 略。

总体条款。许可接受方承认其已阅读本软件许可,了解本许可,并同意受其中的条款和条件的约束。而且, 许可接受方同意,这是双方之间完整而唯一的协议声明,并将取代所有提议或先前的口头或书面协议,以 及与此许可题材相关的所有双方之间的其他函件。此许可条款和条件的任何变更或任何许可采购订单中的 补充内容或其他书面通知或协议都将无效。

# $\overrightarrow{ }$

# 缩略词

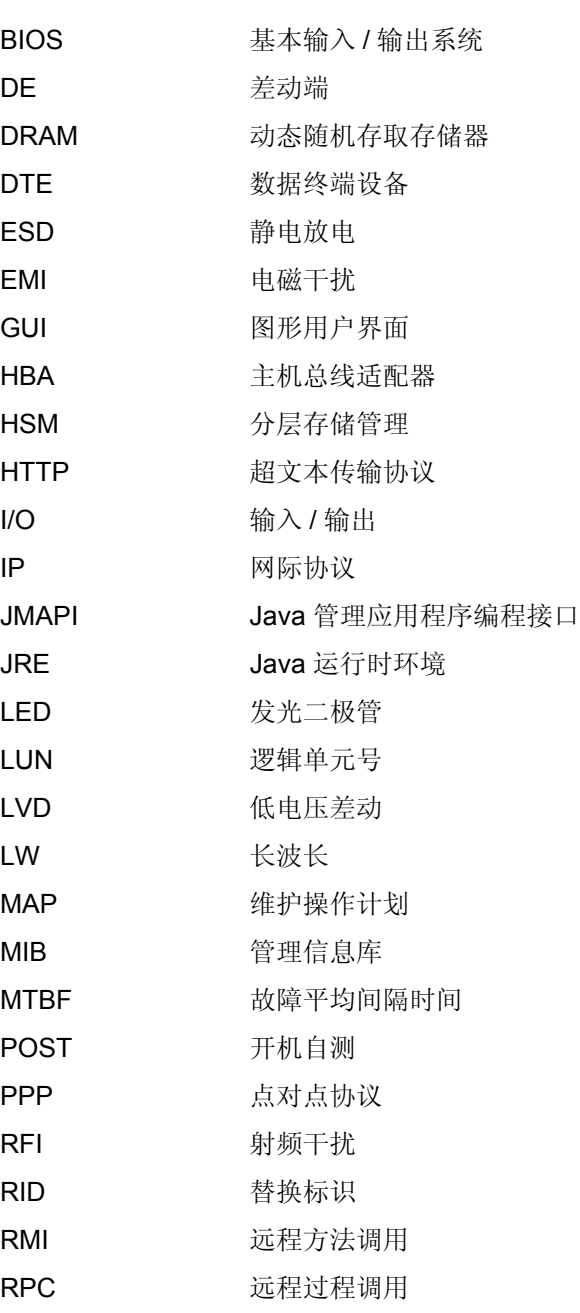

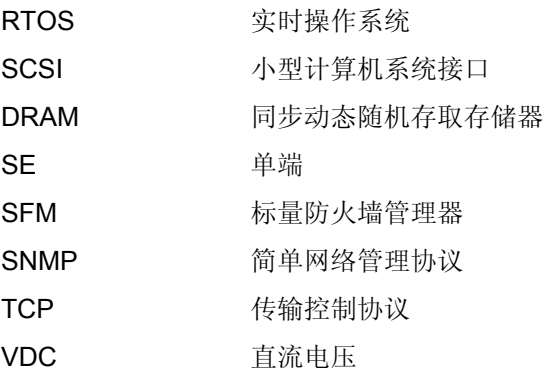

索引

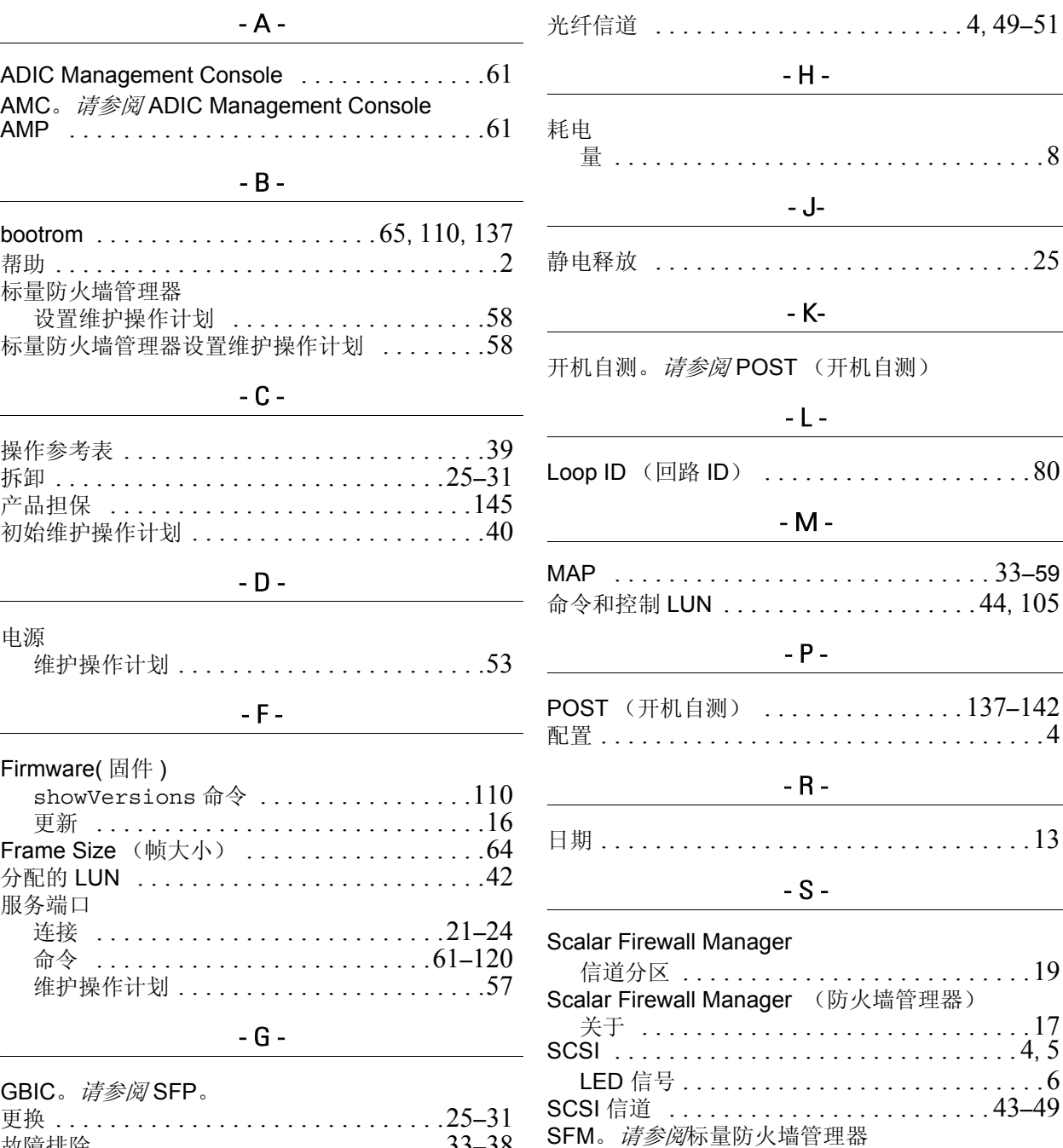

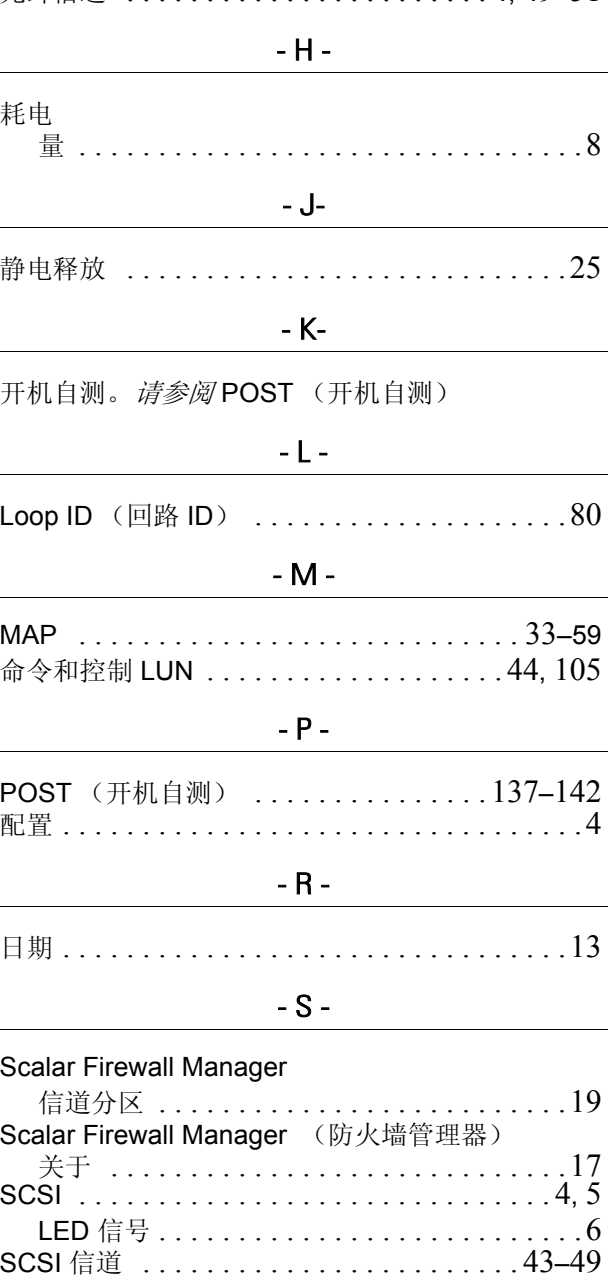

SFP [. . . . . . . . . . . . . . . . . . . . . . . . . . . . . . . . .4](#page-9-2)

故障排除 ...........................33-[38](#page-43-0) 管制通告  $\dots\dots\dots\dots\dots\dots\dots\dots\dots\dots$ 

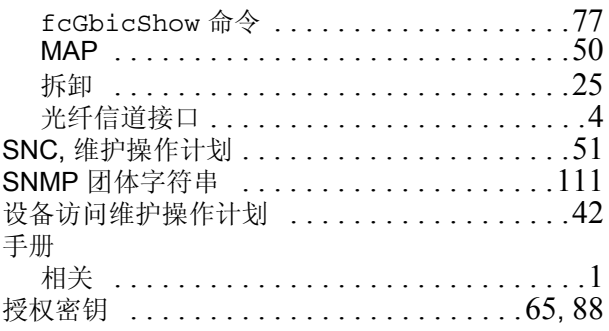

# $-W -$

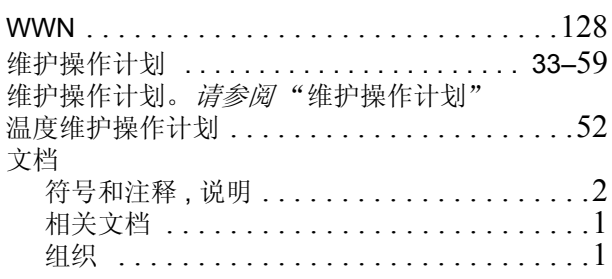

# $-\underline{Y}$  -

## 以太网

 $\overline{a}$ 

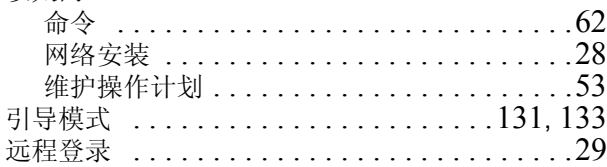

# $-Z$ - $\qquad \qquad$

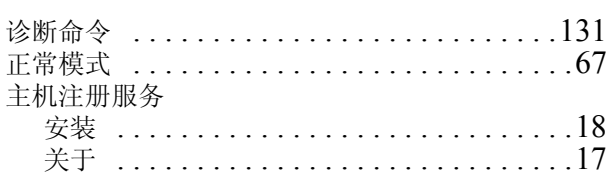